## **Manual del Usuario**

## **Sistema UPS Taurus de Doble Conversión 208Vca, 3/3, 60kVA/80kVA**

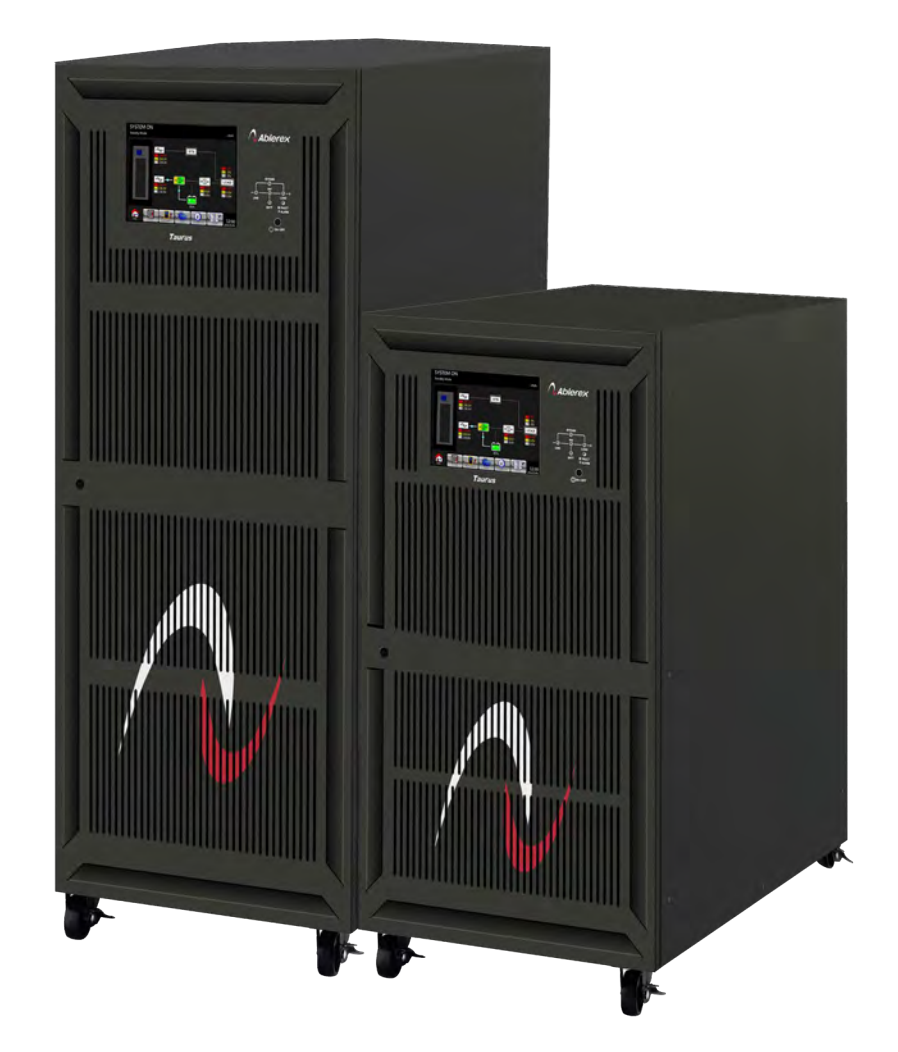

# **Sistema de Energía Ininterrumpida**

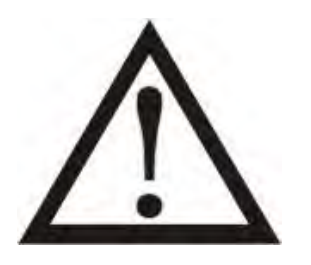

**Cumpla con todas las advertencias e instrucciones operativas en este manual. Este equipo debe ser instalado y atendido únicamente por personal debidamente calificado por fábrica. No manipule esta unidad antes de leer detenidamente todas las advertencias de seguridad y haber leído detenidamente todas las instrucciones de operación.** 

Descargo de responsabilidad

No asumimos ninguna responsabilidad por pérdidas o daños, ya sean directos, indirectos, consecuentes o incidentales, que puedan surgir del uso de esta información. El uso de esta información será completamente por cuenta y riesgo del usuario. La información de este manual está sujeta a cambios sin previo aviso. No nos comprometemos a actualizar o mantener actualizada la información de este manual. Si encuentra información incorrecta, engañosa o incompleta en este manual, agradeceríamos sus comentarios y sugerencias.

## Tabla de Contenidos

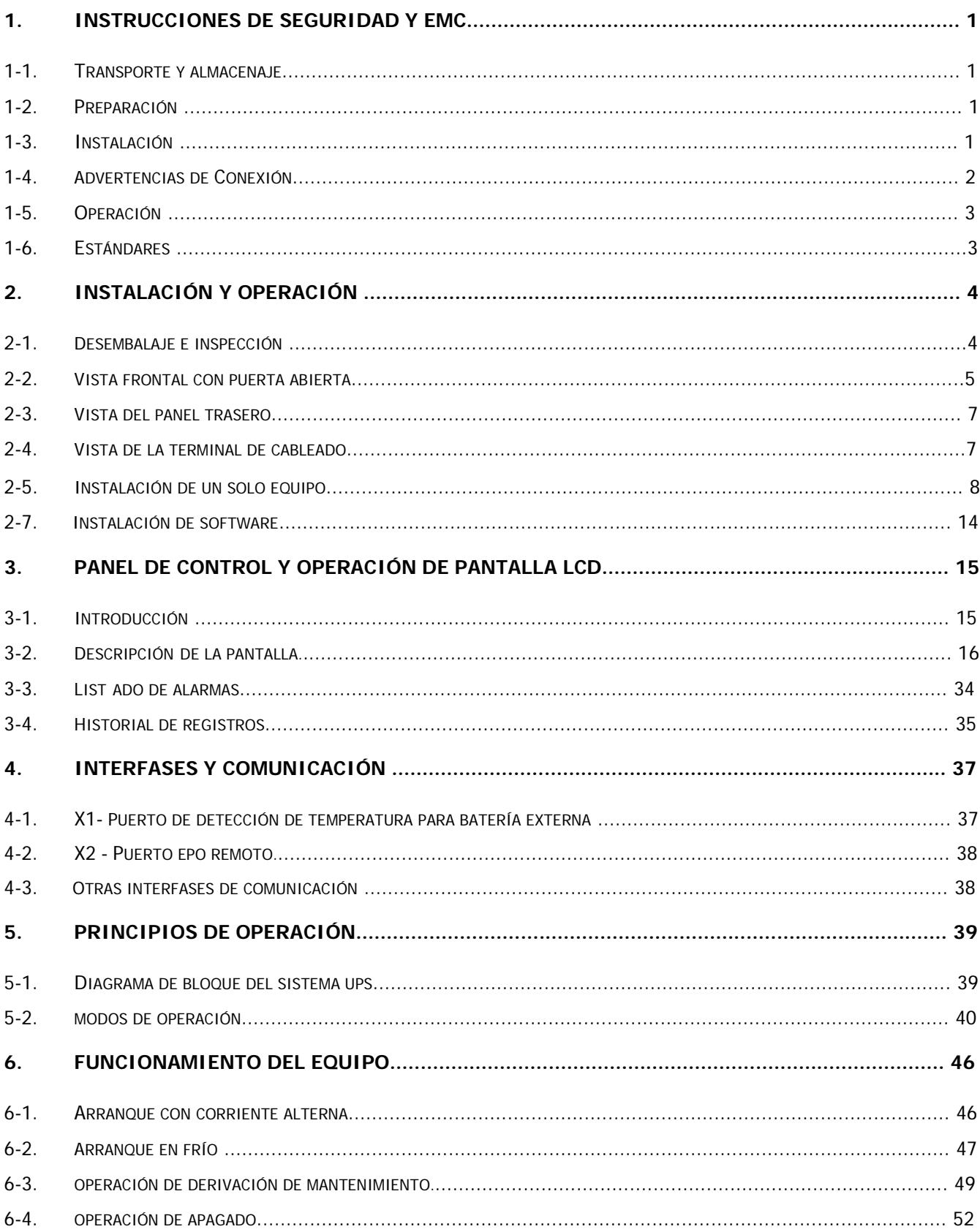

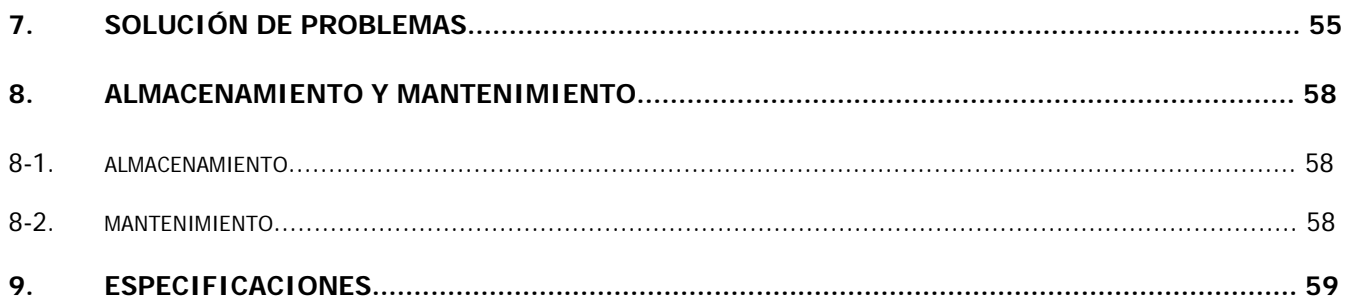

### **1. Instrucciones de seguridad y EMC**

Todas las instrucciones de seguridad de este documento deben leerse, entenderse y seguirse.

#### **1-1. Transporte y almacenamiento**

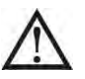

Transporte el sistema UPS únicamente en el paquete original para protegerlo contra golpes e impactos.

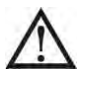

El SAI debe almacenarse en una habitación donde la temperatura esté bien regulada. La temperatura ambiente no debe superar los 40 ° C

#### **1-2. Preparación**

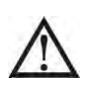

Si el sistema UPS se traslada inmediatamente de un ambiente frío a uno cálido, se puede formar condensación. El sistema UPS debe estar completamente seco antes de ser instalado. Espere al menos dos horas para que el sistema UPS se adapte al medio ambiente antes de instalar.

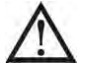

No instale el sistema UPS cerca del agua o en ambientes húmedos.

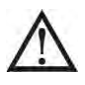

No instale el sistema UPS donde pueda estar expuesto a la luz solar directa o una fuente de calor cercana.

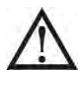

No bloquee los orificios de ventilación del gabinete del sistema UPS.

#### **1-3. Instalación**

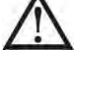

Coloque los cables de tal manera que nadie pueda pisarlos ni tropezarse con ellos.

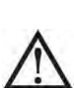

No bloquee las rejillas de ventilación del gabinete del sistema UPS. Asegúrese que el espacio entre el sistema UPS y los alrededores sea adecuado para una correcta ventilación.

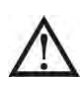

El sistema UPS vino equipado con un terminal de conexión a tierra, en la fase de instalación final, conecte el cable de conexión a tierra a los gabinetes de batería externos del UPS o terminales de conexión a tierra apropiados.

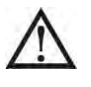

El sistema UPS solo puede ser instalado por personal de mantenimiento calificado.

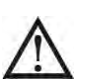

Durante la instalación, se debe incorporar un dispositivo de desconexión correctamente dimensionado como protección de respaldo contra cortocircuitos.

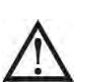

Un interruptor de apagado de emergencia integral deberá ser implementado para evitar cargas adicionales al sistema UPS en cualquier modo de operación durante la instalación.

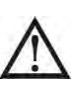

Asegure el cable de conexión a tierra antes de conectarlo a cualquier terminal viva.

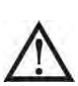

La instalación y el cableado deben realizarse de acuerdo con las leyes y regulaciones eléctricas locales.

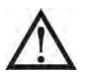

La unidad debe instalarse en terreno nivelado adecuado para computadoras o equipos electrónicos.

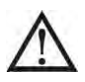

El armario del sistema UPS es pesado. Si no se siguen estrictamente las instrucciones de descarga, el gabinete puede provocar serias heridas.

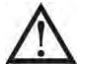

No incline los gabinetes más de 10 grados.

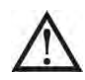

El dispositivo de desconexión debe instalarse en la línea de corte de corriente de entrada y los conductores neutros: cuatro polos para tres fases.

#### **1-4. Advertencias de conexión**

- Este SAI debe conectarse con un sistema TN de puesta a tierra / puesta a tierra.
- La fuente de alimentación para esta unidad debe ser trifásica de acuerdo con la placa de identificación del equipo. También debe estar debidamente conectado a tierra.

### **ADVERTENCIA LA CONEXIÓN A TIERRA DE CORRIENTE DE ALTA FUGAS ES ESENCIAL ANTES DE**

### **CONECTAR EL SUMINISTRO**

• No se recomienda el uso de este equipo en instrumentos médicos de cualquier equipo de soporte vital donde se pueda esperar razonablemente que la falla de este equipo cause la falla del equipo de soporte vital o afecte significativamente su seguridad o eficacia. No utilice este equipo en presencia de una mezcla inflamable con aire, oxígeno u óxido nitroso.

• Conecte el terminal de tierra de la etapa de potencia a un conductor de electrodo de tierra.

• De acuerdo con la norma de seguridad EN-IEC 62040-1, la instalación debe estar provista de un sistema de 《Protección contra retroalimentación》, por ejemplo un contactor, que evitará la aparición de voltaje o energía peligrosa en la red de entrada durante un fallo de red (ver figura 24 y conforme al esquema eléctrico de «Protección contra retroalimentación» en función de la entrada de fase).

 No puede haber derivación en la línea que va desde la «Protección contra retroalimentación» hasta el SAI, ya que la seguridad estándar se vería comprometida.

• Se deben colocar etiquetas de advertencia en todos los interruptores de energía primarios instalados en lugares alejados de la unidad para alertar al personal de mantenimiento de la presencia de un UPS en el circuito. La etiqueta llevará el siguiente texto o un texto equivalente:

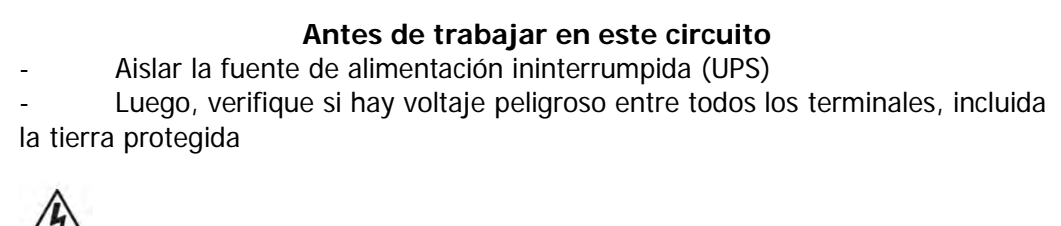

#### **Riesgo de retroalimentación de voltaje**

• El dispositivo de aislamiento debe estar clasificado para transportar la corriente de entrada del UPS.

### **1-5. Operación**

No desconecte el cable conductor de puesta a tierra / puesta a tierra del SAI o de los terminales de cableado del edificio bajo ninguna circunstancia.

Ţ Para desconectar completamente el sistema UPS, primero presione el botón "APAGADO" y luego desconecte los cables de alimentación eléctrica.

### **2. Instalación y operación**

Hay dos tipos diferentes de UPS en línea: modelos de entrada única y de entrada doble. Consulte la siguiente tabla.

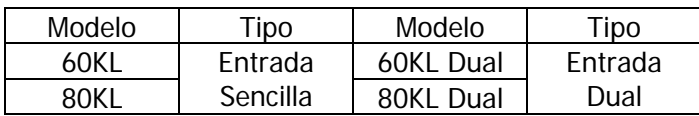

#### **2-1. Desembalaje e inspección**

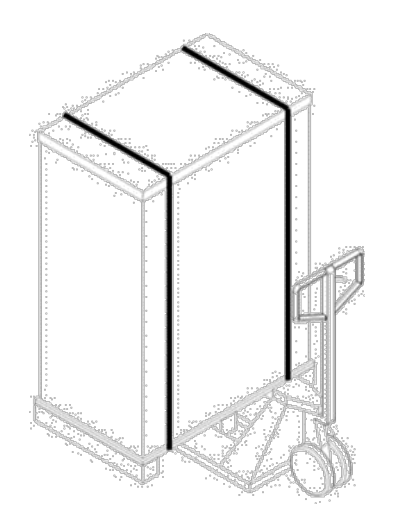

1. Utilice un montacargas para mover el producto al área de instalación. Asegúrese que la capacidad de carga del montacargas sea suficiente.

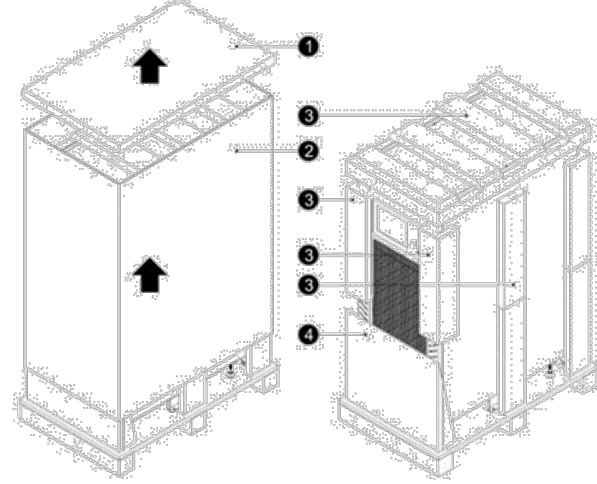

2. Sigal el orden de desembalaje en la figura arriba para retgirar la caja ( $\bigcirc$  y  $\bigcirc$ ) y las espumas  $\mathbf{(\Theta)}$ .

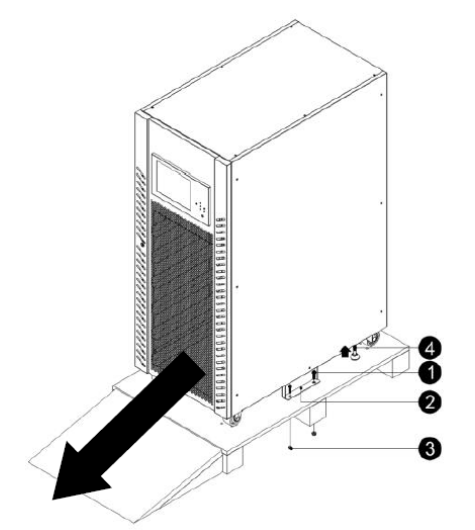

3. Retire las placas de fijación ( $\bigcirc$ ,  $\bigcirc$  y  $\bigcirc$ ) ubicadas en los dos lados de la unidad. Afloje los pies niveladores (❹) girándolos hacia la izquierda. A continuación deslice el gabinete del pallet.

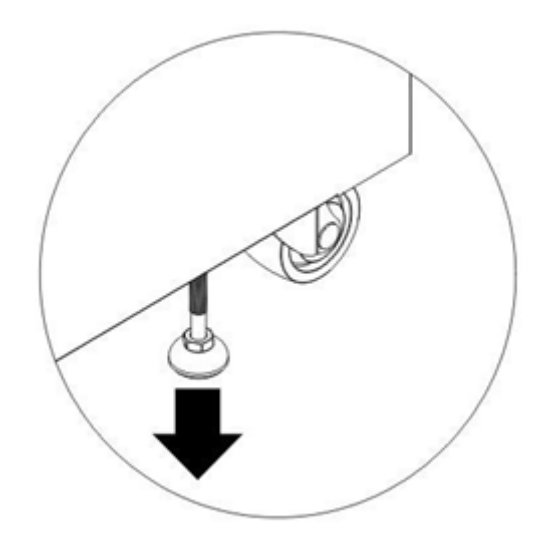

4. Para fijar el gabinete en su posición, gire las patas niveladores en el sentido de las manecillas del reloj.

Desembale el paquete y verifique el contenido del paquete. El paquete de envío contiene:

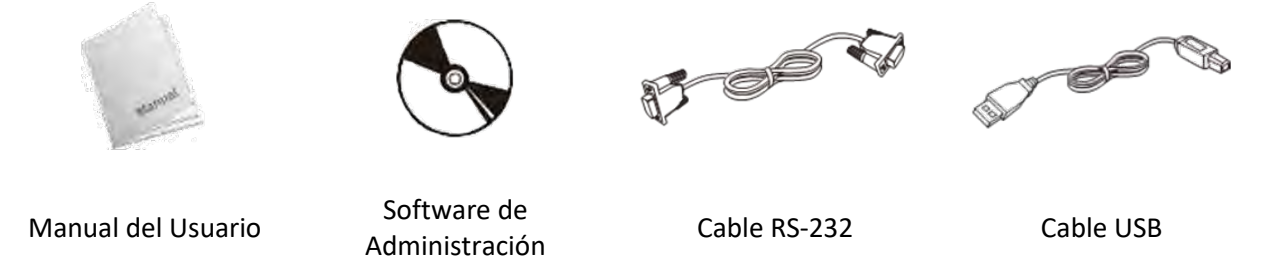

NOTA: Antes de la instalación, inspeccione la unidad. Asegúrese de que no haya daños físicos en la unidad. No encienda la unidad y notifique al transportista y al distribuidor inmediatamente si hay algún daño o si faltan piezas o accesorios. Conserve los paquetes originales para uso futuro. Se recomienda mantener cada equipo y juego de baterías en su empaque original porque han sido diseñados para brindar la máxima protección durante el transporte y almacenamiento.

#### **2-2. Vista de frente con puerta abierta**

Cada UPS viene equipado con una llave en la puerta de entrada. Después de abrir la puerta principal, verá el área de comunicación y varias etapas / módulos de potencia en el interior. Y de cada etapa / módulo de potencia, puede identificar fácilmente su ID como se muestra a continuación: Tabla 2-1 Etapa de potencia / ID del módulo

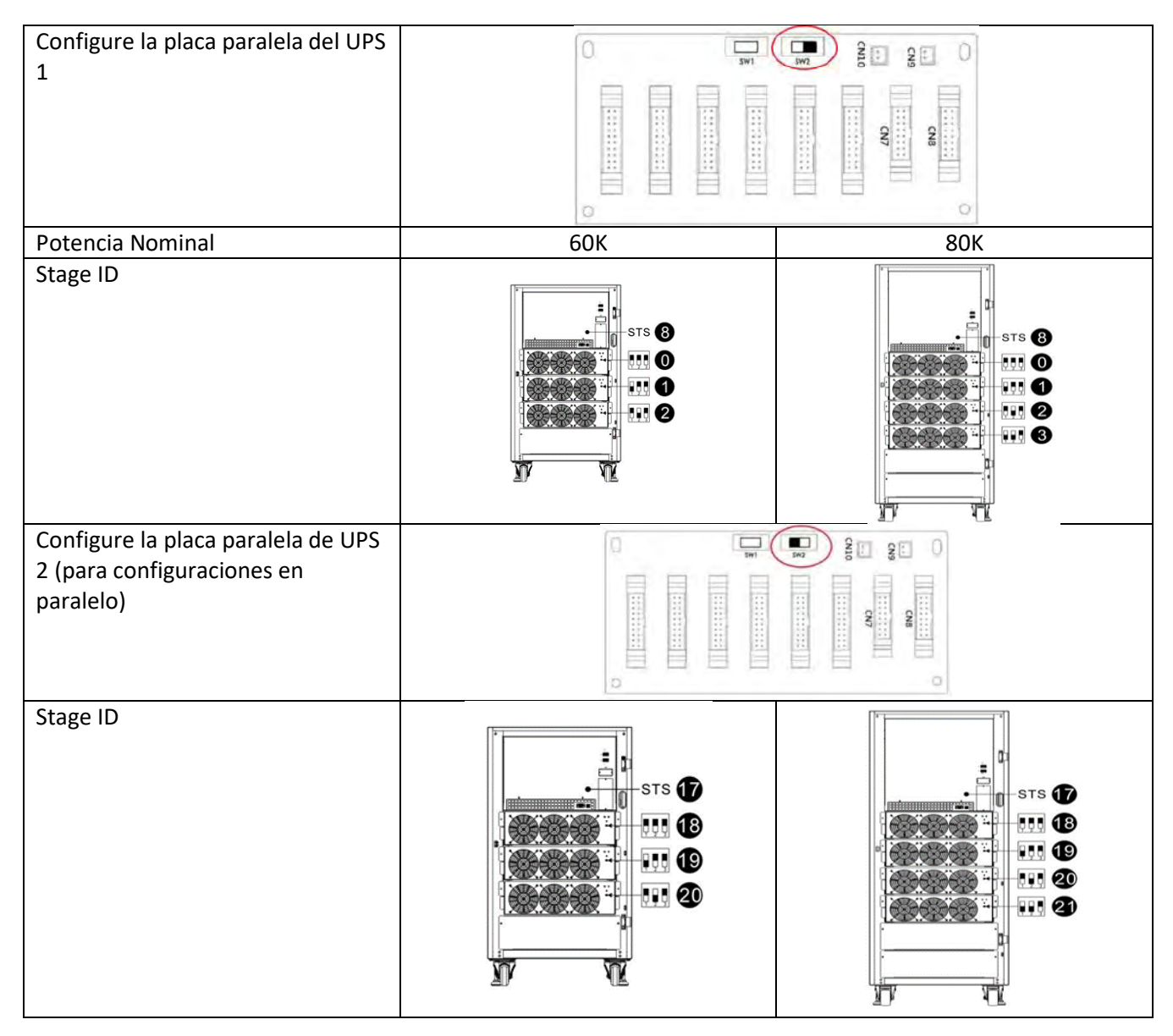

#### **Interfaz y comunicación**

Este SAI viene equipado con varios dispositivos de comunicación. Consulte el capítulo 4 Interfaz y comunicación para obtener más detalles.

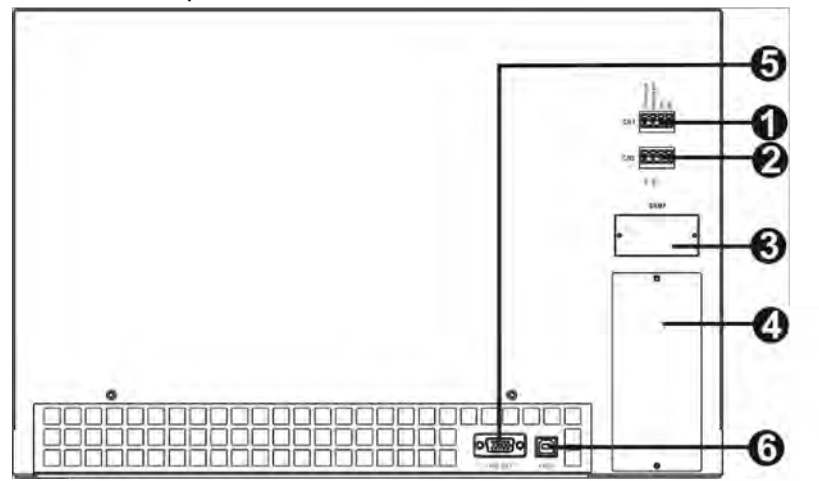

- 1. Puerto de contacto seco X1
- 2. Puerto de contacto seco X2
- 3. Ranura SNMP (tarieta SNMP opcional)
- 4. Ranura de comunicación extendida (tarjeta de comunicación adicional opcional)
- 5. Puerto RS-232
- 6. Puerto USB

#### Módulo de poder

Cada etapa / módulo de potencia incluye un rectificador de corrección del factor de potencia, un cargador de batería, un inversor y un circuito de control.

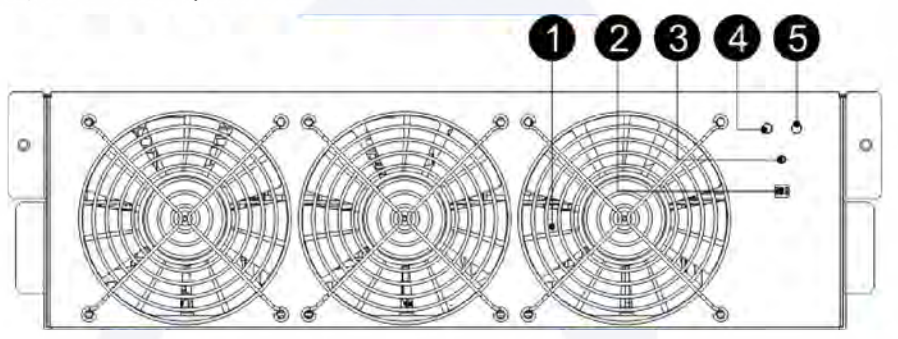

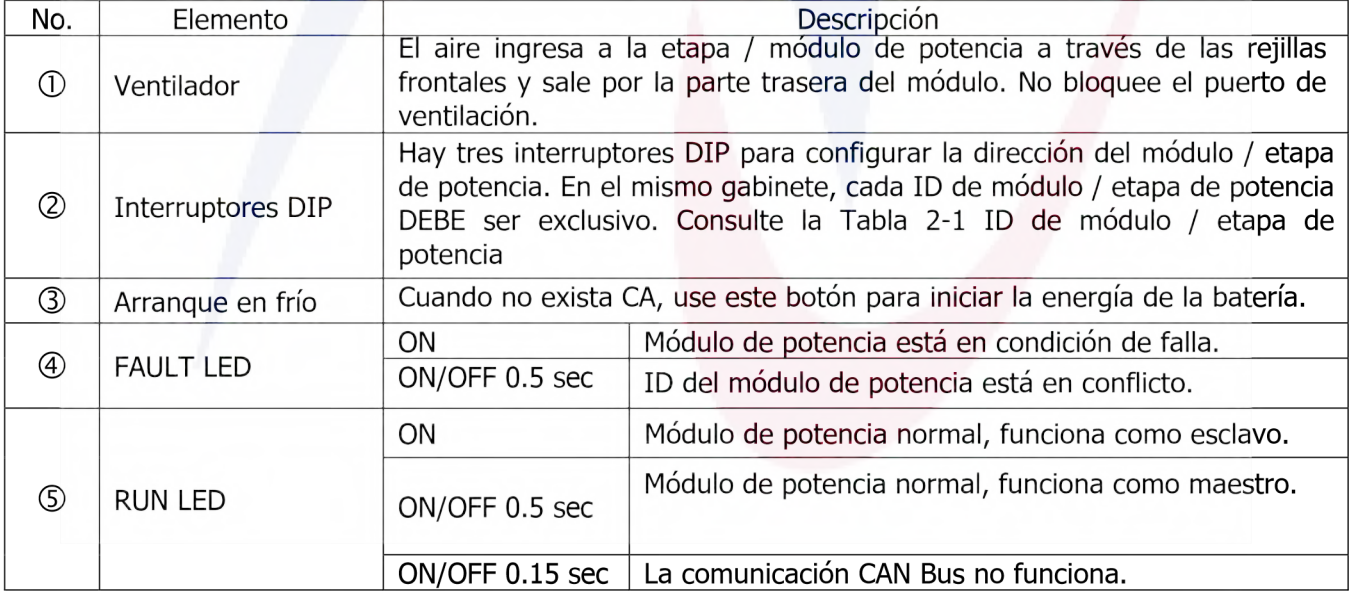

#### **2-3. Vista del panel trasero**

Hay varios disyuntores ubicados en el panel trasero del UPS.

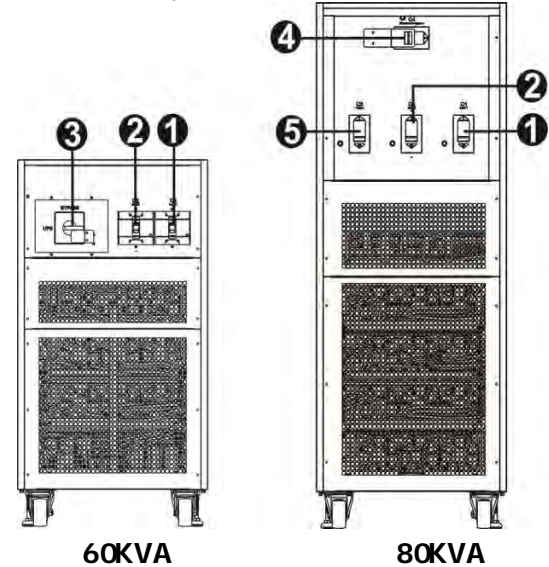

- 1. Disyuntorde entrada 21
- 2. Disyuntor de entrada2 (solo disponible para modelos de entrada) dual
- 3. Salidae interruptor de bypass de mantenimiento
- 4. Disyuntor de bypass demantenimient04)
- 5. Disyuntor de salid@3

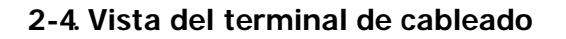

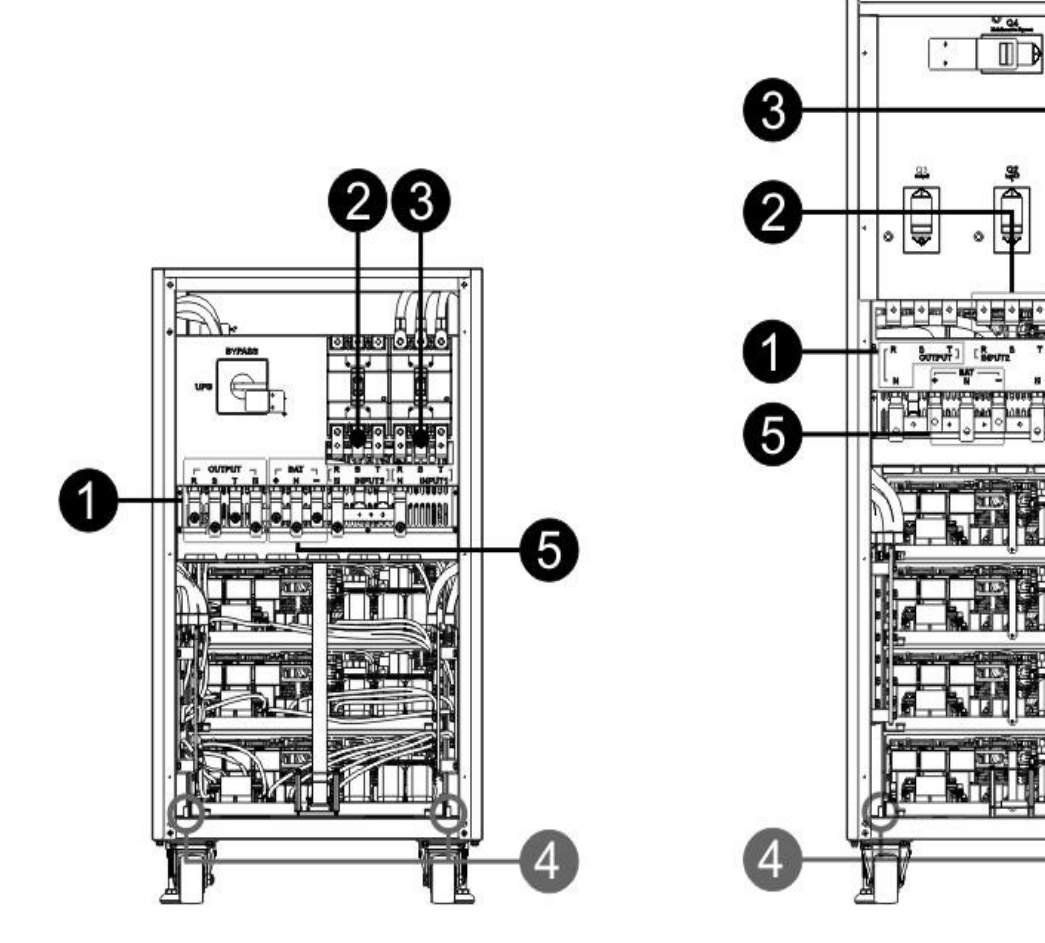

**60KVA 80KVA**

<u>es</u>

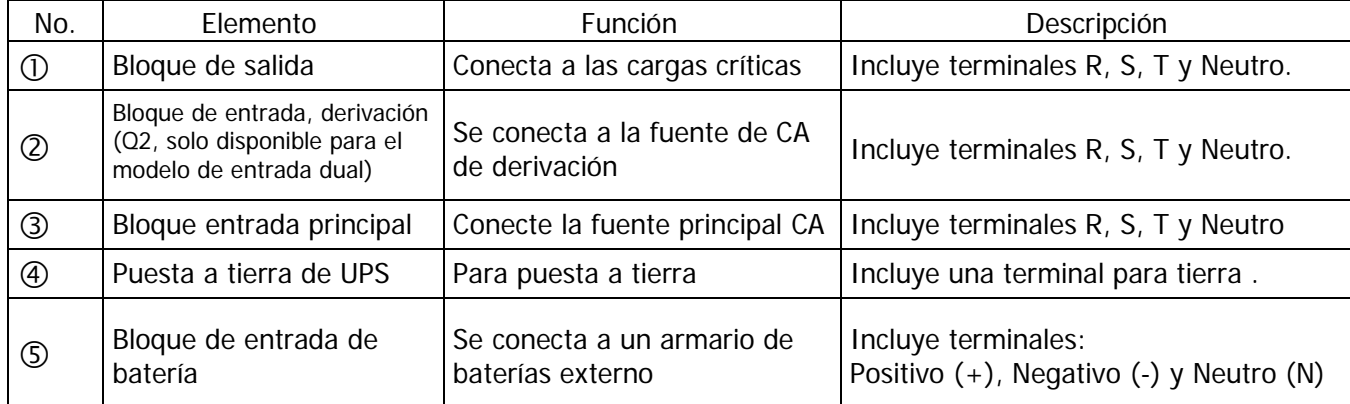

La instalación y el cableado deben cumplir con las leyes / regulaciones eléctricas locales y ejecutar las

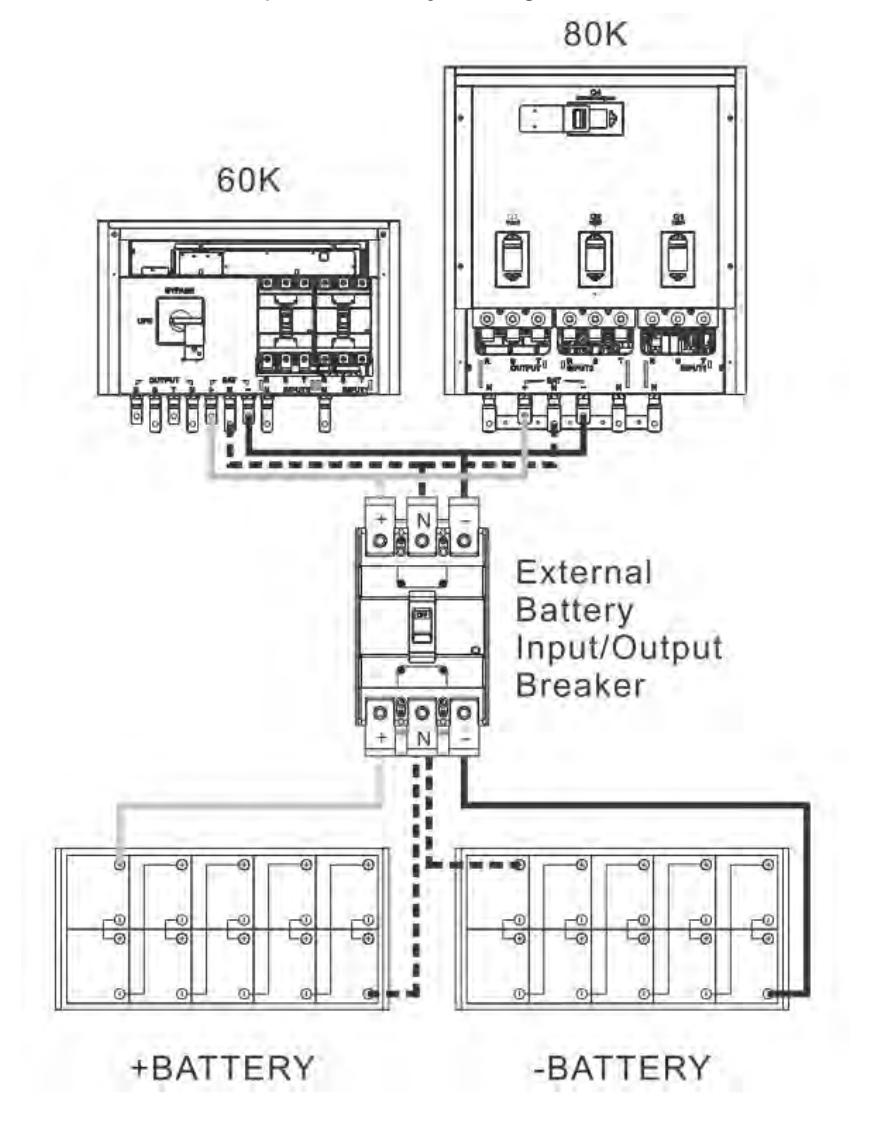

#### **2-5. Instalación un solo UPS**

siguientes

instrucciones por parte de personal profesional.

1) Asegúrese de que el cable de alimentación y los disyuntores del edificio proporcionen la energía adecuada para la capacidad nominal del SAI para evitar los peligros de descargas eléctricas o incendios.

1) Apague el interruptor de red del edificio antes de la instalación. 2) Apague todos los dispositivos conectados antes de conectarse al SAI.

3) Prepare los cables según la siguiente tabla:

Tabla 2-2 Cables de poder

|        | Cable de poder (mm <sup>2</sup> y AWG) |                       |                       |                       |                       |  |  |
|--------|----------------------------------------|-----------------------|-----------------------|-----------------------|-----------------------|--|--|
| Modelo | Input(Ph)                              | Output(Ph)            | Neutral               | <b>Battery</b>        | Ground                |  |  |
| 60K    | $95 \text{ mm}^2$                      | 95 mm <sup>2</sup>    | 95 mm <sup>2</sup>    | $150$ mm <sup>2</sup> | $95 \text{ mm}^2$     |  |  |
|        | (3/0AWG)                               | $(3/0$ AWG)           | (3/0AWG)              | (300 MCM)             | $(3/0$ AWG)           |  |  |
| 80K    | $150 \text{ mm}^2$                     | $150$ mm <sup>2</sup> | $150$ mm <sup>2</sup> | $240$ mm <sup>2</sup> | $150$ mm <sup>2</sup> |  |  |
|        | (300 MCM)                              | (300 MCM)             | (300 MCM)             | (500 MCM)             | (300 MCM)             |  |  |

#### **ADVERTENCIA:**

Antes de conectar cualquier cable, asegúrese de que la entrada de CA y la energía de la batería estén completamente apagadas.

Asegúrese de que los disyuntores, el disyuntor de entrada 1 (Q1), el disyuntor de entrada 2 (Q2 para el modelo de entrada doble), el disyuntor de salida (Q3 para el modelo de 80K), el disyuntor de mantenimiento (Q4 para el modelo de 80K) y el disyuntor de batería estén todos en la posición "APAGADO". "

Asegúrese de que el interruptor de derivación de mantenimiento esté en la posición "UPS" (solo para modelos 60K).

4) Retire la cubierta del bloque de terminales en el panel posterior del UPS. Luego, conecte los cables input1, input2 (solo disponible para el modelo de entrada dual), salida y batería de acuerdo con la función indicada en el bloque de terminales. (Conecte el cable de tierra / tierra primero al hacer la conexión del cable. ¡Desconecte el cable de tierra / tierra al final cuando realice la desconexión del cable!)

NOTA 1: Deje un espacio mínimo de 80 cm en la parte trasera y 120 cm en el exterior de la unidad. pag. 60 \* NOTA 2: Instale el disyuntor de salida entre el terminal de salida y la carga. Este disyuntor debe tener una función protectora de corriente de fuga.

5) Vuelva a colocar la tapa del bloque de terminales en el panel posterior del SAI.

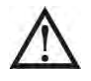

#### **Advertencia:**

Asegúrese de que el UPS no esté encendido antes de la instalación. El UPS no debe encenderse durante la conexión del cableado.

#### **Advertencia:**

Asegúrese de que esté instalado un disyuntor de CC u otro dispositivo de protección entre el UPS y elpaquete de baterías externas. Apague el disyuntor de la batería antes de la instalación. NOTA: Coloque el disyuntor del paquete de baterías en la posición "APAGADO" y luego instale el paquete de baterías.

● Preste especial atención al voltaje nominal de la batería marcado en la etiqueta. Si quieres cambiar losnúmeros de la batería, asegúrese de modificar la configuración en consecuencia. La conexión con un voltaje de batería incorrecto puede causar daños permanentes al UPS.

Asegúrese de que el cableado de conexión a tierra de protección sea correcto. Es necesario verificar cuidadosamente la especificación actual, el color, la posición, la conexión y la confiabilidad de la conductancia de los cables.

Asegúrese de que el cableado de entrada y salida de la red pública sea correcto. Es necesario verificar cuidadosamente la especificación actual, el color, la posición, la conexión y la confiabilidad de la conductancia de los cables. Asegúrese de que la L / N sea correcta, no invertida ni en cortocircuito.

#### **2-6. Instalación de UPS para sistema paralelo**

La sección presenta cómo instalar y configurar varios SAI para que funcionen en un sistema SAI en paralelo.

#### **Advertencia:**

Necesita un kit paralelo para cada dos sistemas UPS.

#### **2-6-1. Cableado de entrada y salida**

- 1.1 . Cuando instale el sistema paralelo, la longitud de los cables de entrada (R, S, T, N) en el sistema en paralelo del UPS debe ser igual a los cables de entrada de otro UPS. Asimismo, la longitud de los cables de salida (R, S, T, N) también debe tener la misma longitud. De lo contrario, provocará el desequilibrio de la corriente en la carga de salida.
- 2.2 . Consulte la sección "2-5. Instalación de UPS único "sobre el cableado de entrada y salida y los métodos de cableado de la batería en el Manual del usuario.

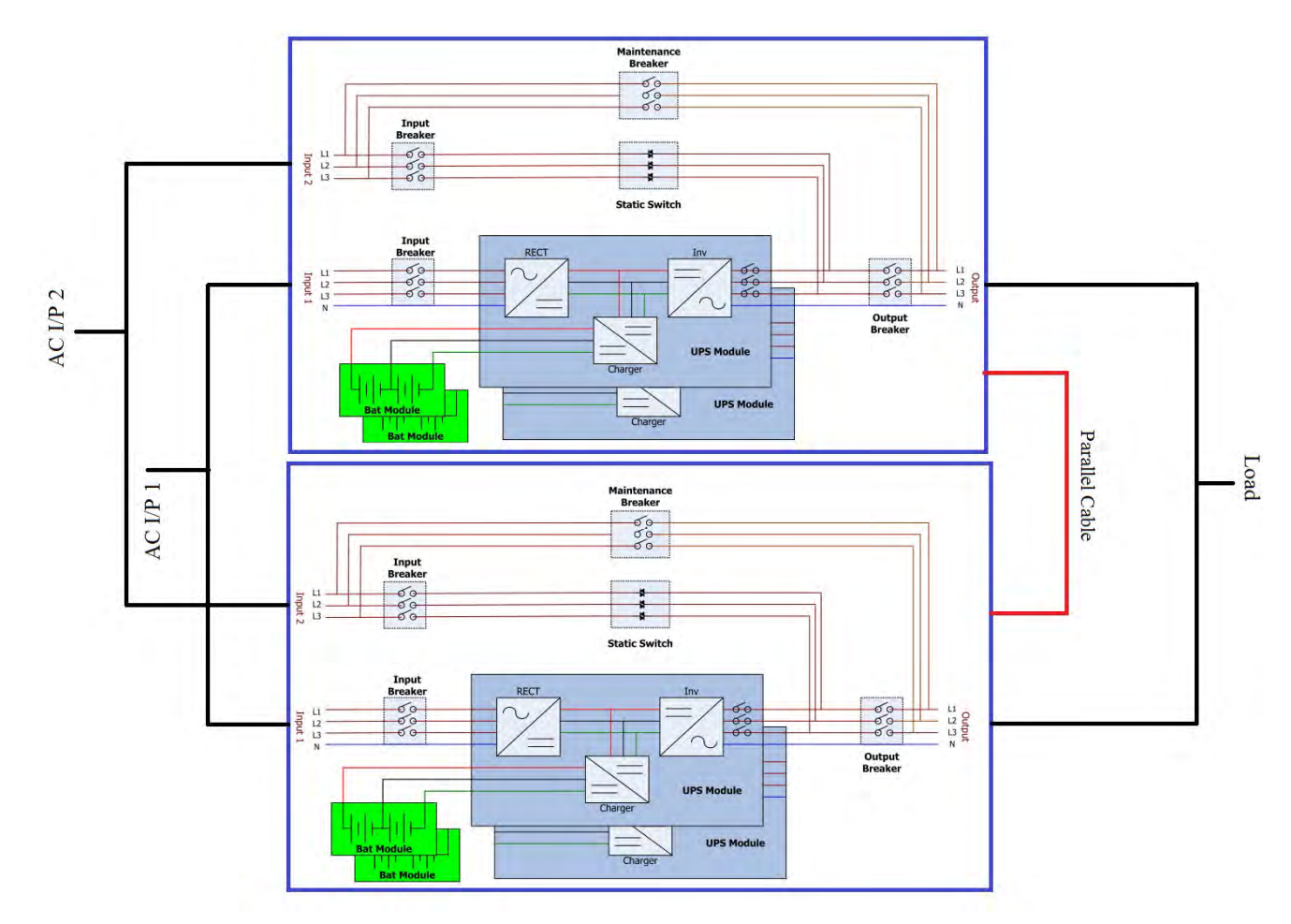

Cableado de doble entrada en sistema paralelo

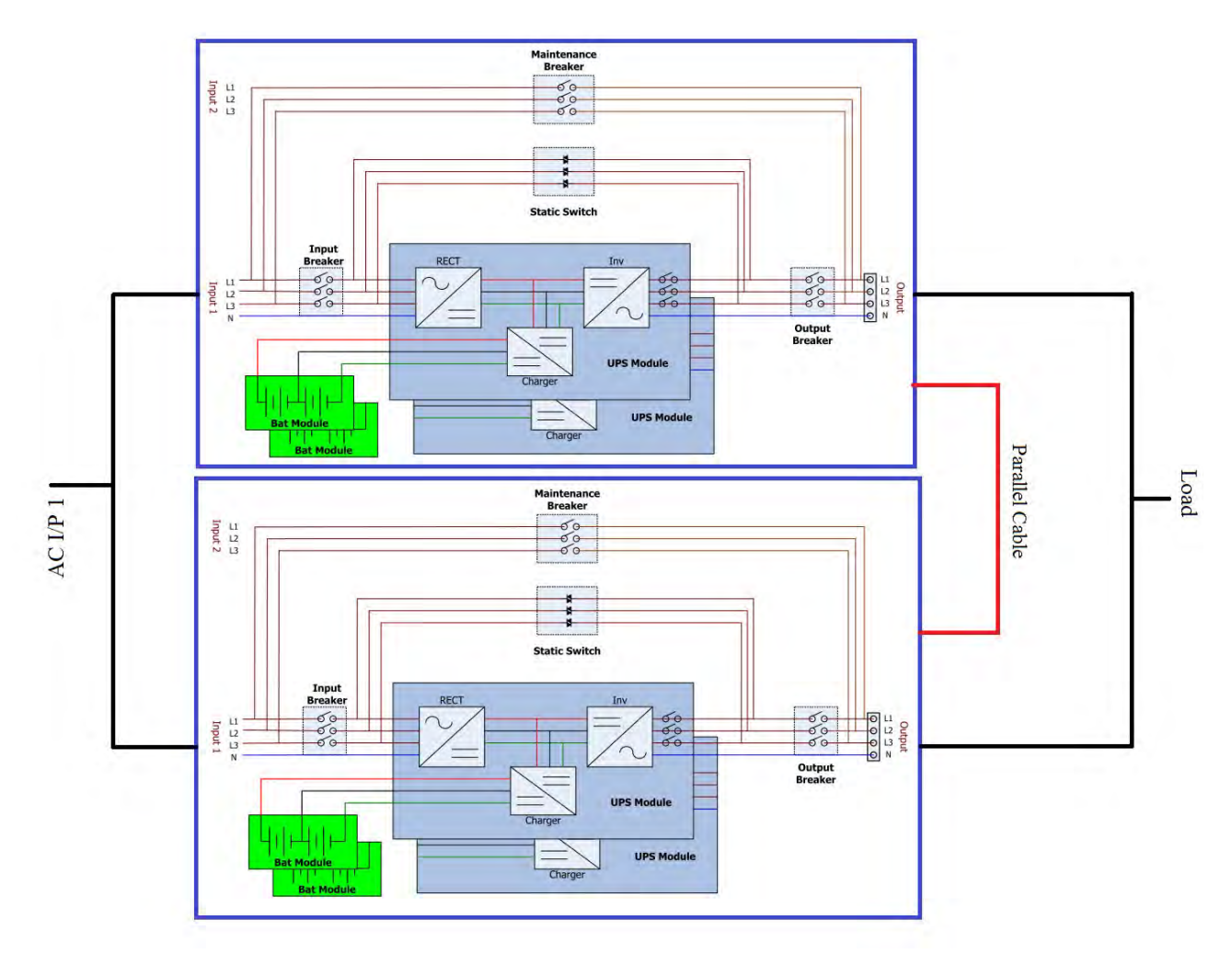

Cableado de entrada única en sistema paralelo

### **2-6-2. Configuración de tablero paralelo**

#### **2-6-2-1. Instale la placa paralela del UPS 1**

1. Configure SW2 en la placa paralela del UPS 1 en el lado derecho como se muestra en la siguiente figura.

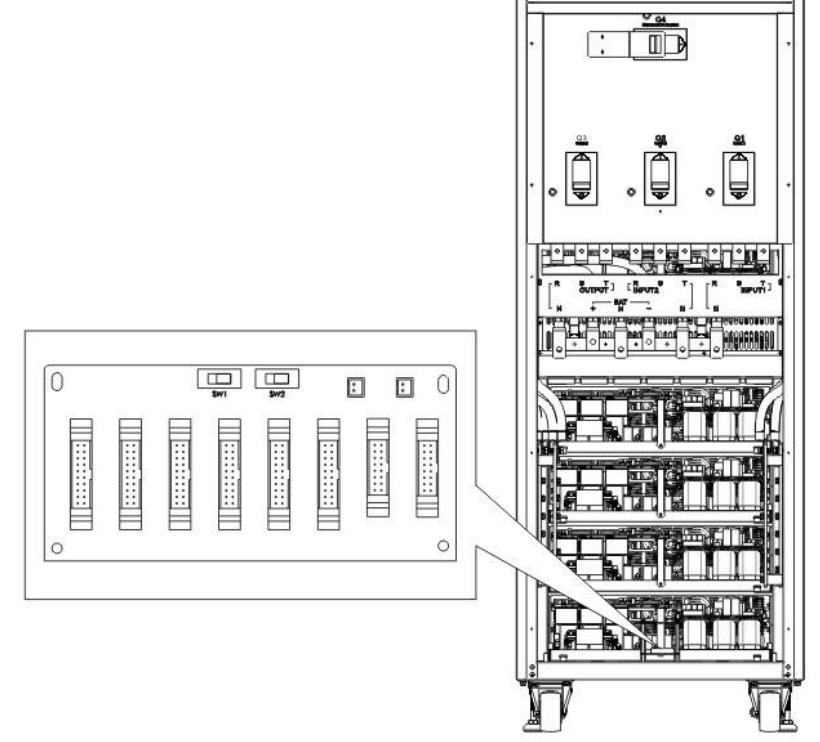

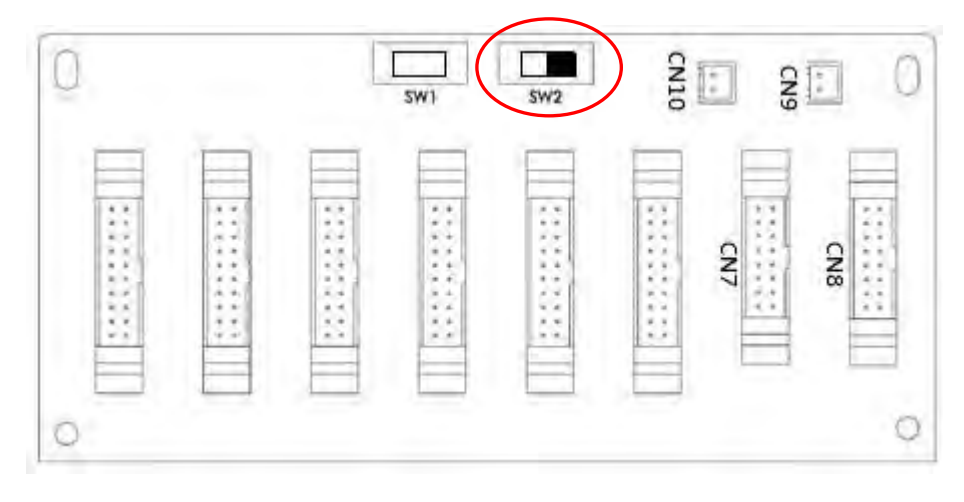

Posición SW2 en el UPS 1

#### **2-6-2-2. Instale la placa paralela de UPS2**

1. Configure SW2 en la placa paralela del UPS 2 en el lado izquierdo como se muestra en la siguiente

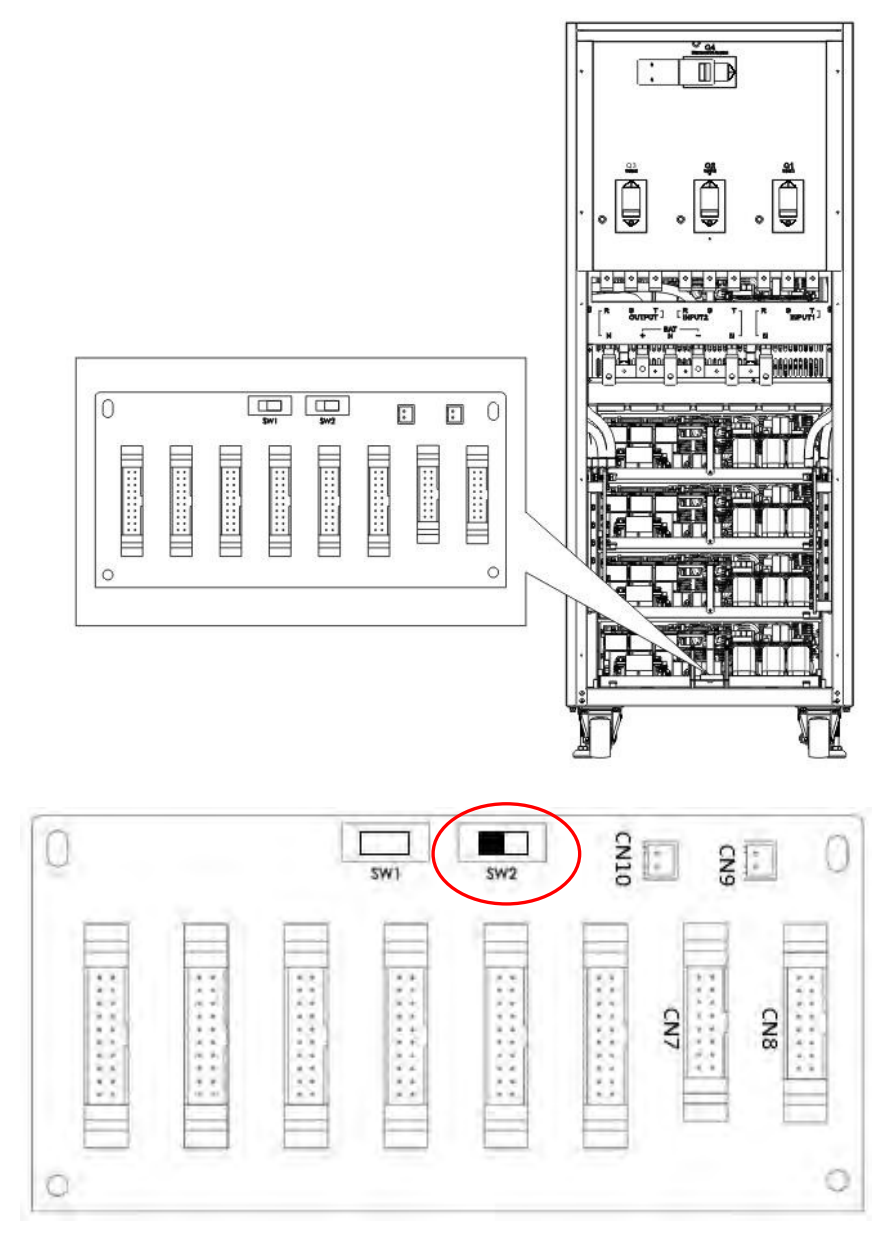

Posición SW2 en UPS 2

.

#### **2-6-3. Configuración de función paralela**

- 1. Para el cableado de entrada y salida, asegúrese de seguir las instrucciones de la sección 2-6-1.
- 2. Para la configuración de la placa paralela, asegúrese de seguir las instrucciones de la sección 2-6-2

Una vez que los dos pasos anteriores se hayan completado correctamente, establezca la función en paralelo y la configuración de la batería. Continúe con los siguientes pasos:

#### 1. **No conecte el cable paralelo hasta que se le informe.**

- 2. Coloque los disyuntores de entrada (Q1) de los dos SAI en la posición "ON". Pero mantenga los disyuntores de salida (Q3) de los dos SAI en la posición "APAGADO".
- 3. Encienda el disyuntor de batería.
- 4. Encienda el disyuntor de la fuente de CA externa para aplicar la fuente de entrada de CA a ambos UPS.
- 5. Espere a que finalicen los ciclos de encendido. Proceda a configurar el UPS 1.
- 6. Configure la función en paralelo a través del panel LCD en el SAI 1. Ingrese al menú "PARALELO" en la página "CONFIGURACIÓN". (Consulte el Manual del usuario 3-2-5-5. Configuración: pantalla paralela).
- 7. Habilite la función "UPS paralelo" del UPS 1. (Ignore la advertencia de "Cable UPS paralelo aflojado").
- 8. Elija la configuración de la batería como batería "independiente" o "común", según sus preferencias.
- 9. Seleccione el icono "Guardar configuración" en la pantalla "General" de la página "CONFIGURACIÓN" .
- 10. Proceda a configurar el UPS 2.
- 11. Configure la función en paralelo a través del panel LCD del SAI. 2. Ingrese al menú "PARALELO" en la página "CONFIGURACIÓN". (Consulte el Manual del usuario 3-2-5-5. Configuración: pantalla paralela).
- 12. Habilite la función "UPS paralelo" del UPS 2. (Ignore la advertencia de "Cable UPS paralelo aflojado")
- 13. Elija la configuración de la batería como batería "independiente" o "común", según sus preferencias.
- 14. Seleccione el icono "Guardar configuración" en la pantalla "General" de la página "CONFIGURACIÓN" para guardar la configuración.
- 15. Apague el disyuntor de la fuente de CA externa y espere el apagado completo de ambos UPS.
- 16. Apague los disyuntores de la batería.

#### **2-6-4. Conexión de cable paralelo**

Hay dos conectores al final de cada cable paralelo. Uno es un conector de 16 pines y el otro es un conector de 2 pines. Inserte el conector de 16 pines en el puerto CN7 del UPS 1 y el conector de 2 pines en el enchufe CN10 del UPS 2 y viceversa. Consulte las figuras siguientes para obtener más detalles. Para el SAI con dos placas paralelas, utilice cualquiera de las dos placas.

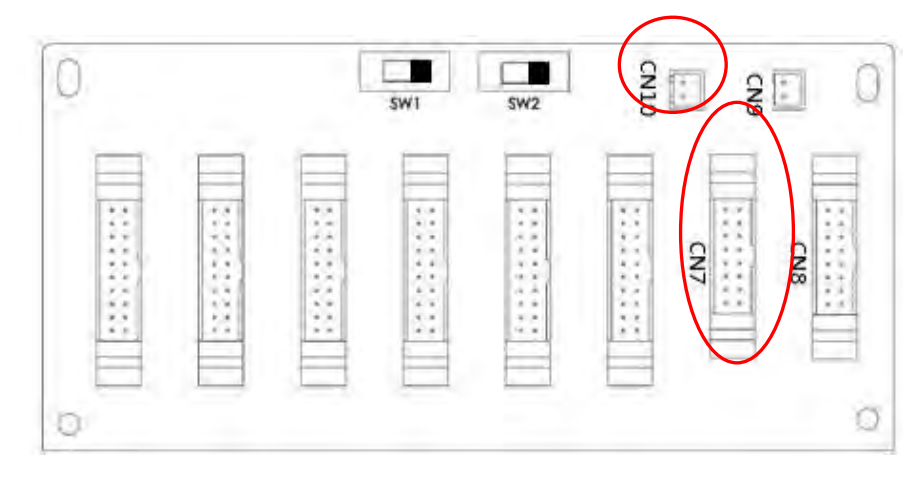

UPS 1 tablero paralelo

13

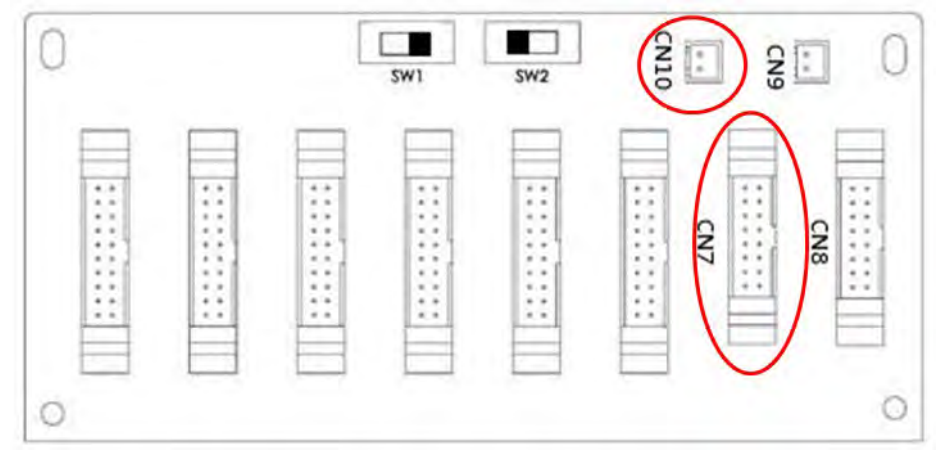

Tarjeta Paralela UPS 2

#### **Advertencia:**

#### **El cable paralelo de cada SAI debe estar conectado correctamente. Una conexión incorrecta resultará en operaciones anormales.**

#### **2-6-5. Procedimiento de encendido del sistema paralelo**

- 1. Asegúrese de que se sigan correctamente las secciones 2-6-1 a 2-6-4.
- 2. Confirme que el disyuntor de entrada y los disyuntores de salida de cada SAI se hayan
- 3. "ENCENDIDO".
- 4. Encienda el disyuntor de la batería.
- 5. Encienda el disyuntor de la fuente de CA externa para aplicar la fuente de entrada de CA a ambos UPS.
- 6. Esté atento a cualquier mensaje de evento anormal en la pantalla LCD. (Consulte el Manual del
- 7. usuario 3-2-7. Pantalla de eventos) Encienda el UPS presionando el botón de encendido en el panel
- 8. frontal del UPS o mediante la página de control en el panel LCD. (Consulte el Manual del usuario
- 9. 3-2-3. Pantalla de control).

#### **2-7. Instalación de software**

Para una protección óptima del sistema informático, instale el software de monitoreo del UPS para configurar las operaciones de apagado del UPS.

### **3. Operación del panel de control y la pantalla LCD**

### **3-1. Introducción**

Este panel de control y la pantalla de visualización se encuentran en el panel frontal del UPS. Esta interfaz monitorea todos los parámetros medidos, el estado del UPS, el estado de la batería y las alarmas. La interfaz de control se divide en cuatro secciones: (1) pantalla LCD, (2) indicaciones LED, (3) botón de encendido, (4) alarma audible, como se muestra en la Figura 3-1.

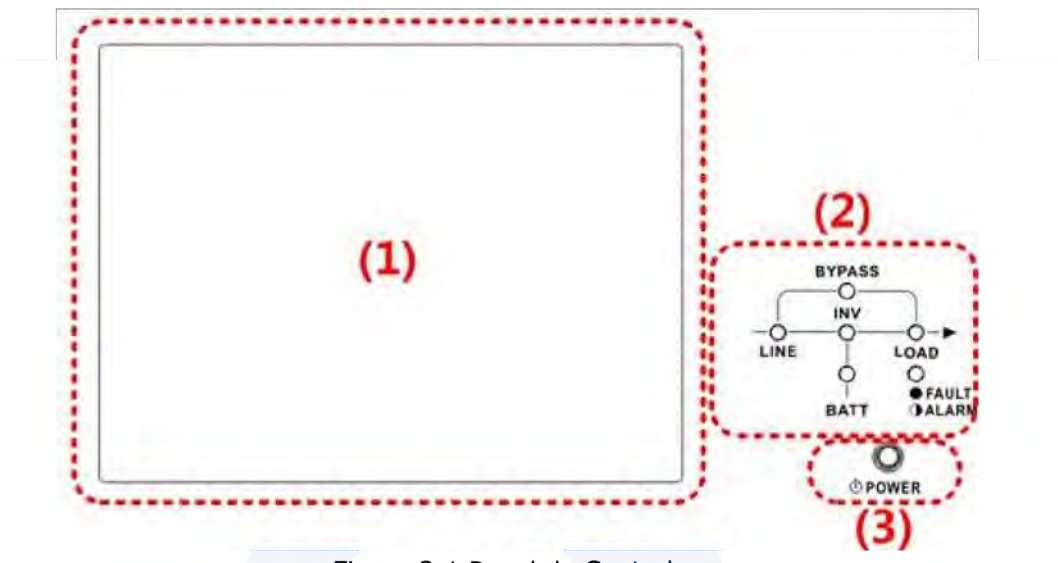

Figura 3-1 Panel de Control

(1) Pantalla LCD: Pantalla gráfica y todos los parámetros medidos.

- (2) Indicaciones LED. Consulte la Tabla 3-1.
- (3) Teclas de control. Consulte la Tabla 3-2.
- (4) Alarma audible. Consulte la Tabla 3-3.

| <b>LED</b>              | <b>Color</b> | <b>Estatus</b> | <b>Definición</b>                                 |
|-------------------------|--------------|----------------|---------------------------------------------------|
|                         |              | On             | La fuente de entrada es normal.                   |
| <b>LINEA</b>            | Verde        | Intermitente   | La fuente de entrada es anormal.                  |
|                         |              | Off            | Sin fuente de entrada                             |
|                         |              | On             | Carga en derivación.                              |
| <b>RODEO</b>            | Amarillo     | Intermitente   | La fuente de entrada es anormal.                  |
|                         |              | Off            | Bypass no funciona.                               |
| <b>CARGA</b>            | Verde        | On             | Hay salida de potencia para la carga              |
|                         |              | Off            | No hay salida de potencia para la carga.          |
| <b>INV</b>              | Verde        | On             | Carga en inversores.                              |
|                         |              | Off            | Los inversores no funcionan.                      |
|                         |              | On             | Carga en batería.                                 |
| <b>BATERIA</b>          | Rojo         | Intermitente   | Batería baja                                      |
|                         |              | Off            | Convertidor de batería normal y se está cargando. |
| FALLA/<br><b>ALARMA</b> |              | On             | UPS falló.                                        |
|                         | Rojo         | Intermitente   | UPS alarmado.                                     |
|                         |              | Off            | Normal.                                           |

Tabla 3-1: Indicadores LED

Table 3-2: Botón de encendido

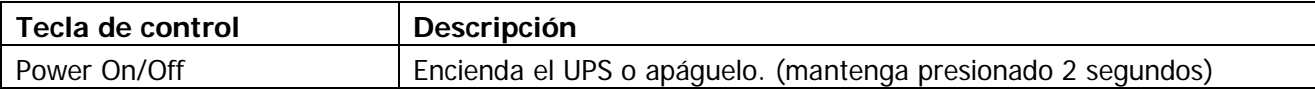

#### Table 3-3: Alarma Audible

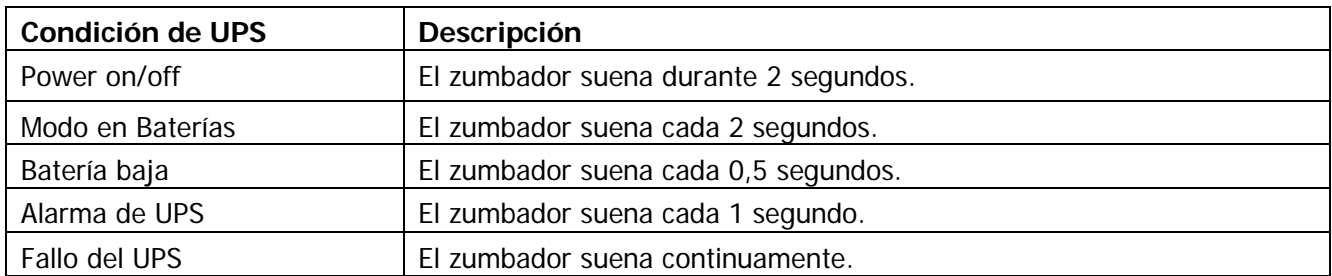

#### **3-2. Descripción de la pantalla**

#### **3-2-1. Pantalla inicial**

Al encenderse, el UPS ejecutará POST (autoprueba de encendido). La pantalla inicial permanecerá aproximadamente 5 segundos como se muestra a continuación.

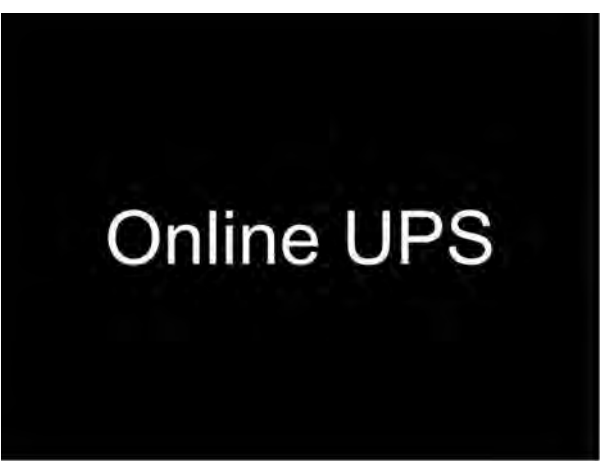

Figura 3-2 Pantalla Inicial

#### **3-2-2. Pantalla principal**

Después de la inicialización, la pantalla principal se mostrará como se muestra en la Figura 3-3. La pantalla principal está dividida en seis secciones.

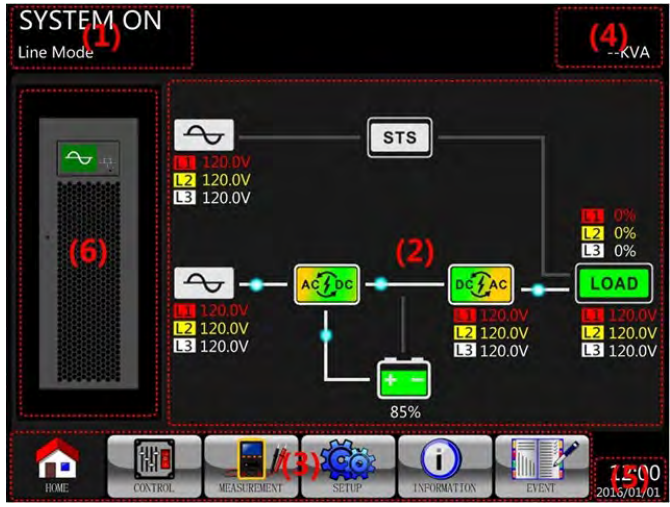

#### Figura 3-3 Pantalla Principal

(1) Modo de funcionamiento del SAI: muestra el estado y el modo de funcionamiento actual del SAI.

(2) Diagrama de flujo del SAI: muestra el diagrama de flujo actual y los datos de medición.

(3) Menú principal: toque cada ícono para ingresar al submenú. Consulte la Figura 3-4 para ver el árbol del menú.

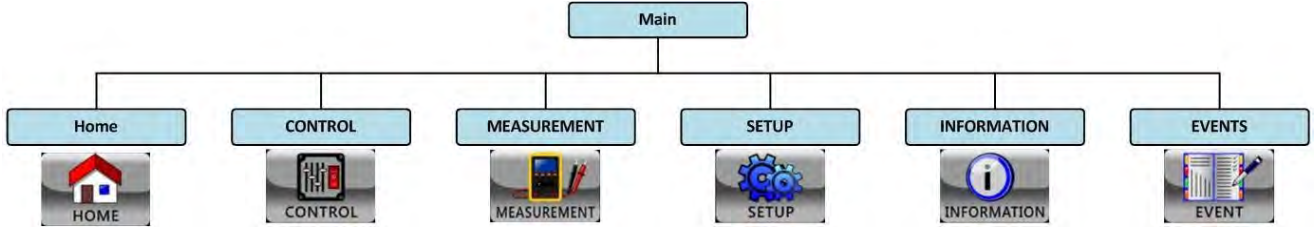

Figura 3-4 Árbol de Menú

(4) Potencia nominal del UPS: muestra la potencia nominal del UPS.

(5) Fecha y hora: muestra la fecha y hora actuales.

(6) Estado del SAI: los significados de cada icono se enumeran a continuación:

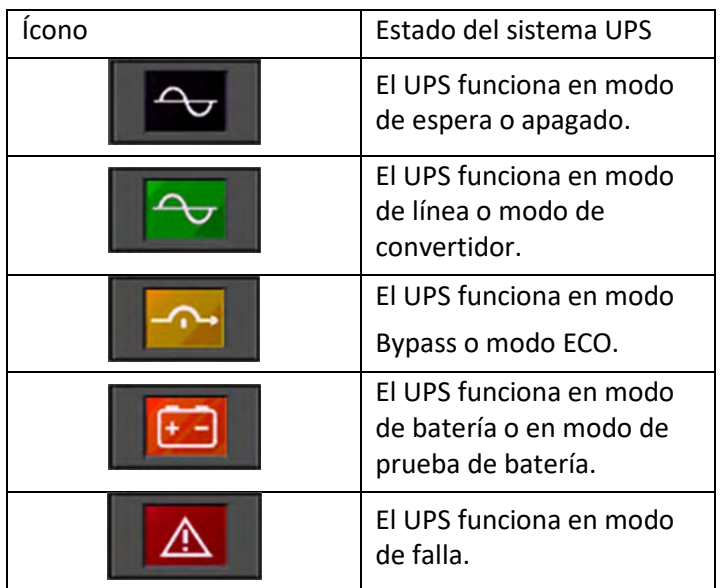

#### **3-2-3. Pantalla de control**

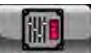

Tocar ícono contrar para entrar en el submenú como se muestra en la Figura 3-5 y la Figura 3-6.

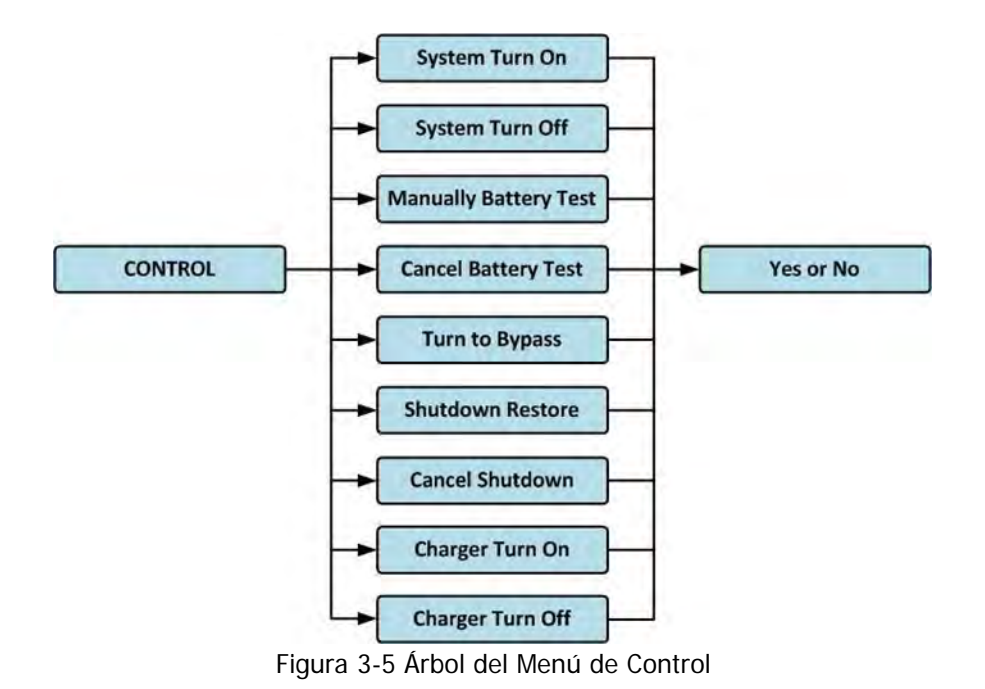

|                                                                             | <b>SYSTEM ON</b>           |
|-----------------------------------------------------------------------------|----------------------------|
| <b>System Turn On</b>                                                       | <b>Standby Mode</b>        |
| <b>System Turn Off</b>                                                      |                            |
| <b>Manually Battery Test</b>                                                |                            |
| <b>Cancel Battery Test</b>                                                  |                            |
| <b>Turn To Bypass</b>                                                       | 0%                         |
| <b>Shutdown Restore</b>                                                     |                            |
| <b>Cancel Shutdown</b>                                                      |                            |
| <b>Charger Turn On</b>                                                      | 0%                         |
| <b>Charger Turn Off</b>                                                     |                            |
|                                                                             |                            |
|                                                                             | 0%                         |
|                                                                             |                            |
|                                                                             |                            |
|                                                                             | 15:30                      |
| MEASUREMENT<br><b>INFORMATION</b><br>CONTROL<br><b>HOME</b><br><b>SETUP</b> | <b>EVENT</b><br>2015/10/22 |

Figura 3-6 Página de la pantalla de control

Toque cualquier opcion de control. Luego, aparecerá una pantalla de confirmación. Toque el icono

Yes

para confirmar el comando o toque el icono **No de la para cancelarlo a como se muestra abajo.** 

|      | <b>System Turn On</b>                        | <b>SYSTEM ON</b><br><b>Standby Mode</b> |
|------|----------------------------------------------|-----------------------------------------|
|      | <b>System Turn Off</b>                       |                                         |
|      | <b>Manually Battery Test</b>                 |                                         |
|      | <b>Cancel Battery Test</b>                   |                                         |
|      | <b>Turn To Bypass</b>                        | 0%                                      |
|      | <b>Shutdown Restore</b>                      |                                         |
|      | <b>Cancel Shutdown</b>                       |                                         |
|      | <b>Charger Turn On</b>                       | 0%                                      |
|      | <b>Charger Turn Off</b>                      |                                         |
| ESC  | Yes<br><b>No</b>                             | 0%                                      |
| HOME | <b>SETHP</b><br><b>MEASUREMEN</b><br>CONTROL | 15:30<br>EVENT<br><b>INFORMATION</b>    |

Figura 3-7 Pantalla de confirmacion

#### **3-2-4. Pantalla de medición**

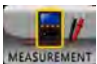

el icono para entrar en el submenú. Puede elegir entrada, salida, bypass, carga o batería para monitorear cada estado detallado. Consulte la Figura 3-8 y 3-9 para obtener descripciones detalladas. Todos los elementos de medición detallados se enumeran en la Tabla 3-4.

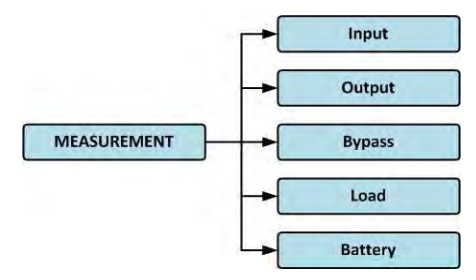

Toque

Figura 3-8 Menú de medidas

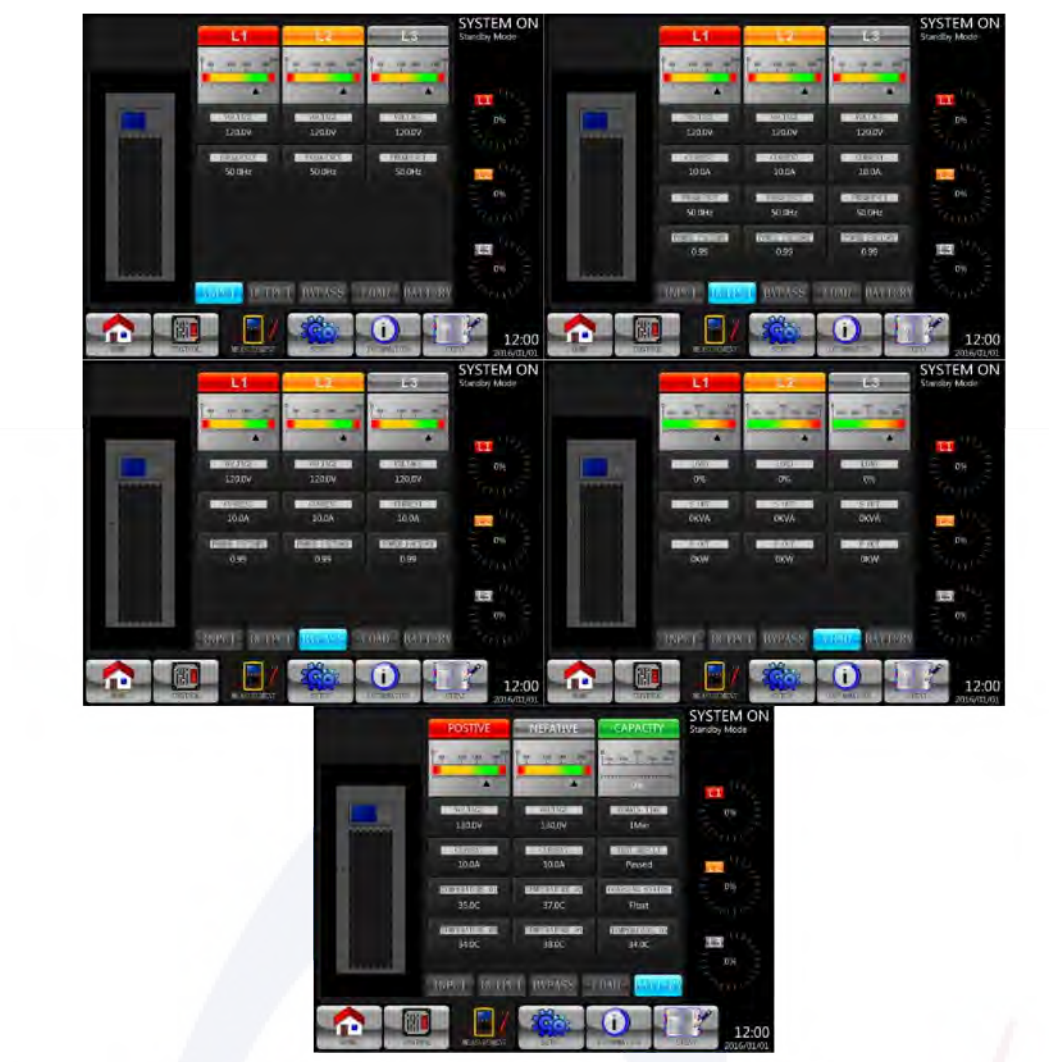

Figura 3-9 Pantallas de medición del sistema

| Submenu       | Item                   | Explicación                                           |  |  |  |
|---------------|------------------------|-------------------------------------------------------|--|--|--|
|               | L-N Voltaje (V)        | Voltaje de fase de entrada (L1, L2, L3). Unidad 0.1V. |  |  |  |
| Input         | Frecuencia (Hz)        | Frecuencia de entrada (L1, L2, L3). Unidad 0.1Hz.     |  |  |  |
|               | L-N Voltaje (V)        | Voltaje de fase de salida (L1, L2, L3). Unidad 0.1V.  |  |  |  |
|               | L-N Corriente (A)      | Corriente de fase de salida(L1, L2, L3). Unidad 0.1A. |  |  |  |
| Output        | Frecuencia (Hz)        | Frecuencia de salida (L1, L2, L3). Unidad 0.1Hz.      |  |  |  |
|               | Factor de Potencia     | Factor de potencia de salida (L1, L2, L3).            |  |  |  |
|               | L-N Voltaje (V)        | Voltaje de fase de bypass (L1, L2, L3). Unidad 0.1V.  |  |  |  |
| <b>Bypass</b> | Frecuencia (Hz)        | Frecuencia de bypass (L1, L2, L3). Unidades 0.1Hz.    |  |  |  |
|               | Factor de potencia     | Factor de potencia de bypass (L1, L2, L3).            |  |  |  |
|               | Sout (KVA)             | Poder aparente. Unidades 0.1kVA.                      |  |  |  |
| Carga         | Pout (KW)              | Poder activo. Unidades 0.1kW.                         |  |  |  |
|               | Nivel de carga (%)     | El porcentaje de carga conectada. Unidad 1%.          |  |  |  |
|               | Voltaje positivo (V)   | Voltaje positivo de la batería. Unidad 0.1V.          |  |  |  |
|               | Voltaje negativo (V)   | Voltaje negativo de la batería. Unidad 0.1V.          |  |  |  |
| Batería       | Corriente positiva (A) | Corriente positiva de la batería. Unidad 0.1A.        |  |  |  |
|               | Corriente negariva (A) | Corriente negativa de la batería. Unidad 0.1A.        |  |  |  |
|               | Tiempo remanente (Sec) | Duración restante de la batería. Unidades 1 seg.      |  |  |  |

Tabla 3-4: Elementos de medida

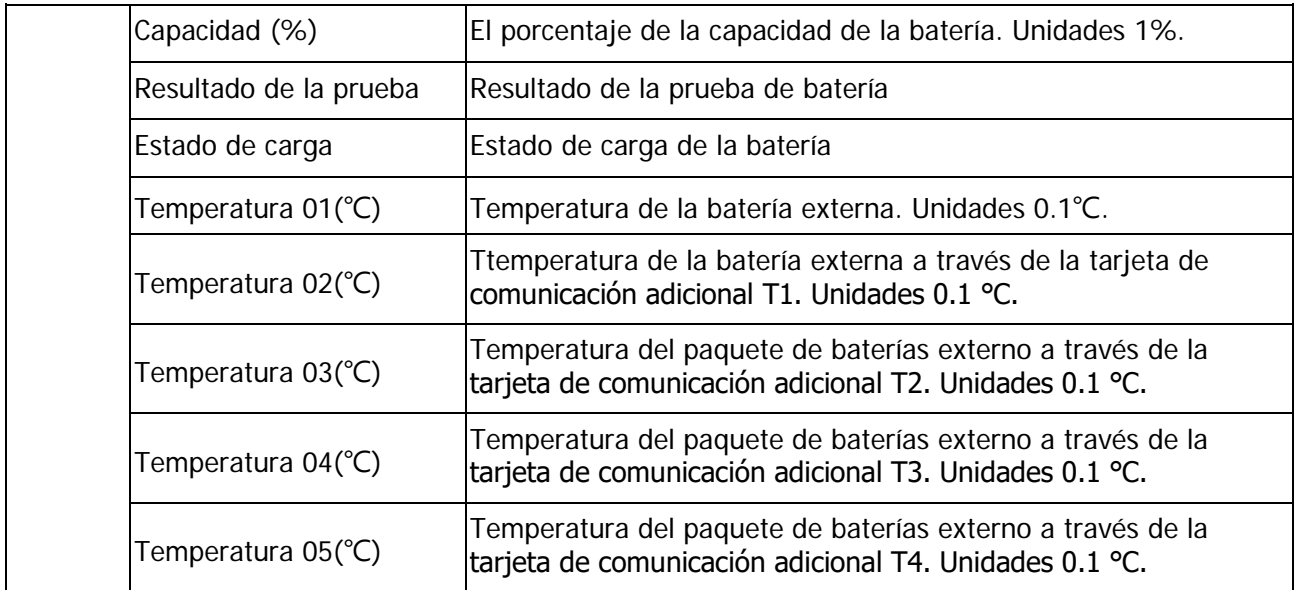

#### **3-2-5. Pantalla de configuración**

Toque el ícono **para para entrar en el submenú Configuración**. Requiere una contraseña para acceder a los submenús GENERAL, SYSTEM, BATTERY y PRE-ALARM como se muestra en la Figura 3-10 y 3-11. La contraseña predeterminada es "0000".

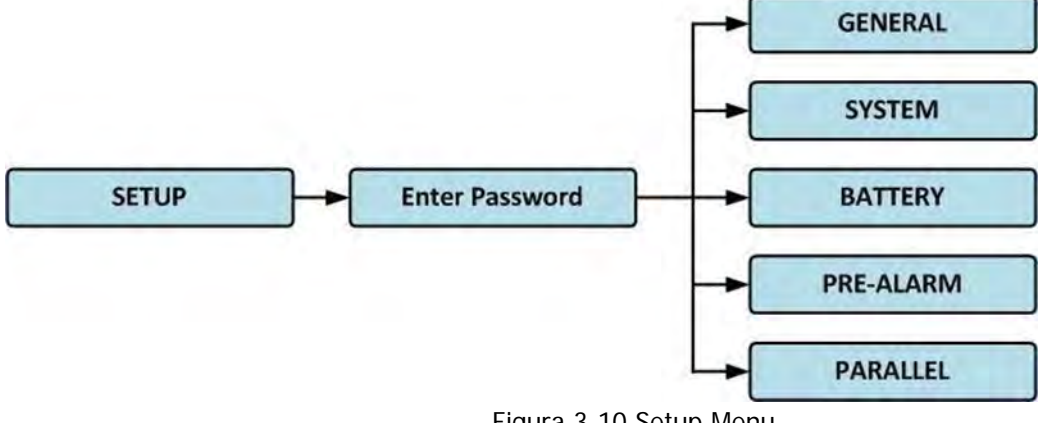

Figura 3-10 Setup Menu

Toque la columna gris y se le indicará con un teclado numérico. Ingrese una contraseña de 4 dígitos y

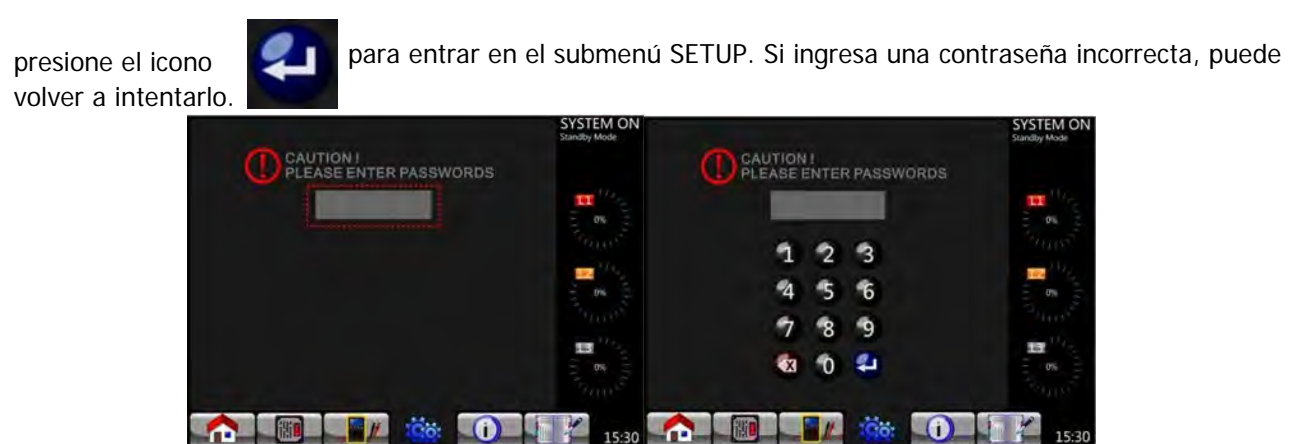

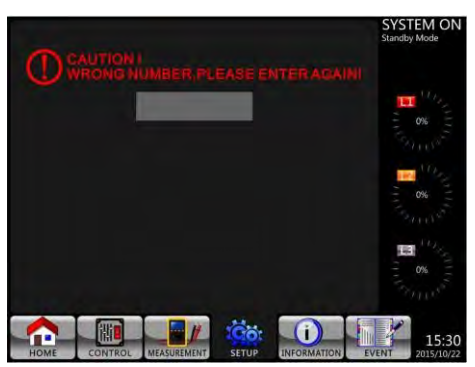

Figura 3-11 Pantalla para ingresar contraseña

Hay dos niveles de protección por contraseña, contraseña de usuario y contraseña de administrador. La contraseña predeterminada para el usuario es "0000". Los usuarios pueden modificarlo. La contraseña de administrador es propiedad de personal de servicio capacitado. Diferentes niveles de contraseña pueden acceder a diferentes configuraciones de red. La configuración se puede cambiar en varios modos de funcionamiento. Consulte la Tabla 3-5 para obtener más detalles.

|         | Modo de operacion<br>del UPS                | espera                  |                         |                |                        |                                |                     |                         |                | Autorisación            |                         |
|---------|---------------------------------------------|-------------------------|-------------------------|----------------|------------------------|--------------------------------|---------------------|-------------------------|----------------|-------------------------|-------------------------|
|         | Elemento de<br>configuración                | Modo de                 | <b>Bypass</b><br>Mode   | Mode<br>Fine   | <b>Battery</b><br>Mode | <b>Battery</b><br>Test<br>Mode | Mode<br><b>Falt</b> | Converter<br>Mode       | ECO<br>Mode    | User                    | Admini-<br>strator      |
|         | Modelo                                      | Y                       | Y                       | Y              | Y                      | Υ                              | Y                   | Υ                       | Y              |                         | Y                       |
|         | Lenguaje                                    | $\overline{Y}$          | $\overline{\mathsf{Y}}$ | $\overline{Y}$ | $\overline{Y}$         | $\overline{Y}$                 | $\overline{Y}$      | $\overline{\mathsf{Y}}$ | $\overline{Y}$ | $\overline{Y}$          | $\overline{Y}$          |
|         | Hora                                        | $\overline{Y}$          | $\overline{Y}$          | $\overline{Y}$ | $\overline{Y}$         | $\overline{Y}$                 | $\overline{Y}$      | $\overline{\mathsf{Y}}$ | $\overline{Y}$ |                         | $\overline{Y}$          |
|         | Cambio de<br>contraseña                     | Y                       | Y                       | Y              | Y                      | Y                              | Y                   | Υ                       | Y              | Υ                       | Y                       |
|         | <b>Baud Rate</b>                            | $\overline{Y}$          | Y                       | Υ              | $\overline{Y}$         | Υ                              | Y                   | $\overline{Y}$          | Y              | $\overline{Y}$          | Y                       |
| General | Alarma audible                              | $\overline{Y}$          | $\overline{Y}$          | $\overline{Y}$ | $\overline{Y}$         | $\overline{Y}$                 | $\overline{Y}$      | $\overline{\mathsf{Y}}$ | $\overline{Y}$ | $\overline{\mathsf{Y}}$ | $\overline{\mathsf{Y}}$ |
|         | Reset de fábrica                            | $\overline{\mathsf{Y}}$ |                         |                |                        |                                |                     |                         |                |                         | $\overline{Y}$          |
|         | <b>EEPROM Reset</b>                         | $\overline{\mathsf{Y}}$ |                         |                |                        |                                |                     |                         |                |                         | $\overline{\mathsf{Y}}$ |
|         | Función EPO                                 | $\overline{Y}$          |                         |                |                        |                                |                     |                         |                |                         | $\overline{Y}$          |
|         | Guardar ajustes                             | $\overline{Y}$          | Υ                       |                |                        |                                |                     |                         |                | Υ                       | $\overline{Y}$          |
|         | Pantalla de inicio                          | $\overline{Y}$          | $\overline{Y}$          | $\overline{Y}$ | $\overline{Y}$         | $\overline{Y}$                 | $\overline{Y}$      | $\overline{Y}$          | $\overline{Y}$ |                         | $\overline{\mathsf{Y}}$ |
|         | Voltaje de salida                           | $\overline{\mathsf{Y}}$ | $\overline{Y}$          |                |                        |                                |                     |                         |                |                         | $\overline{\mathsf{Y}}$ |
|         | Rango de voltaje<br>en bypass               | Y                       | Y                       | Υ              | Y                      | Υ                              | Y                   | Υ                       | Υ              |                         | Y                       |
|         | Rango de<br>frecuencia del<br><b>Bypass</b> | Y                       | Y                       |                |                        |                                |                     |                         |                |                         | Υ                       |
|         | Modo de<br>conversión                       | Y                       |                         |                |                        |                                |                     |                         |                |                         | Υ                       |
|         | Modo ECO                                    | Υ                       | Υ                       | Υ              |                        |                                |                     |                         | Υ              |                         | Y                       |
| Sistema | <b>Bypass Mode</b>                          | $\overline{Y}$          | $\overline{Y}$          |                |                        |                                |                     |                         |                |                         | $\overline{\mathsf{Y}}$ |
|         | Auto-reinicio                               | $\overline{Y}$          | $\overline{Y}$          | Y              | Y                      | Υ                              | Y                   | Υ                       | Υ              |                         | $\overline{\mathsf{Y}}$ |
|         | Arranque en frío                            | $\overline{Y}$          | $\overline{Y}$          | $\overline{Y}$ | $\overline{Y}$         | $\overline{\mathsf{Y}}$        | Y                   | $\overline{\mathsf{Y}}$ | Y              |                         | $\overline{\mathsf{Y}}$ |
|         | Modo de baterias<br>tiempo de espera        | Y                       | Y                       | Υ              |                        |                                | Y                   | Υ                       | Y              |                         | Y                       |
|         | Tiempo de<br>apagado del<br>sistema         | Y                       | Y                       | Y              | Y                      | Y                              | Y                   | Υ                       | Y              |                         | Υ                       |
|         | Tiempo de<br>reestableciento                | Y                       | Y                       | Υ              | Y                      | Υ                              | Y                   | Υ                       | Υ              |                         | Υ                       |
|         | Prueba de carga                             | Y                       | Υ                       | Υ              |                        |                                |                     | Υ                       | Υ              |                         | Υ                       |

Tabla 3-5: Todos los elementos de configuración en el menú de configuración

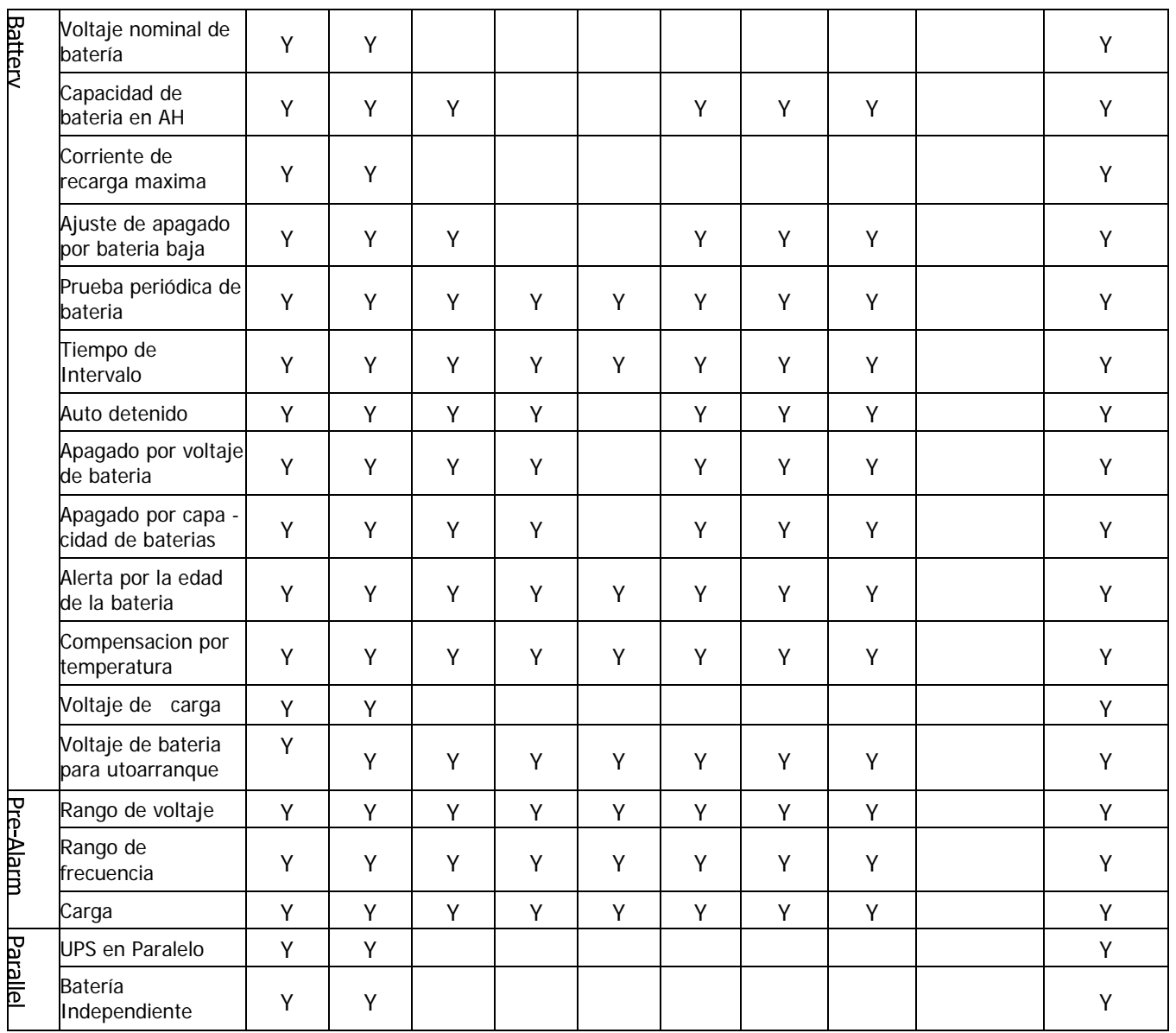

"Y" indica las opciones disponibles en cada modo dado.

#### **Procedimiento de ajuste**

Paso 1: Elija entre GENERAL, SISTEMA, BATERÍA y PRE-ALARMA.

Paso 2: Cada elemento mostrará el valor actual. Haga clic en el valor actual y se enumerarán todas las alternativas.

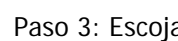

Paso 3: Escoja **O** para confirmar el cambio o escoja **(50** para cancelar cualquier modificación.

| <b>GENERAL</b>       | PARALLEL<br><b><i><u>BATRESS!</u></i></b><br><b>SYSTEM</b><br>PRE-ALARM | <b>SYSTEM ON</b><br><b>Standby Mode</b> | <b>GENERAL</b><br><b>SYSTEM</b> | PARALLEL<br><b>BATTERY</b><br>PRE-ALARM | <b>SYSTEM ON</b><br><b>Standby Mode</b> |
|----------------------|-------------------------------------------------------------------------|-----------------------------------------|---------------------------------|-----------------------------------------|-----------------------------------------|
| Model Name           | - FLUS POWER                                                            |                                         | Model Name                      |                                         |                                         |
| Languago             | $-$ English                                                             | $\mathbf{u}_{\mathbf{q}_1}$<br>п        | Inglish<br>Hidatamaxoo          | English                                 | $\mathbf{H}$                            |
| Time                 | $- 2015/10/22$ 15:30                                                    |                                         | Time                            | 家田市                                     |                                         |
| Baud Eate            | Fort1:2400<br>$-$ Port0:2400                                            | <b>RANGE</b>                            | Bank Baxe                       | 面体中止                                    | <b>ROUNDED</b>                          |
| Audible Aler=        | $-$ Inable                                                              |                                         | Audible Alarm                   |                                         |                                         |
| <b>Factury Roset</b> |                                                                         | $\mathbf{u}_{\mathbf{q}_1}$<br>iк.      | Factory Result                  |                                         | $\mathbf{u}_k$<br>Ī,                    |
| <b>LTPROM Report</b> |                                                                         | 0%                                      | <b>LTPRM Royat</b>              |                                         | 0%                                      |
| EPO Function         | - Normal OPEN Action                                                    |                                         | EPO Function                    |                                         | <b>PASSAGE</b>                          |
| Passworth            |                                                                         | $x^2 + 1 + 1$                           | Password                        |                                         |                                         |
| Save Settler         |                                                                         | ъ.<br>U)                                | Save Secting                    |                                         | U)                                      |
| Startup Screen       | $-$ field $0$ UPS                                                       |                                         | Startup Screen                  |                                         | 0%                                      |
|                      |                                                                         | <b>COLLEGE</b>                          |                                 |                                         | <b>PARTIES</b>                          |
| Ф                    | $\overline{\text{Co}}$<br>Б.<br>剛<br>$\mathbf{r}$<br>O                  | احدا<br>15:30                           | 陋<br>m                          | 10 <sub>0</sub><br>O<br>ь.,             | 15:30                                   |

Figura 3-12 Procedimiento de ajuste

#### **3-2-5-1. Configuración de ajustes Generales**

La pantalla Configuración general y las opciones de configuración se muestran en la Figura 3-13 y la Tabla 3-6. La configuración general se puede configurar en cualquier modo de funcionamiento.

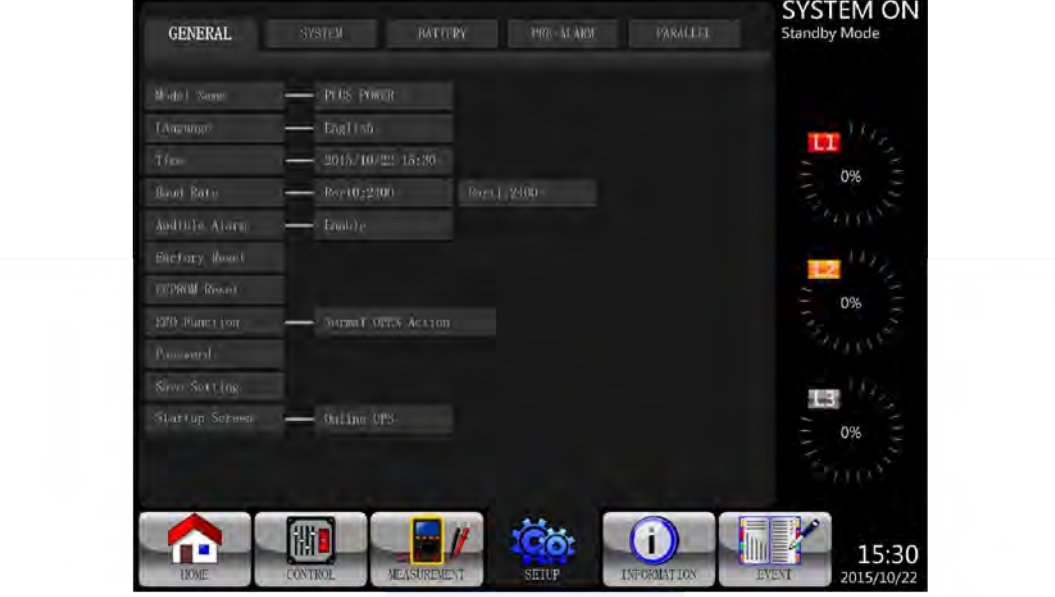

Figura 3-13 Pantalla de ajustes Generales

|  | Tabla 3-6: Configuración-Lista de ajustes generales |  |  |
|--|-----------------------------------------------------|--|--|
|--|-----------------------------------------------------|--|--|

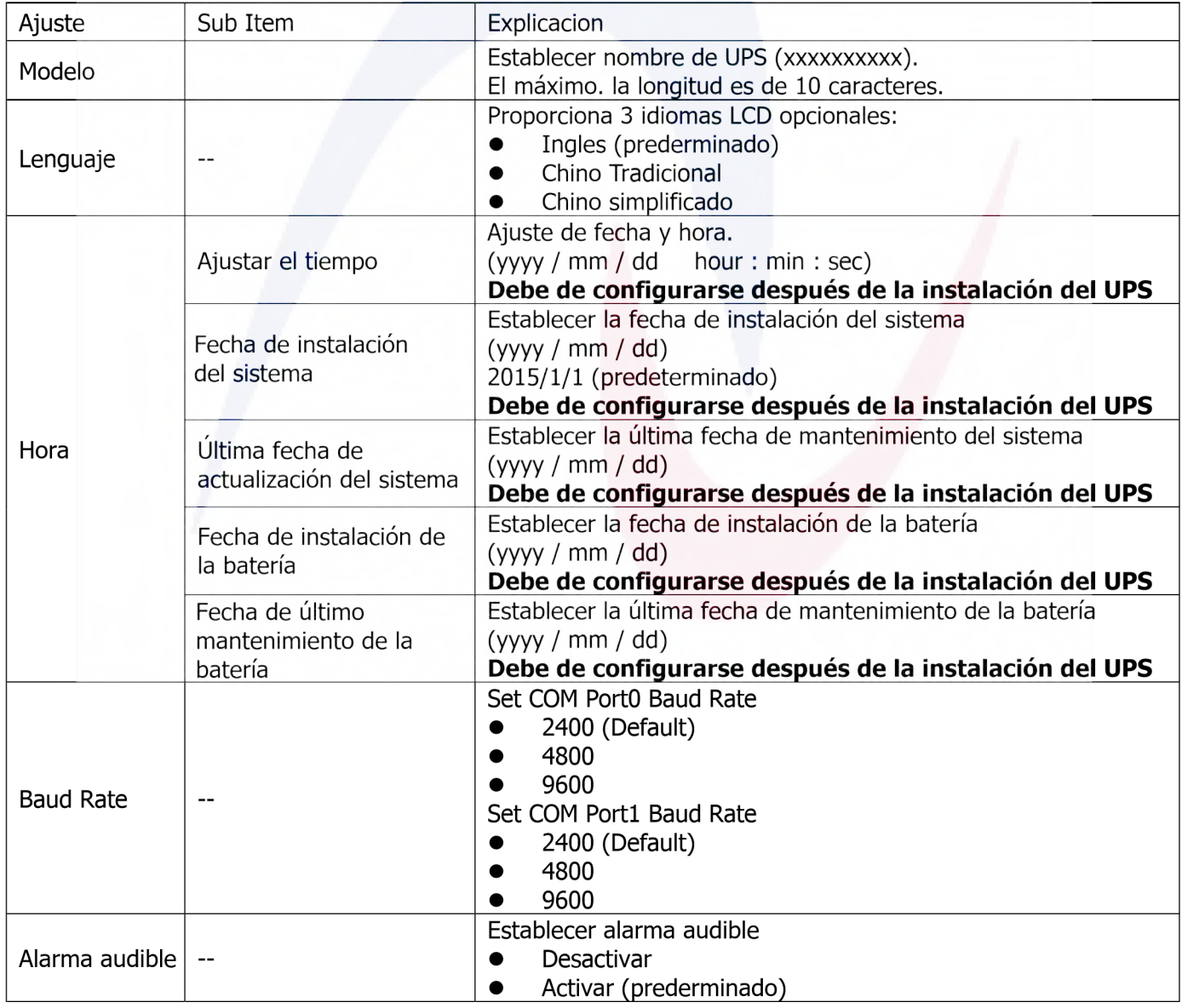

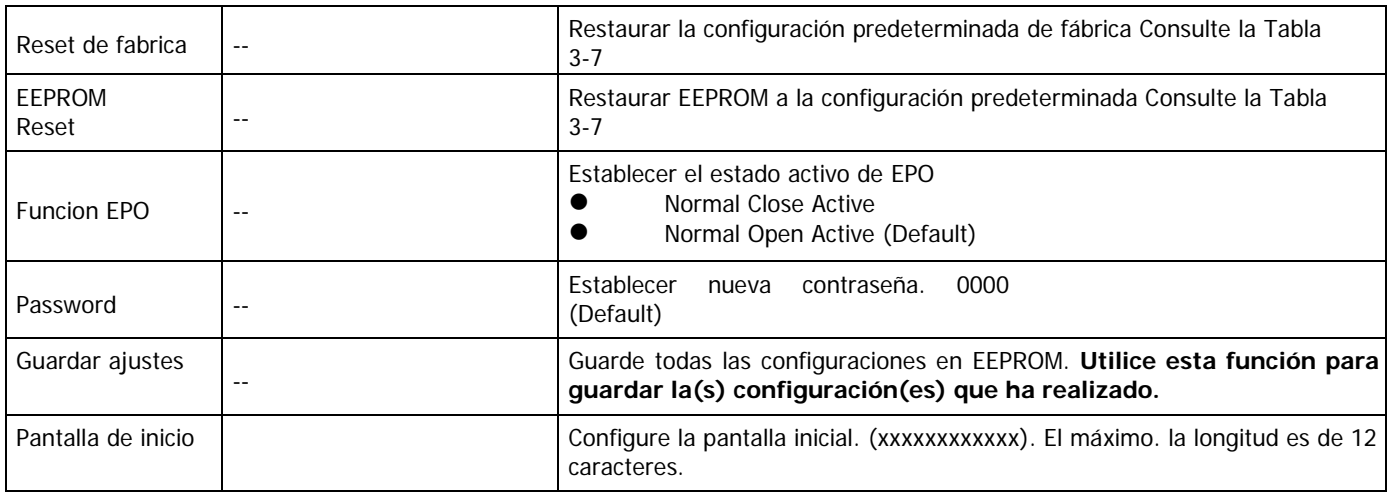

#### Tabla 3-7: Lista de categorías de reinicio de EEPROM

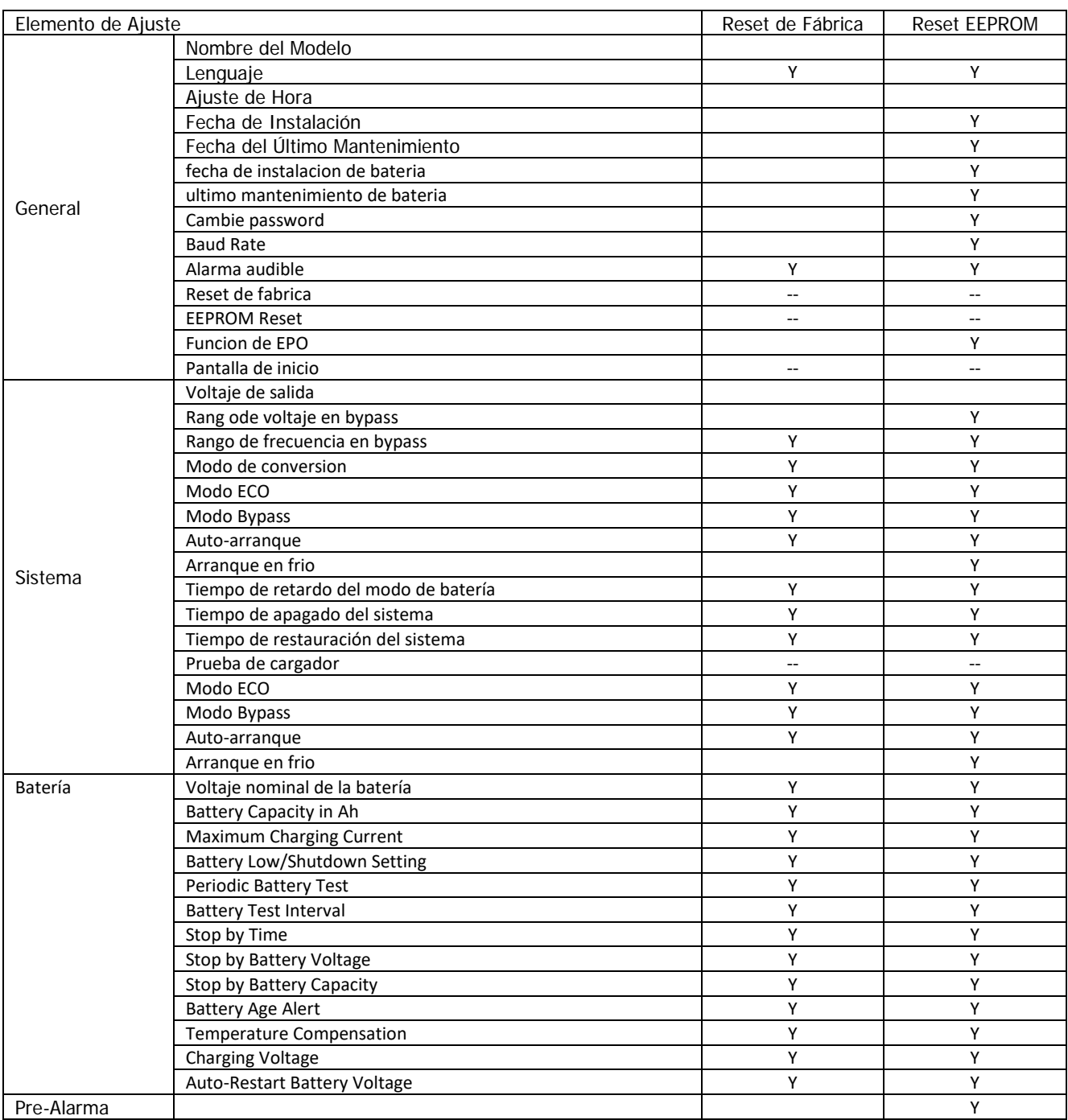

#### **3-2-5-2. Pantalla de Configuración del Sistema**

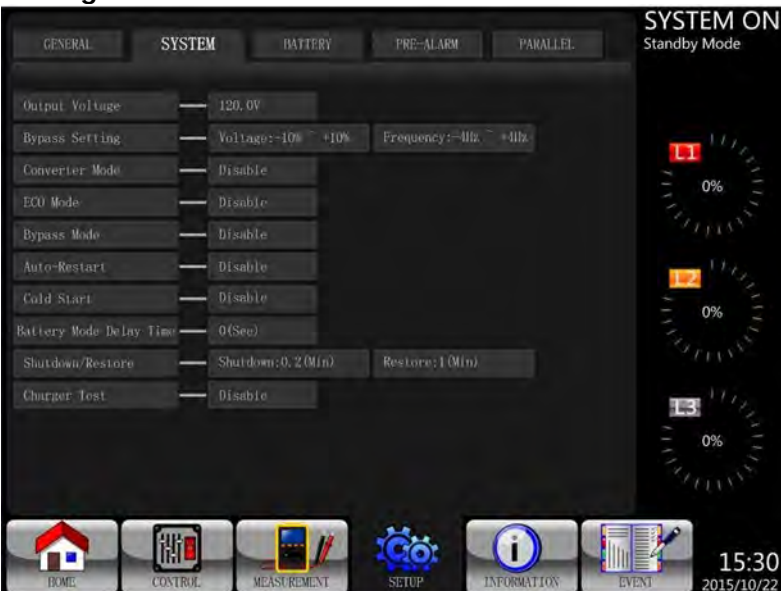

Figura 3-14 Pantalla de Configuración del Sistema

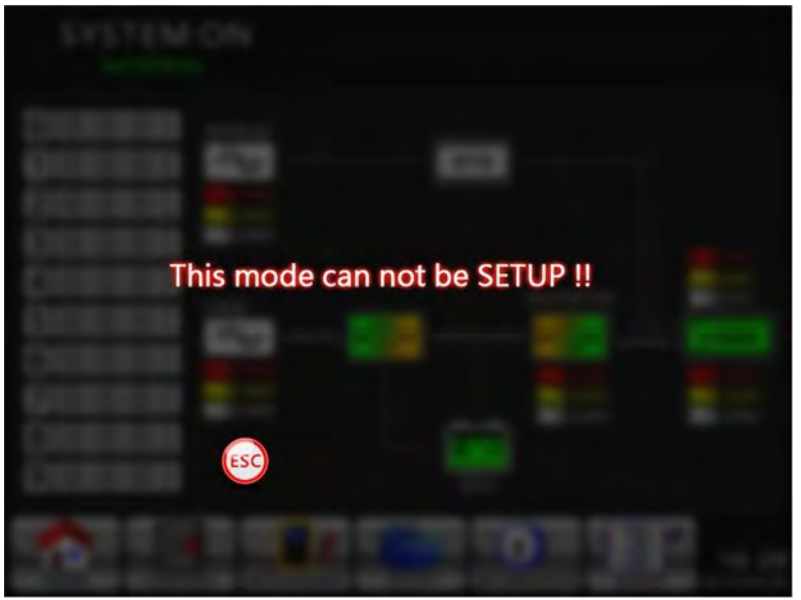

Figura 3-15 Pantalla de Advertencias

Tabla 3-8: Lista de Parámetros para Configuración del Sistema

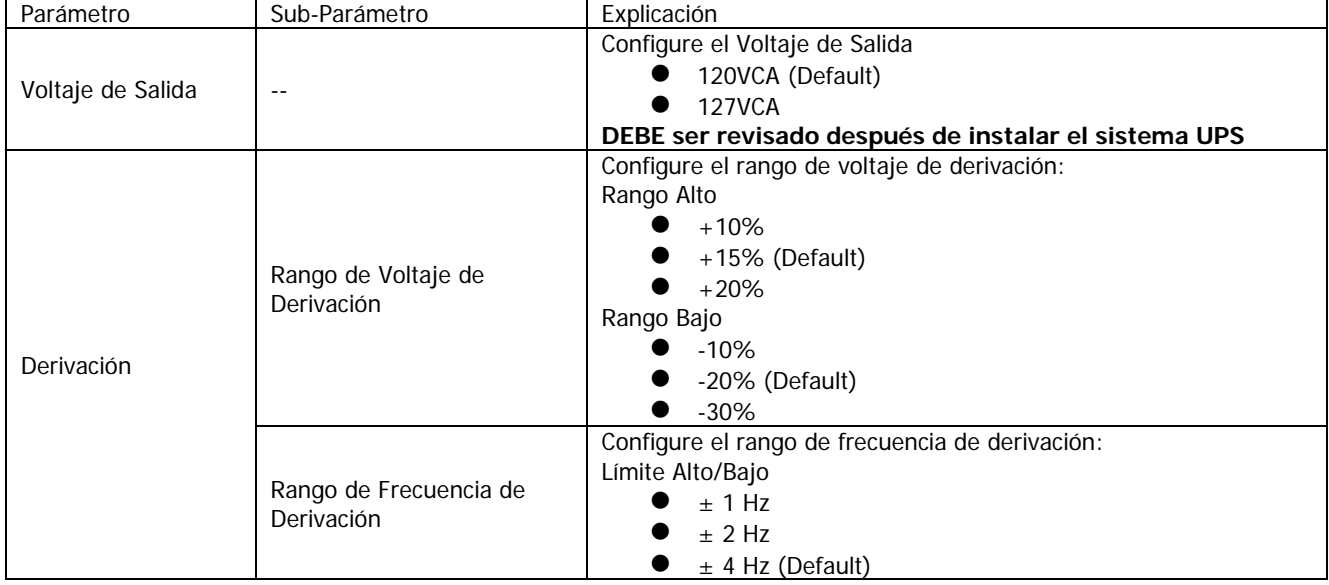

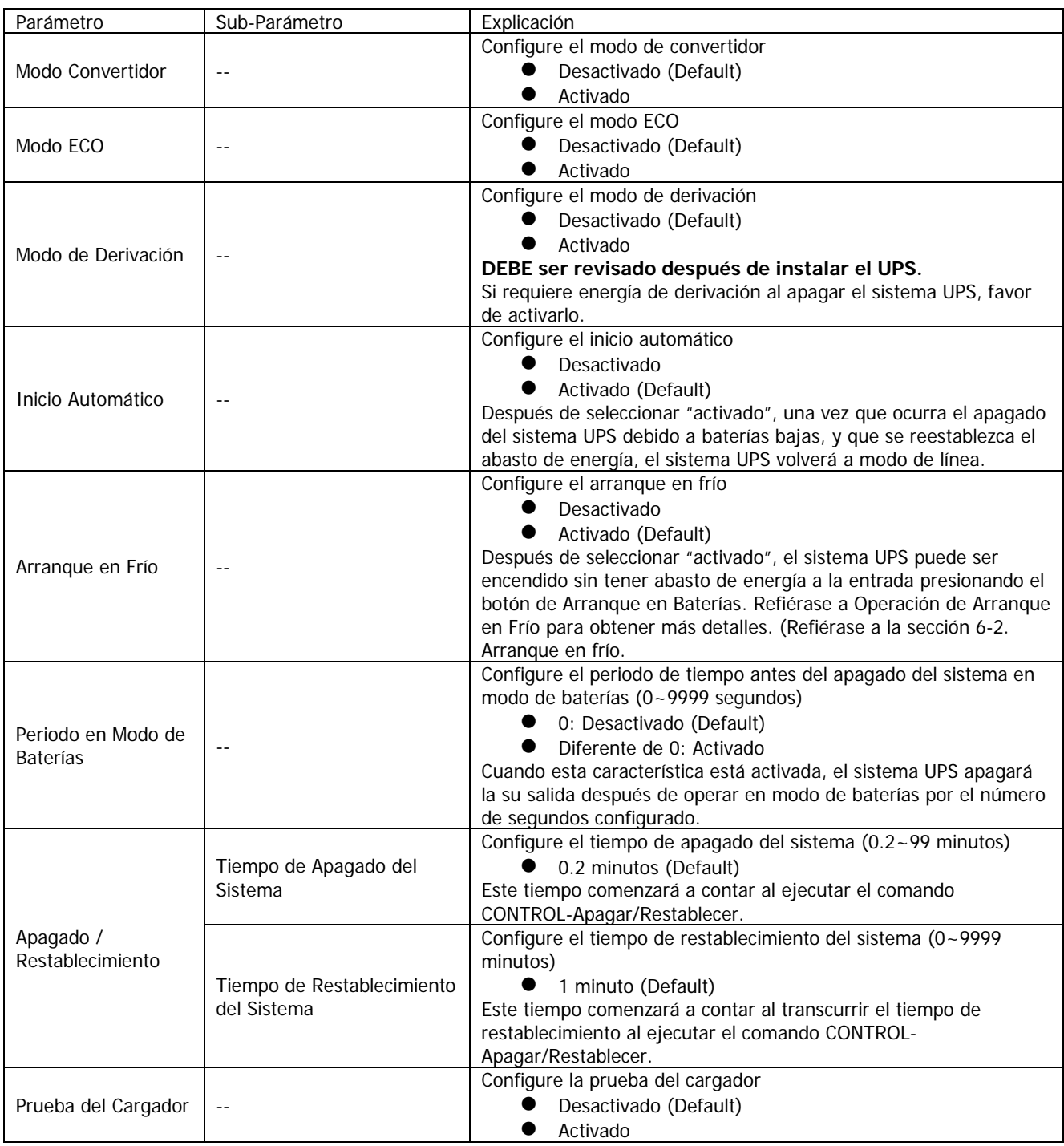

#### **3-2-5-3. Pantalla de Configuración de Baterías**

La pantalla de configuración de baterías y parámetros de configuración se muestran en la figura 3-16 y Tabla 3- 9. Dichos parámetros solo podrán ser configurados cuando el sistema UPS opera en modo STANBY.

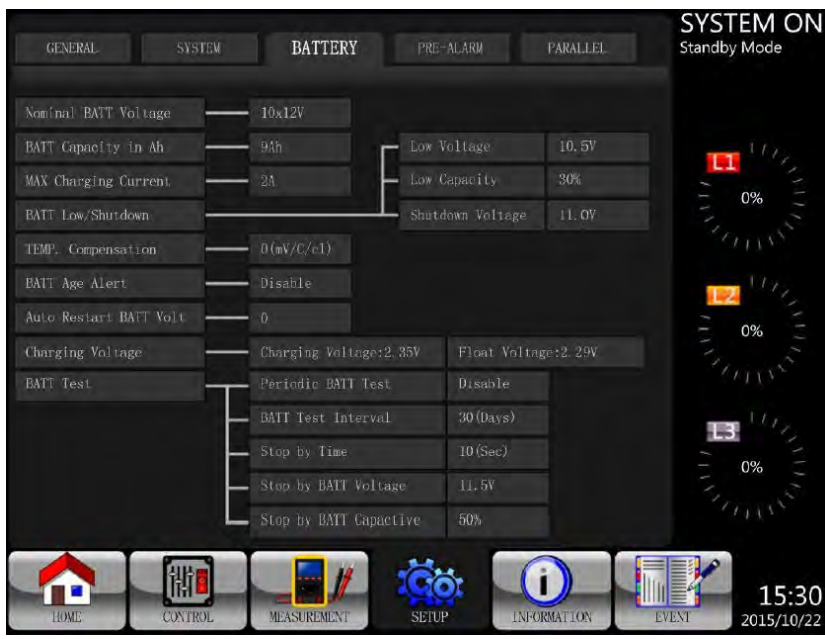

Figura 3-16 Pantalla de Configuración de Baterías

Tabla 3-9: Lista de Parámetros para Configuración de las Baterías

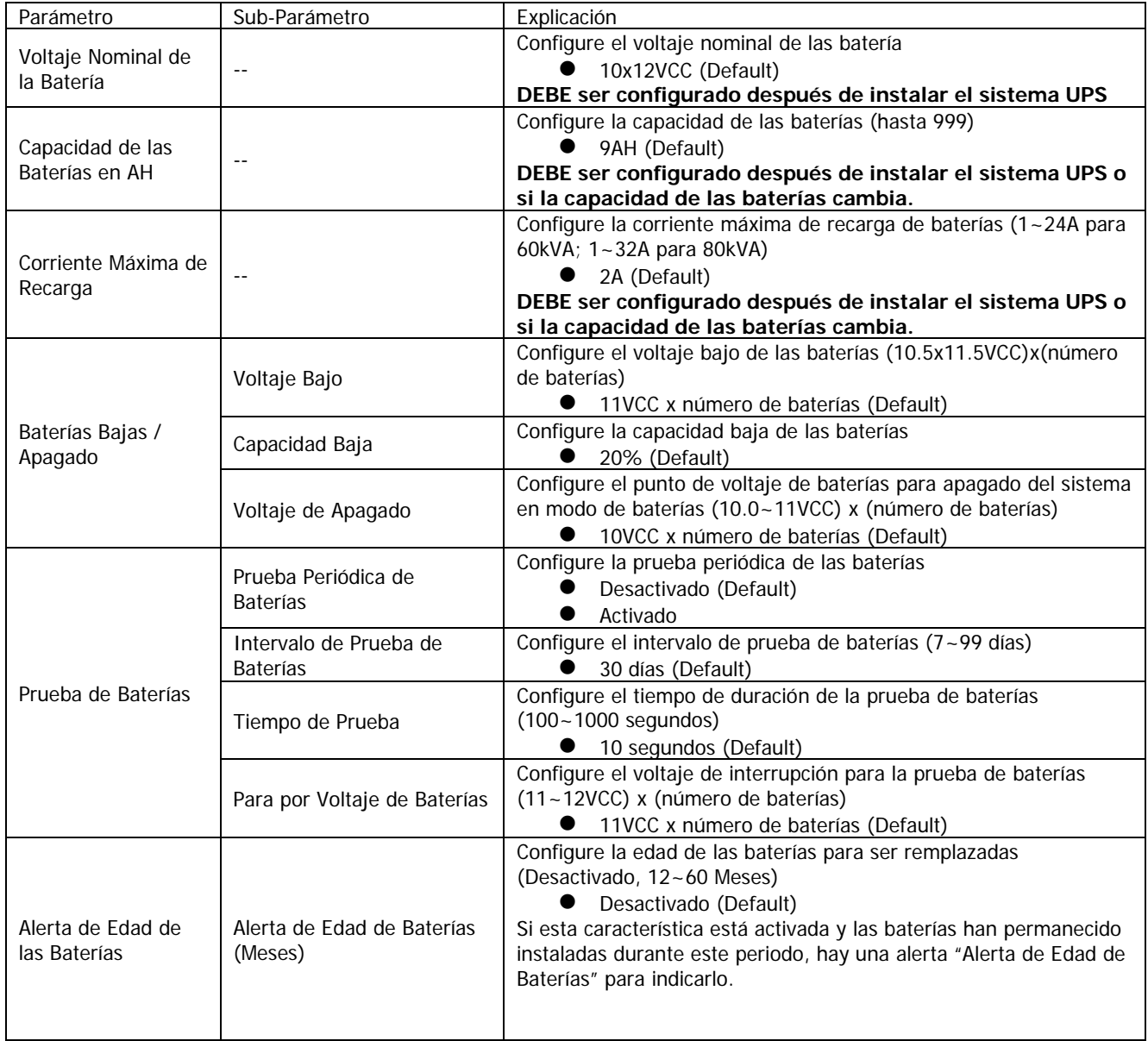

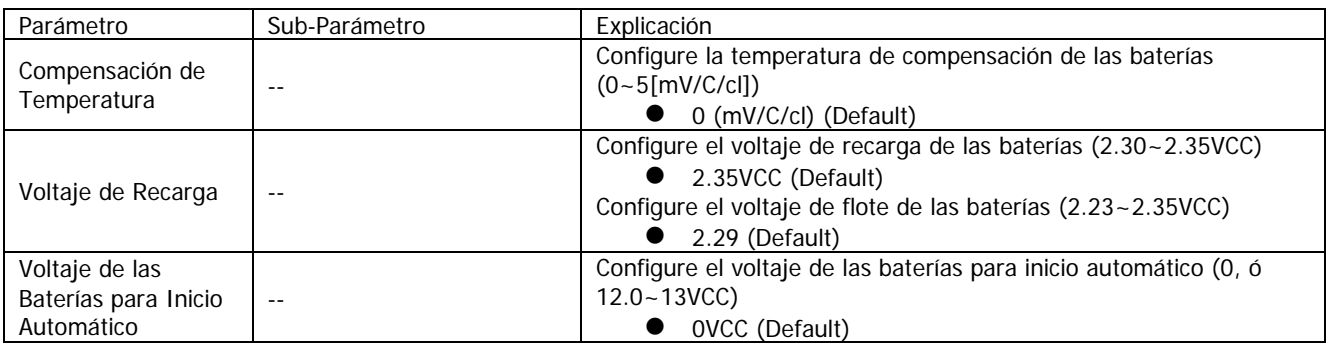

#### **3-2-5-4. Pantalla Pre-Alarma**

La pantalla Pre-Alarma y parámetros configurables se muestran en la figura 3-17 y Tabla 3-10. La configuración Pre-Alarma puede ser llevada a cabo en cualquier modo de operación.

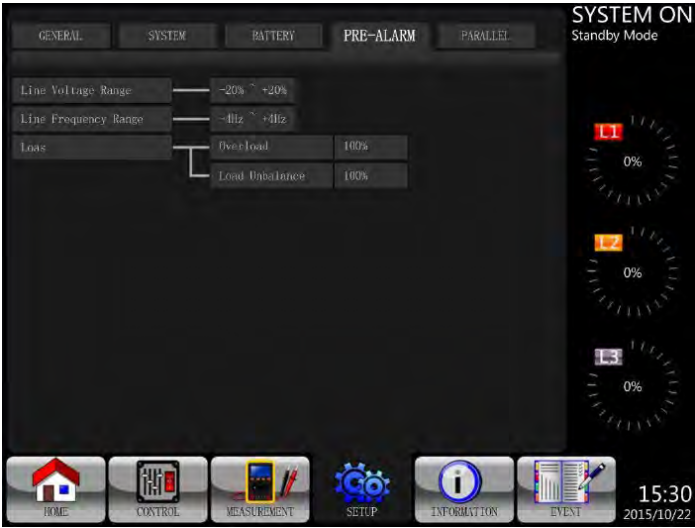

Figura 3-17 Pantalla de Configuración Pre-Alarma

| Tabla 3-10: Lista de parámetros para configuración Pre-Alarma |  |
|---------------------------------------------------------------|--|
|---------------------------------------------------------------|--|

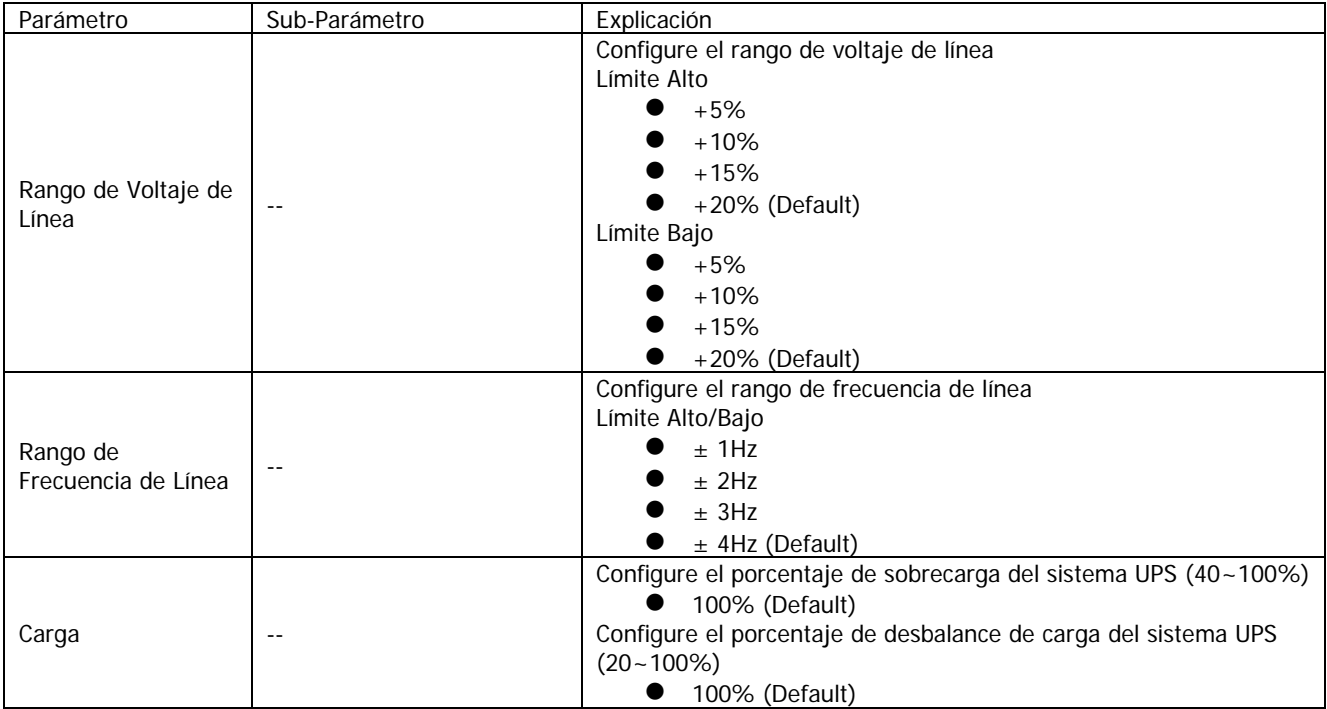

#### **3-2-5-5. Pantalla de Configuración de Paralelo**

Simplemente presione la pestaña "PARALELO" para mostrar la página de función en paralelo como se muestra abajo.

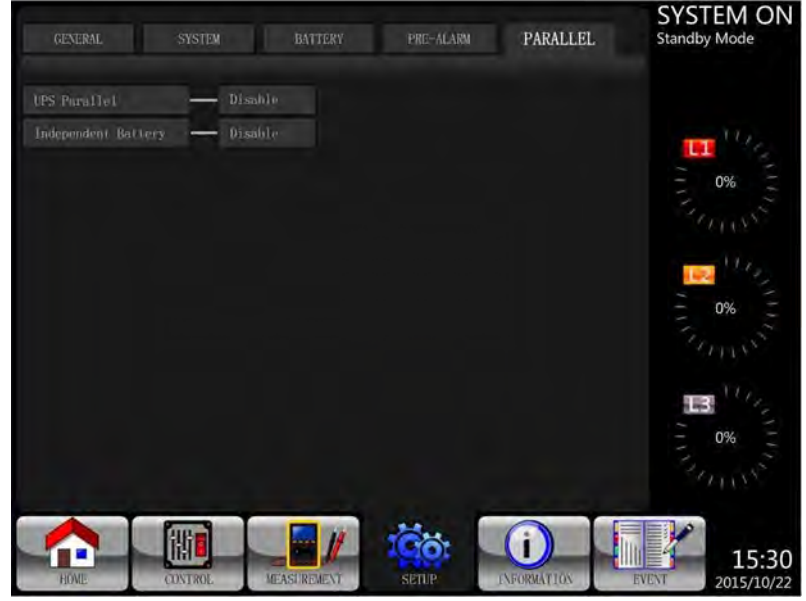

Figura 3-18 Pantalla de Configuración de Paralelo

Refiérase a la Table 3-11 para una lista de parámetros configurables para paralelo.

Tabla 3-11: Lista de parámetros configurables para paralelo.

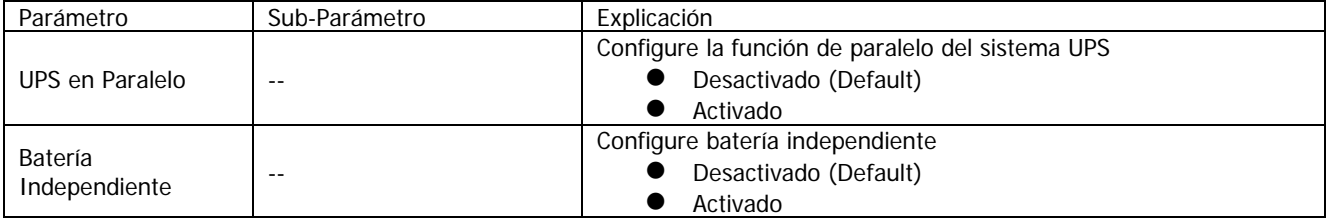

#### **3-2-6. Pantalla de Información**

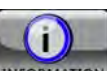

Presione **INFORMATION** para entrar al submenú. En esta pantalla de Información, puede revisar las configuraciones del sistema UPS. Hay tres submenús: Identificación, Sistema y Batería.

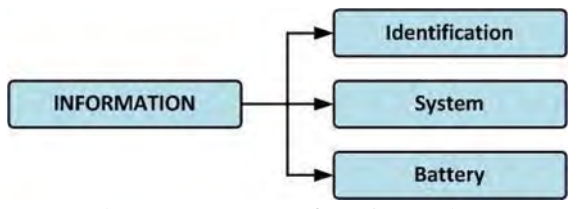

Figura 3-19 Menú de Información

#### **3-2-6-1. INFORMATION – Pantalla de Identificación**

Cuando se presiona la pestaña de Identificación, el Nombre del Modelo, Número de Serie y Versión de Firmware serán mostrados como se puede ver en la Figura 3-20.

| <b>IDENTIFACATION</b>          | <b>SYSTEM</b>      | <b>BATTERY</b>              | <b>SYSTEM ON</b><br><b>Standby Mode</b> |
|--------------------------------|--------------------|-----------------------------|-----------------------------------------|
| Model Name                     | XXXXXXXXX          |                             |                                         |
| Serial No.                     | XXXXXXXXXXXXXX     |                             |                                         |
| Display#50 Firmware Version    | (XX)               | XX. XX                      |                                         |
| STS#50 Firmware Version        |                    | XX. XX                      | 0%                                      |
| STS#-- Firmware Version        |                    | XX. XX                      |                                         |
| Module#00 DSP Firmware Version |                    | XX. XX                      |                                         |
| Module#00 MCU Firmware Version |                    | XX. XX                      | 0%                                      |
| Module#00 Serial No.           |                    | XXXXXXXXXXXXXX              |                                         |
|                                |                    | PAGE>>1                     | ا قطاء<br>0%                            |
| <b>HOME</b><br><b>CONTROL</b>  | <b>MEASUREMENT</b> | <b>INFORMATION</b><br>SETUP | 15:30<br><b>BYWY</b><br>2015/10/22      |

Figura 3-20 Pantalla de Identificación

#### **3-2-6-2. INFORMACIÓN – Pantalla del Sistema**

Cuando se presiona la pestaña del submenú del Sistema, información tal como la potencia del sistema, voltaje nominal, frecuencia nominal, etc. será mostrada como se ve en la Figura 3-21 y Figura 3-22. Presione las flechas UP y DOWN para cambiar entre diferentes páginas.

| <b>IDENTIFACATION</b>         | <b>SYSTEM</b>      | <b>BATTERY</b>            | <b>SYSTEM ON</b><br><b>Standby Mode</b> |
|-------------------------------|--------------------|---------------------------|-----------------------------------------|
| Nominal Power (KVA)           |                    | XXX                       |                                         |
| Nominal AC Voltage(V)         |                    | 120.0                     |                                         |
| Nominal Frequency(Hz)         |                    | 50.0                      |                                         |
| System Installed Date         |                    | 2015/01/01                | 0%<br>۹                                 |
| System Last Maintain Date     |                    | 2015/01/01                |                                         |
| ECO Mode                      |                    | Disable                   |                                         |
| Converter Mode                |                    | Disable                   | 0%                                      |
| Battery Mode Shutdown Delay   |                    | Disable                   |                                         |
| Auto-Restart                  |                    | Disable                   |                                         |
| Power by Bypass               |                    | Disable                   |                                         |
|                               |                    | PAGE>>                    | 0%                                      |
| <b>JXME</b><br><b>CONTROL</b> | <b>MEASUREMENT</b> | <b>INFORMATION</b><br>891 | 15:30<br><b>EVENT</b><br>2015/10/22     |

Figura 3-21 INFORMACIÓN Pantalla del Sistema Página 1

| <b>SYSTEM</b><br><b>IDENTIFACATION</b>       | <b>BATTERY</b>     | <b>SYSTEM ON</b><br><b>Standby Mode</b> |
|----------------------------------------------|--------------------|-----------------------------------------|
| Cold Start                                   | Disable            |                                         |
| Language                                     | English            |                                         |
| <b>COM</b> PortO Baud Rate                   | 2400               | п                                       |
| COM Port1 Baud Rate                          | 2400               | 0%<br>۹                                 |
| <b>UPS</b> Parallel                          | Disable            |                                         |
| Independent Battery                          | Disable            |                                         |
|                                              | PAGE>> 2           | 0%<br>е<br>0%                           |
| <b>MEASUREMENT</b><br>HOME<br><b>CONTROL</b> | <b>INFORMATION</b> | 15:30<br><b>EVENT</b><br>2015/10/22     |

Figura 3-22 INFORMACIÓN Pantalla del Sistema Página 2

#### **3-2-6-3. INFORMACIÓN – Pantalla de la Batería**

Cuando se selecciona el submenú de la Batería, información tal como el voltaje nominal de la batería, capacidad, corriente de recarga, etc. será mostrada como se puede ver en la Figura 3-23.

| <b>SYSTEM</b><br><b>IDENTIFACATION</b>              | <b>BATTERY</b>     | <b>SYSTEM ON</b><br><b>Standby Mode</b> |
|-----------------------------------------------------|--------------------|-----------------------------------------|
| Nominal Battery Voltage(V)                          | 10x12V             |                                         |
| Battery Capacity in Ah(Ah)                          | 9                  |                                         |
| Maximum Charging Current (A)                        | $\overline{2}$     |                                         |
| Battery Low Voltage (V)                             | 10.5               | 0%                                      |
| Battery Low Capacity (%)                            | 30                 |                                         |
| Battery Shutdown Voltage(V)                         | 11.0               |                                         |
| Periodic Battery Test                               | Disable            | 0%                                      |
| Battery Installed Date                              | 2015/01/01         |                                         |
| Battery Last Maintain Date                          | 2015/01/01         |                                         |
| Charging Voltage (V)                                | 2.35               |                                         |
| Float Voltage(V)                                    | 2.29               | 0%                                      |
| <b>VE SCREVENT</b><br><b>LONTROL</b><br><b>HOME</b> | <b>INFORMATION</b> | 15:30<br><b>EVENT</b><br>2015/10/22     |

Figura 3-23 INFORMACIÓN Pantalla de la Batería

#### **3-2-7. Pantalla de Eventos**

Cuando ocurre un evento, verá el ícono **partadear en la pantalla como se muestra en la Figura 3-24.** 

También puede presionar **pouvert de la para revisar el último evento**, el historial de eventos y restablecer todos los eventos. Refiérase a la Figura 3-25 para ver el árbol menú.

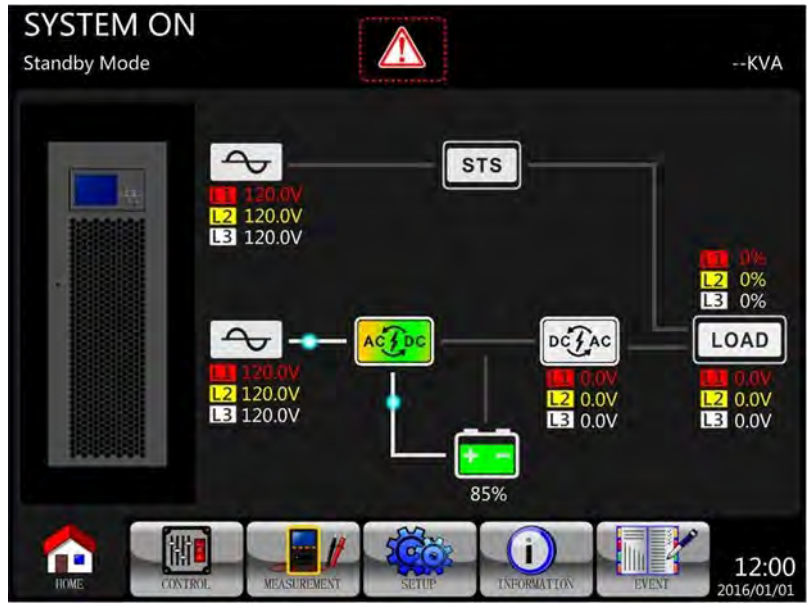

Figura 3-24 Pantalla con Advertencia de Alarma

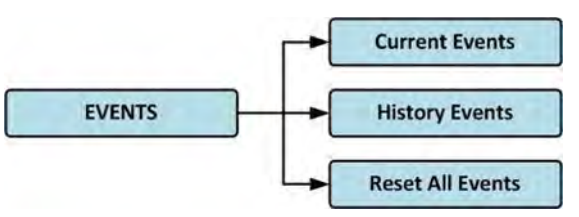

Figura 3-25 Menú de Eventos

#### **3-2-7-1. Eventos Corrientes**

Cuando ocurre un evento, mostrará la etapa de potencia/ID\* del módulo y código de alarma en la pantalla de Eventos Corrientes. Puede grabar hasta 50 eventos. Solo se pueden listar 10 eventos por página. De esa forma,

si se exceden los 10 eventos, tendrá que presionar **page) 1** para leer más eventos como se muestra en la Figura 3-26.

**\*NOTA:** Por favor refiérase a la sección 2-2 Vista Frontal con la Puerta Abierta para identificar las etapas de potencia/ID del módulo.

|             | <b>HISTORY EVENT</b><br><b>CURRENT EVENT</b> | <b>RESET ALL EVENTS</b>     | <b>SYSTEM ON</b><br><b>Standby Mode</b> |  |
|-------------|----------------------------------------------|-----------------------------|-----------------------------------------|--|
| 1.          | Warning! EEPROM Fail                         | #08                         |                                         |  |
| 2.          | Warning! Communicate CAN Fail                | #00                         |                                         |  |
| 3.          | Warning! Battery Open                        | #00                         |                                         |  |
| 4.          | Warning! Battery Open                        | #01                         | 0%                                      |  |
| 5.          | Warning! Module Un-Lock                      | ±00                         |                                         |  |
| 6.          | Warning! Module Un-Lock                      | #01                         |                                         |  |
| 7.          |                                              |                             | 0%                                      |  |
| 8.          |                                              |                             |                                         |  |
| 9.          |                                              |                             |                                         |  |
| 10.         |                                              |                             | в                                       |  |
|             |                                              | PAGE>>1                     | 0%                                      |  |
| <b>HOME</b> | CONTROL<br><b>MEASUREMENT</b>                | INFORMATION<br><b>SETUP</b> | 15:30<br><b>EVENT</b><br>2015/10/22     |  |

Figura 3-26 Pantalla de Eventos Corrientes

#### **3-2-7-2. Historial de Eventos**

La información detallada de los eventos es almacenada en historial de eventos. Puede guardar hasta 500 eventos. Cuando se presenta una advertencia, mostrará el código de alarma, hora de la alarma, y etapa de potencia/ID del módulo\*. Cuando ocurre un evento de falla, mostrará la descripción de la alarma, hora de la alarma y etapa de potencia/ID del módulo\*. (Refiérase a la Tabla 3-12 Lista de Alarmas). Para grabar más información histórica del Sistema UPS, los cambios importantes en los parámetros (refiérase a la Tabla 3-13 Lista de Advertencias para Cambiar Parámetros Importantes), cambios de modo de operación del sistema UPS (refiérase a la Tabla 3-14 Cambios de Modo del sistema UPS) y ejecución de acciones de control (refiérase a la Tabla 3-15 Ejecución de Control) serán grabados en Historial de Eventos. Refiérase a la Figura 3-27 para obtener los detalles.

**\*NOTA:** Por favor refiérase a la sección 2-2 Vista Frontal con Puerta Abierta para identificar etapa de potencia/ID del módulo.

|             | <b>CURRENT EVENT</b><br><b>HISTORY EVENT</b> | RESET ALL EVENTS                             | <b>Standby Mode</b> |
|-------------|----------------------------------------------|----------------------------------------------|---------------------|
| 1.          | Warning! EEPROM Fail                         | #08 2015/10/21 10:47:58                      |                     |
| 2.          | Warning! Communicate CAN Fail                | #00 2015/10/21 10:47:58                      |                     |
| 3.          | Warning! Battery Open                        | 2015/10/21 10:47:50<br>#00                   | 0%                  |
| 4.          | Warning! Battery Open                        | #01 2015/10/21 10:47:50                      |                     |
| 5.          | Warning! Module Un-Lock                      | #00 2015/10/21 10:42:11                      |                     |
| 6.          | Warning! Module Un-Lock                      | 2015/10/21 10:42:11<br>#01                   |                     |
| 7.          | Fault! Battery Fault                         | 2015/10/19 09:21:36<br>#01                   | 0%                  |
| 8.          | Fault! Battery Fault                         | #00 2015/10/19 09:21:36                      |                     |
| 9.          | Fault! BUS Soft Start Line Loss              | 2015/09/07 12:04:45<br>#01                   |                     |
| 10.         | Fault! BUS Soft Start Line Loss              | #01 2015/09/07 12:04:45                      |                     |
| <b>HOME</b> | <b>MEASUREMENT</b><br><b>CONTROL</b>         | PAGE>><br><b>SETUP</b><br><b>INFORMATION</b> | 0%<br>15:30         |

Figura 34-27 Pantalla de Historial de Eventos

#### **3-2-7-3. Restablecer Todos los Eventos**

Es necesario digitar la contraseña de administrador antes de acceder la pantalla Restablecer Todos los Eventos como se muestra en la Figura 3-28.

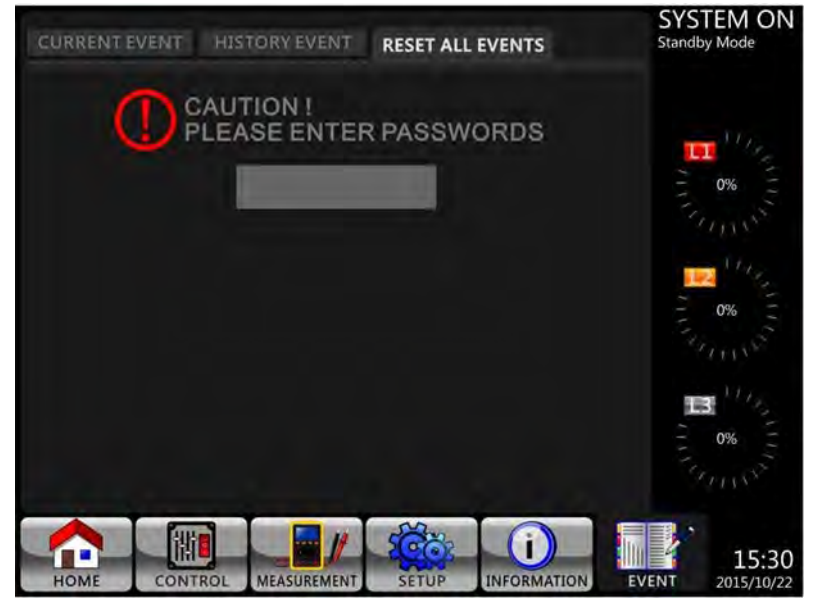

Figura 3-28 Pantalla Restablecer Todos los Eventos

Después de digitar la contraseña correcta, pedirá confirmación. Presione ves para restablecer todos los

eventos, o  $\bullet$  No para cancelar.

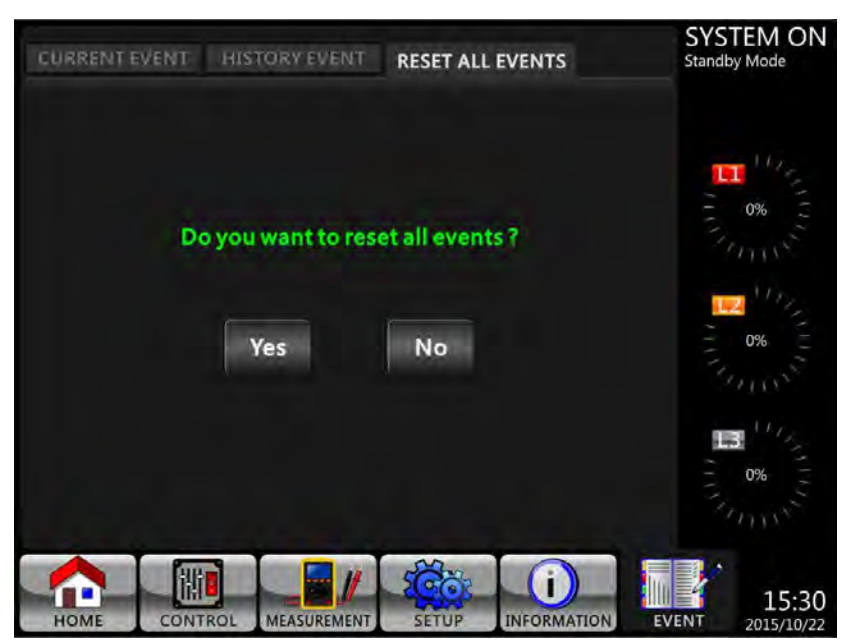

Figura 3-29 Pantalla de Confirmación para Restablecer Todos los Eventos

#### **3-3. Lista de Alarmas**

En la Tabla 3-12, se proporciona una lista completa de mensajes de alarma del sistema UPS.

Tabla 3-12: Lista de Alarmas

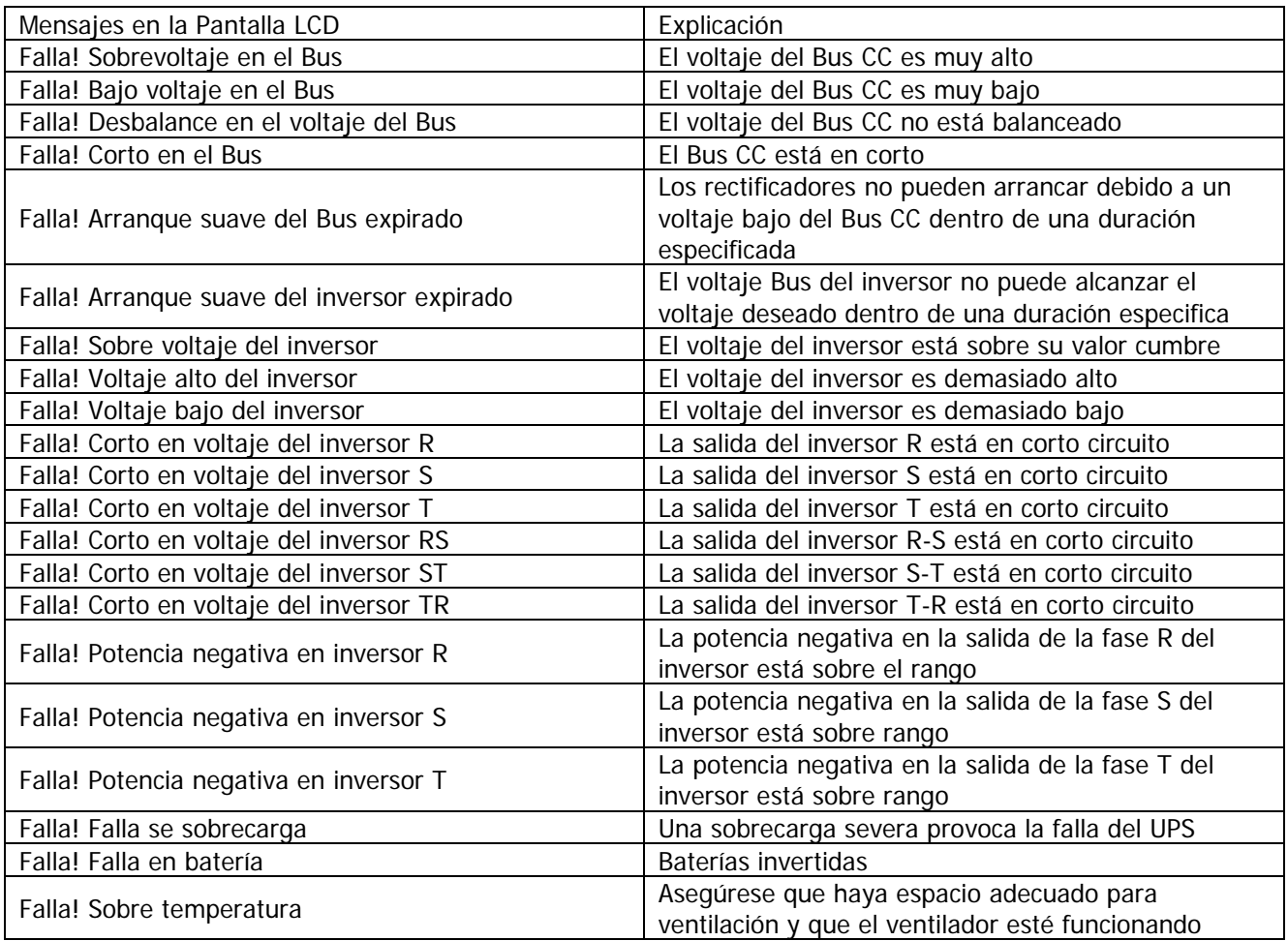

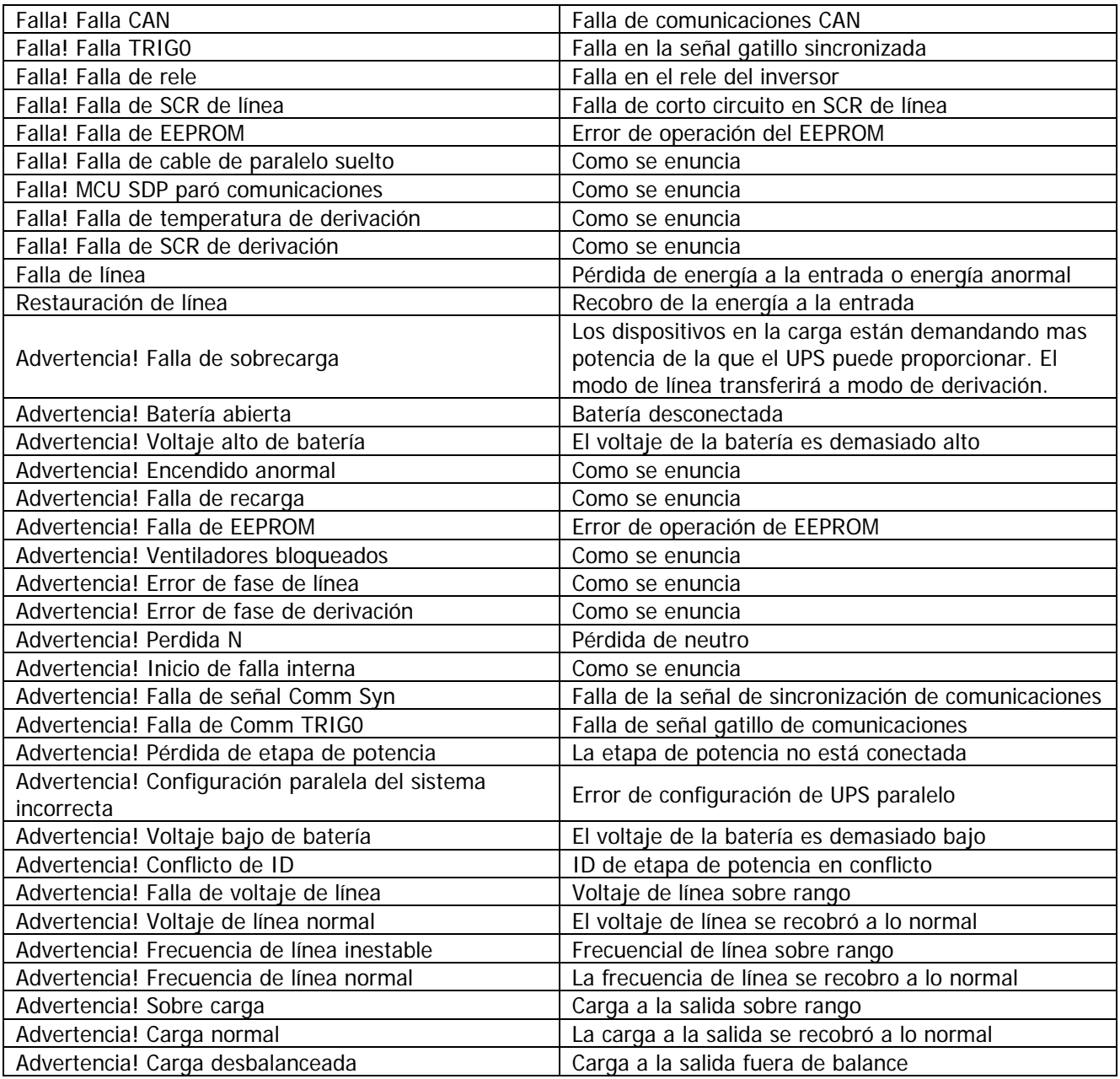

#### **3-4 Registro de Historial**

| Item No. | Descripción                                | Item No. | Descripción                             |
|----------|--------------------------------------------|----------|-----------------------------------------|
|          | Configuración! Nombre del modelo           | 2        | Configuración! Activación de contraseña |
| 3        | Configuración! Lenguaje                    | 4        | Configuración! Cambio de turno en       |
|          |                                            |          | contraseña                              |
| 5        | Configuración! Ajuste de hora              | 6        | Configuración! Mostrar potencia nominal |
| 7        | Configuración! Fecha de instalación del    | 8        | Configuración! Voltaje de salida        |
|          | sistema                                    |          |                                         |
| 9        | Configuración! Última fecha de manutención | 10       | Configuración! Rango de voltaje de      |
|          | del sistema                                |          | derivación                              |
| 11       | Configuración! Fecha de instalación de     | 12       | Configuración! Rango de frecuencia de   |
|          | batería                                    |          | derivación                              |
| 13       | Configuración! Última fecha de manutención | 14       | Configuración! Modo convertidor         |
|          | de batería                                 |          |                                         |
| 15       | Configuración! Cambio de contraseña        | 16       | Configuración! Modo ECO                 |
| 17       | Configuración! Taza de baudios             | 18       | Configuración! Modo de derivación       |
| 19       | Configuración! Alarma audible              | 20       | Configuración! Reinicio automático      |

Tabla 3-13: Lista de Advertencias para Cambiar Parámetros Importantes

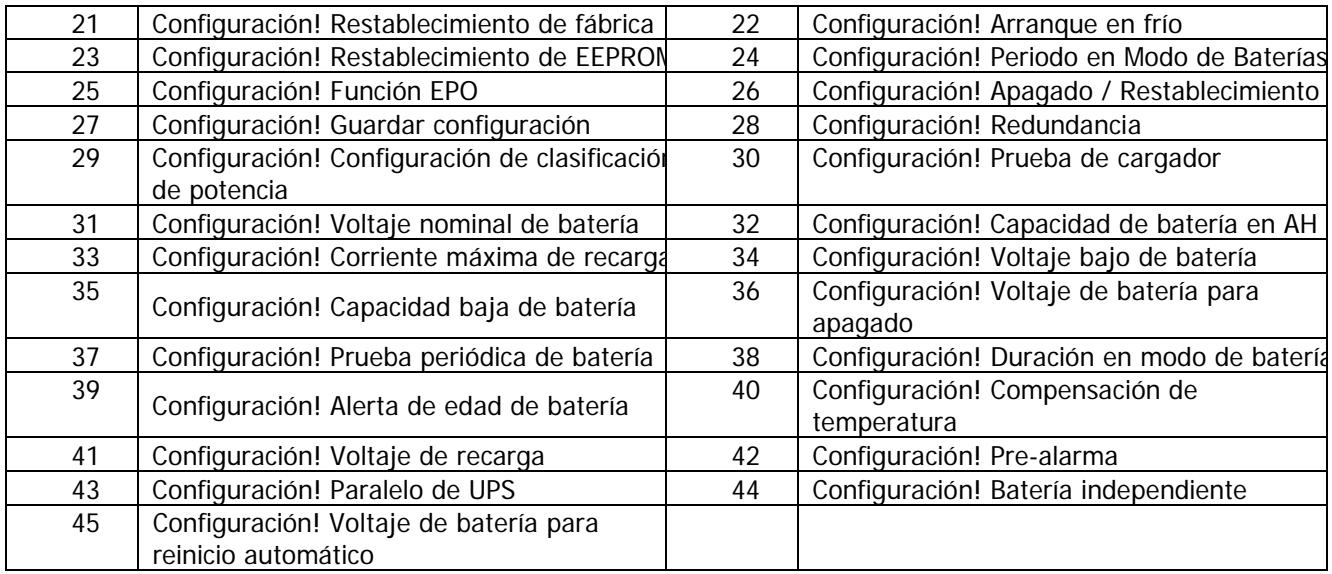

Tabla 3-14: Cambios de Modo del Sistema UPS

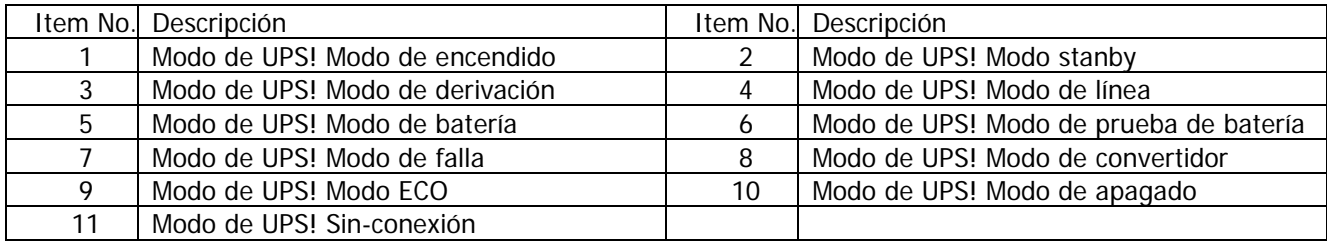

Tabla 3-15: Ejecución de Control

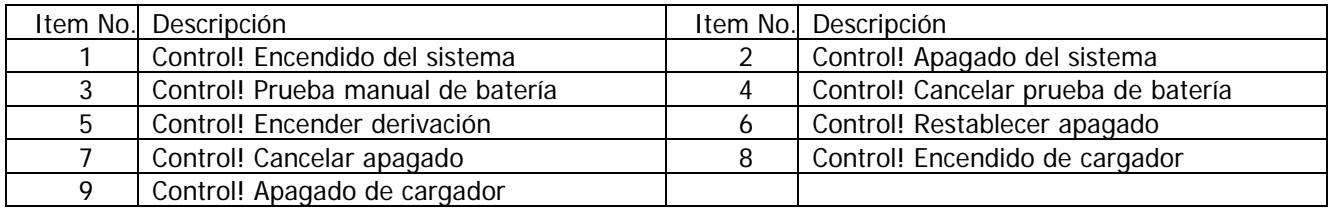

### **4. Interfaz y Comunicación**

Como se muestra en la Figura 4-1, hay puerto de Sensor de Temperatura de Batería (X1), puerto de Apagado de Emergencia (X2), puerto de Comunicaciones (RS232/USB), ranura para tarjeta SNMP y Comm extra.

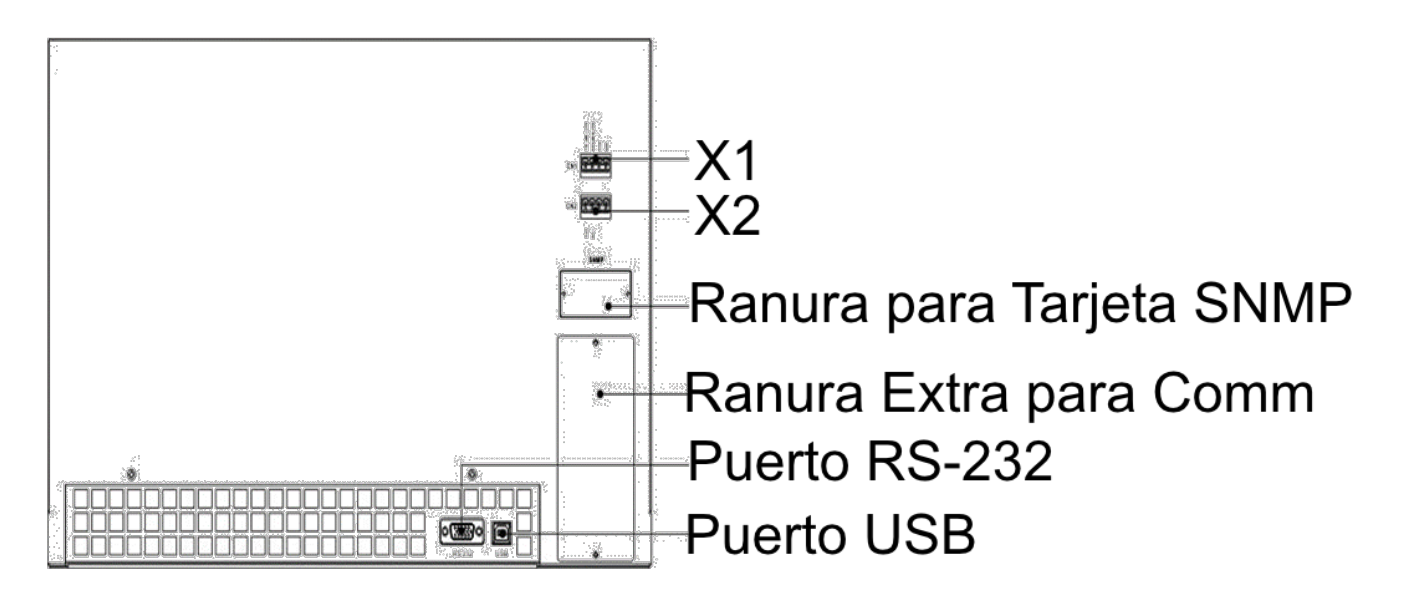

Figura 4-1 Puertos de Contacto Seco y Puertos de Comunicaciones

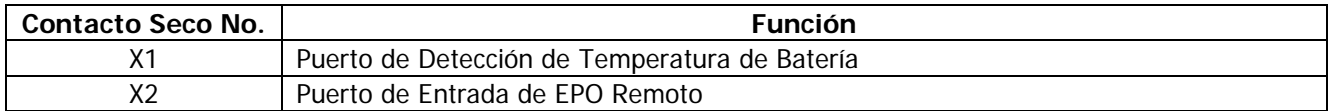

#### **4-1. X1 – Puerto de Detección de Temperatura para Banco de Baterías Externo**

El sistema UPS está equipado con función de detección de temperatura de batería. El sistema UPS puede recibir señales de temperatura de baterías mediante la tarjeta de detección de temperatura. La comunicación entre el sistema UPS y la tarjeta de detección de temperatura es vía protocolo de comunicación I2C. X1 es el puerto de detección de temperatura de batería. El puerto se muestra en la Figura 4-2 y descrito en la Table 4-1.

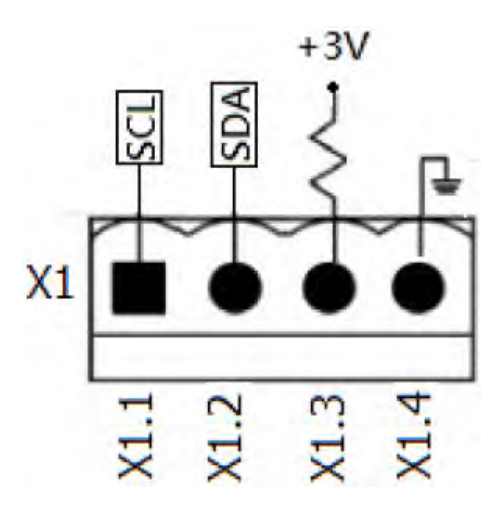

Figura 4-2 Puerto de Detección de Temperatura de Batería

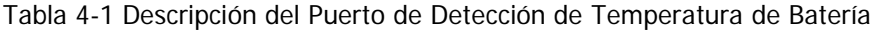

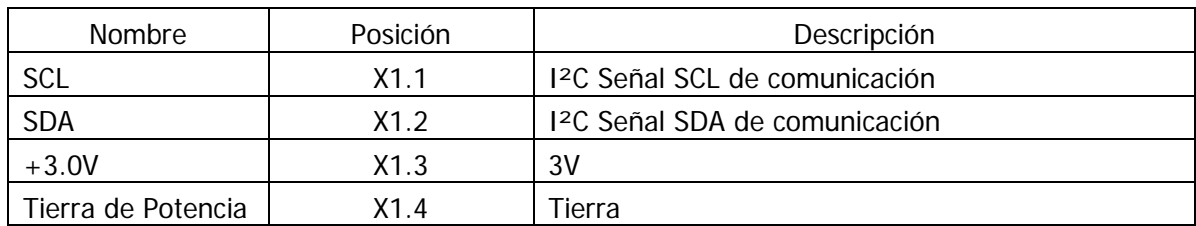

#### **4-2. X2 – Puerto de Entrada de EPO Remoto**

El sistema UPS está equipado con una función de Apagado de Emergencia (EPO) que puede ser operada por un contacto remoto asignado por el usuario. El usuario puede configurar la lógica (N.C ó N.A) de esta función EPO mediante el panel LCD.

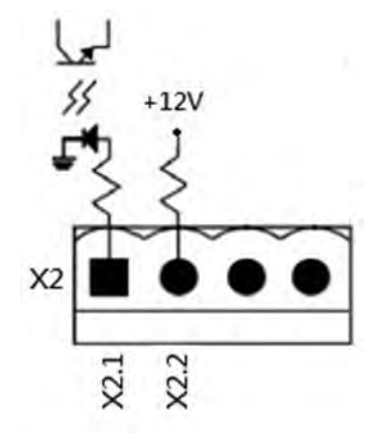

Figura 4-3 Puerto de Entrada de EPO Remoto

Tabla 4-2 Descripción del Puerto EPO Remoto

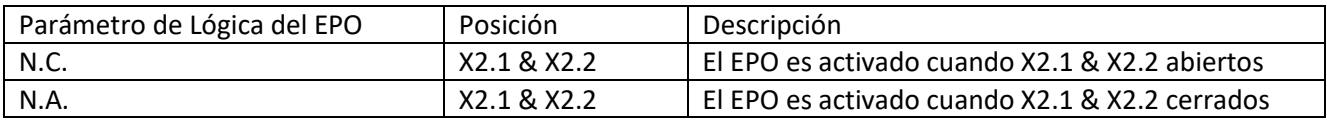

Si el parámetro de lógica del EPO es normalmente cerrado (N.C.), el EPO es disparado cuando los pines 1 y 2 de X1 se abren. De otra forma, la lógica del EPO es normalmente abierto (N.A.). El EPO es disparado cuando pines 1 y 2 de X2 se cierran.

#### **Nota:**

- **1.** La acción EPO apaga los rectificadores, inversores y switch estático de transferencia, pero no desconecta internamente la fuente de energía de entrada.
- **2.** La configuración default de la lógica de la función EPO es normalmente abierta (N.A.).

#### **4-3 Otras Interfases de Comunicación**

#### **4-3-1. Ranura Extra para Comunicaciones**

Existe una ranura opcional para permitir la inserción de una **Tarjeta de Comunicaciones Extra.** Esta opción puede mejorar la capacidad de comunicación del UPS. Proporciona una ranura adicional SNMP, señales de contacto seco de entrada y salida y puertos de sensores de temperatura.

#### **4-3-2. Puertos Locales de Comunicaciones – RS-232 y USB**

Este sistema UPS está equipado con un puerto RS-232 y un puerto USB. **Nota:** Los puertos RS-232 y USB **NO** pueden trabajar simultáneamente.

#### **4-3-3. Ranura SNMP**

Tarjetas SNMP o AS400 pueden ser insertadas en esta ranura para trabajar con el UPS.

### **5. Principios de Operación**

### **5-1. Diagrama de Bloque del UPS**

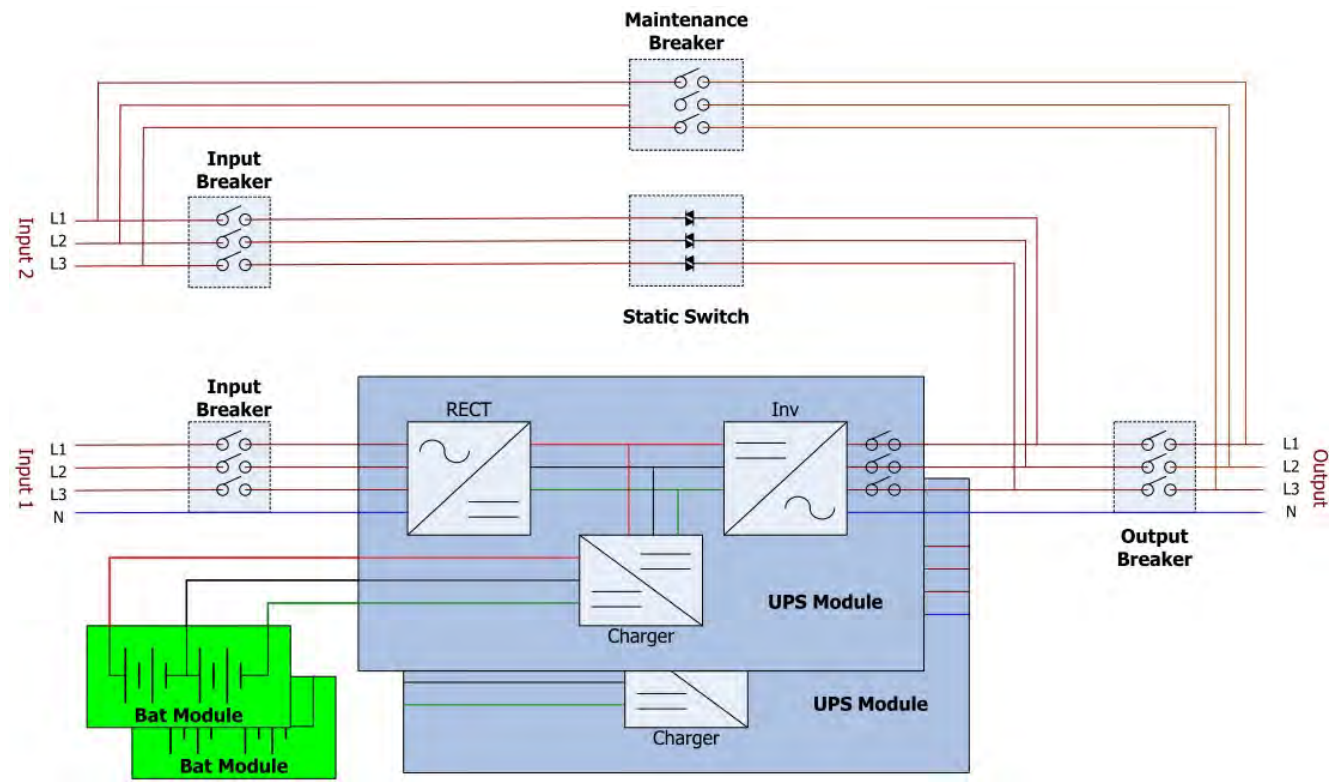

#### ra 5-1 Diagrama de Cableado para Entradas Duales

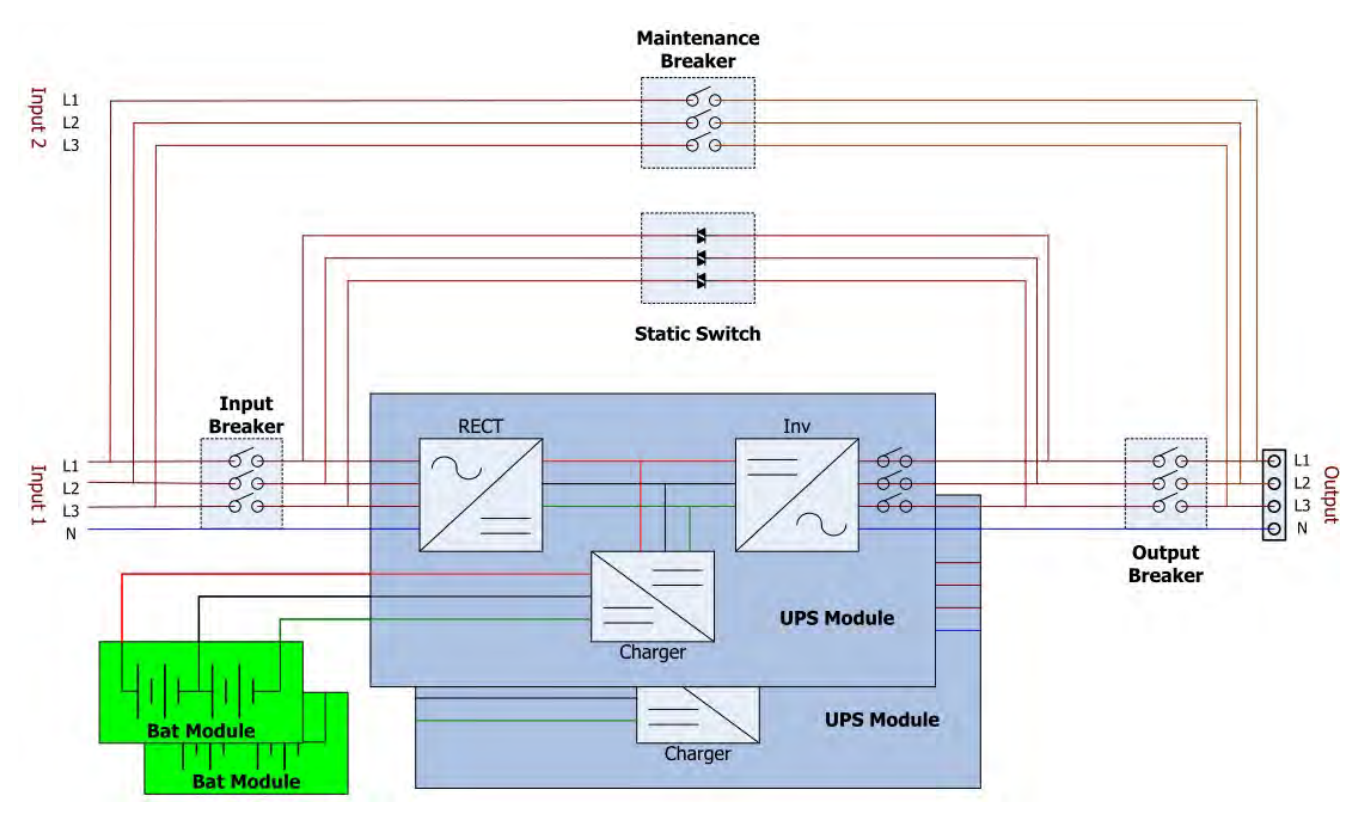

Figura 5-2 Diagrama de Cableado para Entrada Sencilla

#### **5-2. Modo de Operación**

Este sistema UPS es trifásico, de cuatro hilos, Online, de doble conversión y transferencia invertida que permite la operación en los siguientes modos:

- $\bullet$  Modo Standby
- Modo de Línea
- Modo de Batería
- $\bullet$  Modo de Derivación
- $\bullet$  Modo ECO
- Modo de Apagado
- Modo de Derivación para Mantenimiento (derivación manual)

#### **5-2-1. Modo Standby**

Al ser conectado a energía utilitaria de entrada, el UPS se encuentra en modo Standby antes de ser encendido (si el parámetro Derivación Activada está desactivado), y la función del cargador estará activa cuando haya una batería presente. La carga no está energizada bajo este modo.

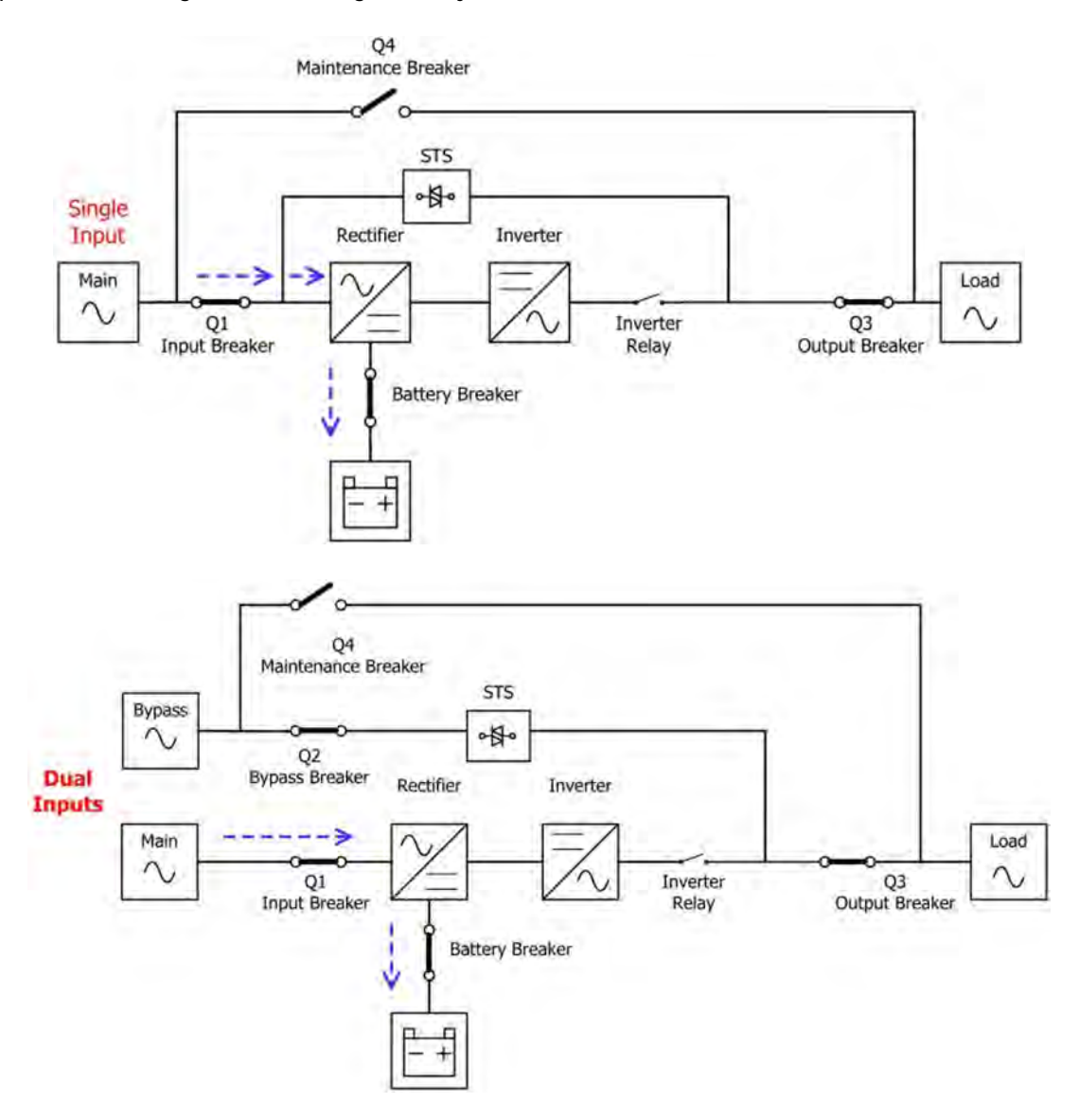

Diagrama de Modo Standby

#### **5-2-2. Modo de Línea**

En Modo de Línea, el rectificador entrega energía de la entrada principal y proporciona energía CC al inversor y el cargador recarga la batería. El inversor filtra la energía CC y la convierte en energía CA pura y estable para la carga.

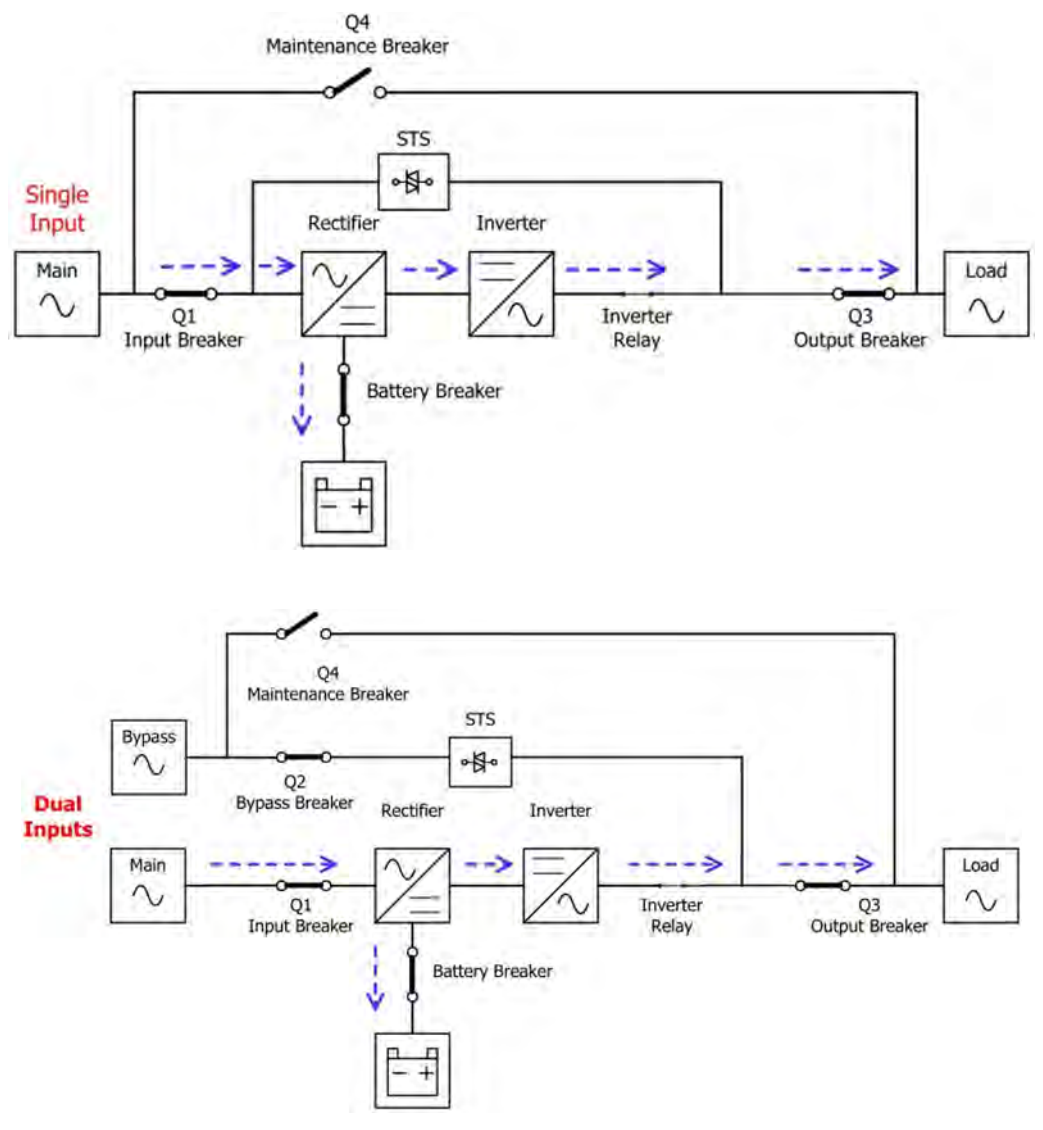

Diagrama de Modo de Línea

#### **5-2-3. Modo de Batería**

El sistema UPS automáticamente transfiere a Modo de Batería si la energía de alimentación falla. No hay interrupción hacia la carga en el momento de la falla. En modo de batería, el rectificador entrega potencia de la batería y proporciona energía CC al inversor. El inversor filtra la energía CC y la convierte en energía CA pura y estable para la carga.

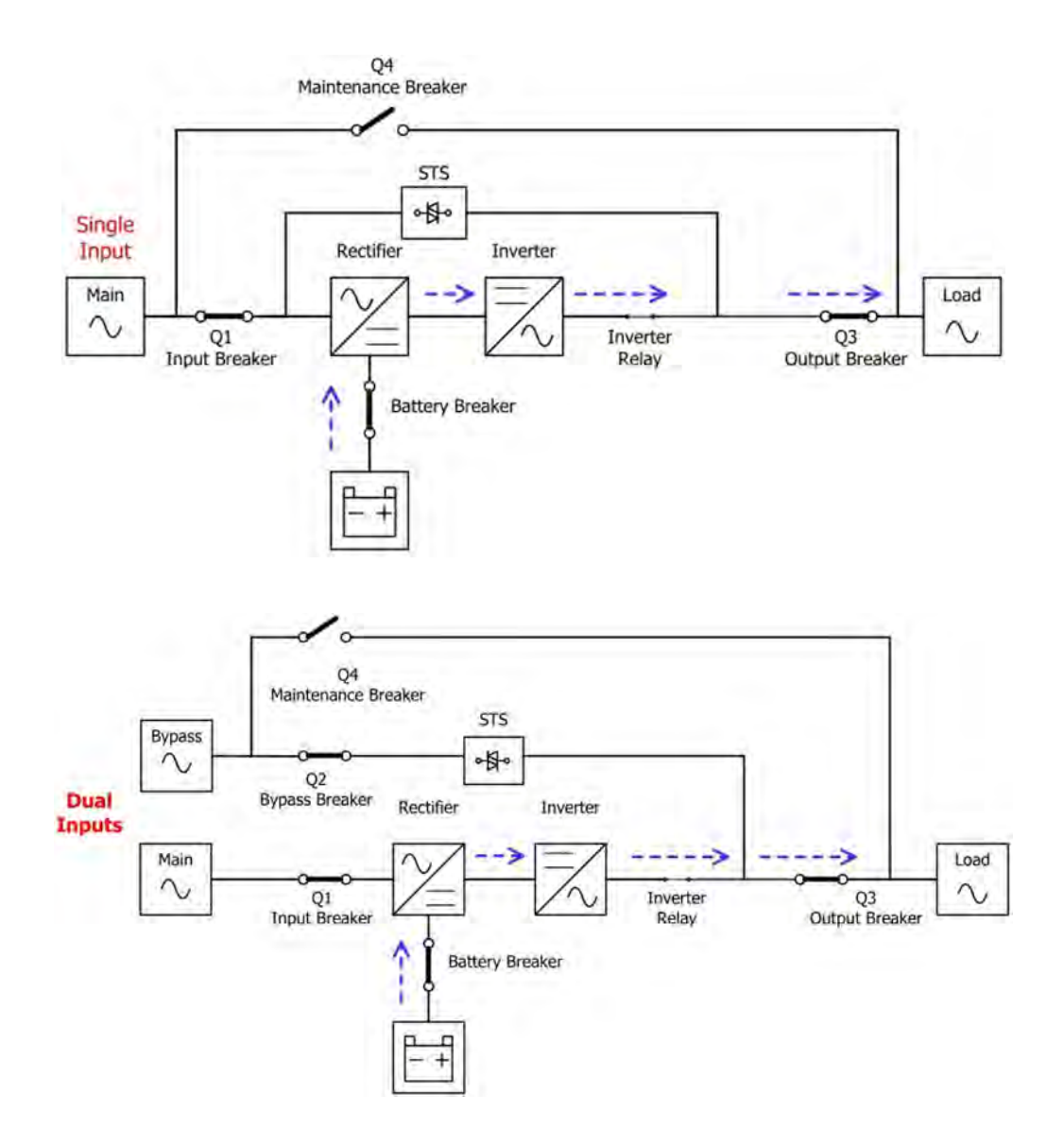

Diagrama de Modo de Batería

#### **5-2-4. Modo de Derivación**

Al ser conectado a la energía utilitaria de entrada, el UPS se encuentra en Modo de Derivación antes de ser encendido (si el parámetro Derivación Activada está activado), y la función del cargador estará activa si hay una batería conectada.

Una vez que el UPS es encendido, si encuentra situaciones anormales (alta temperatura, sobrecarga, etc.), el switch estático de transferencia se desempeñará como una transferencia del inversor a la fuente de derivación sin interrupciones. Si la transferencia fue causada por una razón recobrable, el UPS entrará en modo de línea al ser resuelta la situación anormal.

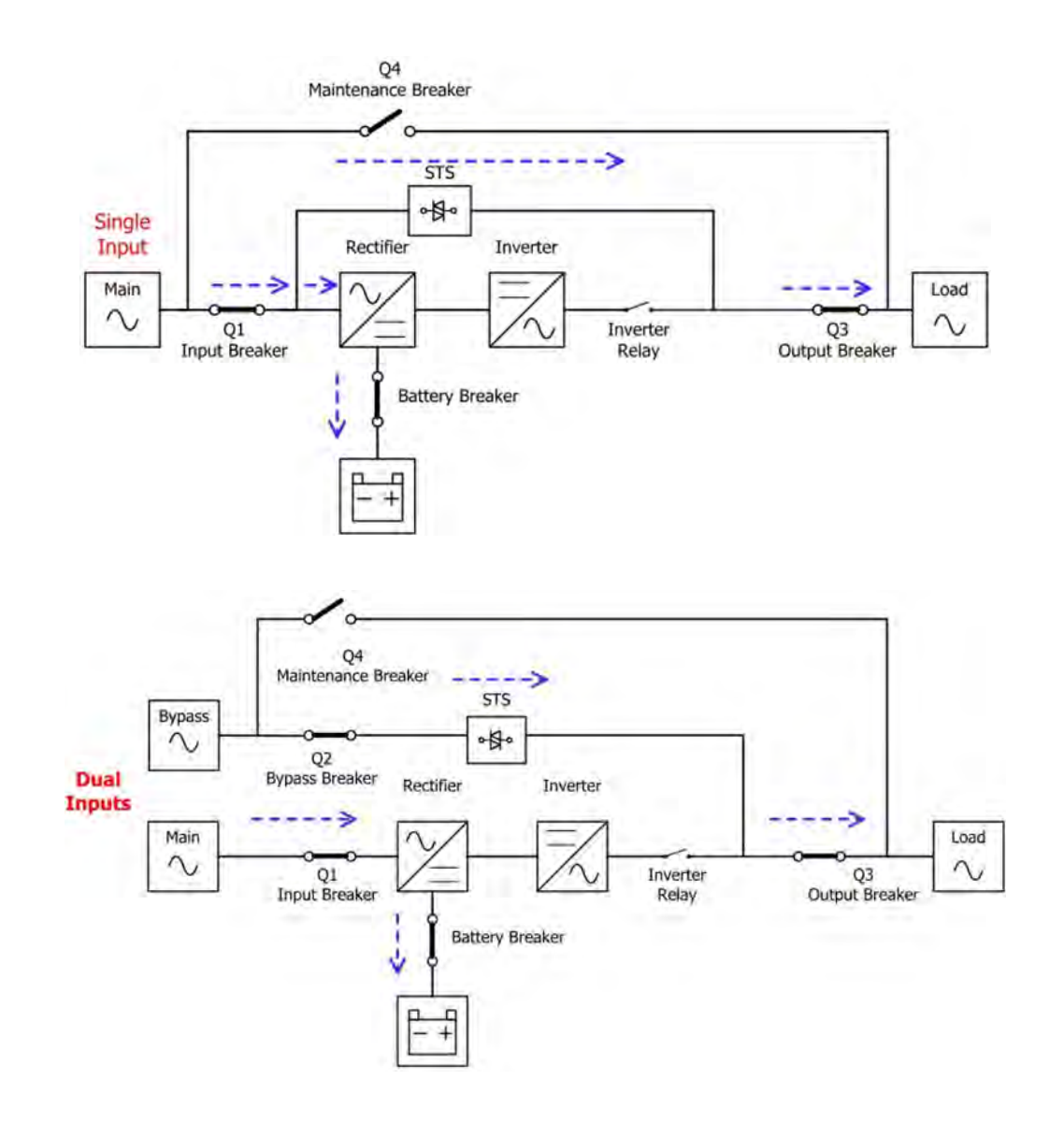

Diagrama de Modo de Derivación

#### **5-2-5. Modo ECO**

El Modo ECO puede ser activado mediante el panel de control LCD. En Modo ECO, la carga es desviada a derivación cuando el voltaje y la frecuencia están dentro de los rangos aceptables. Si la derivación está fuera de rango, el UPS transferirá la Fuente de alimentación de la carga de la derivación al inversor. Con fin de disminuir el tiempo de transferencia, el rectificador y el inversor se encuentran funcionando cuando el UPS está en modo ECO.

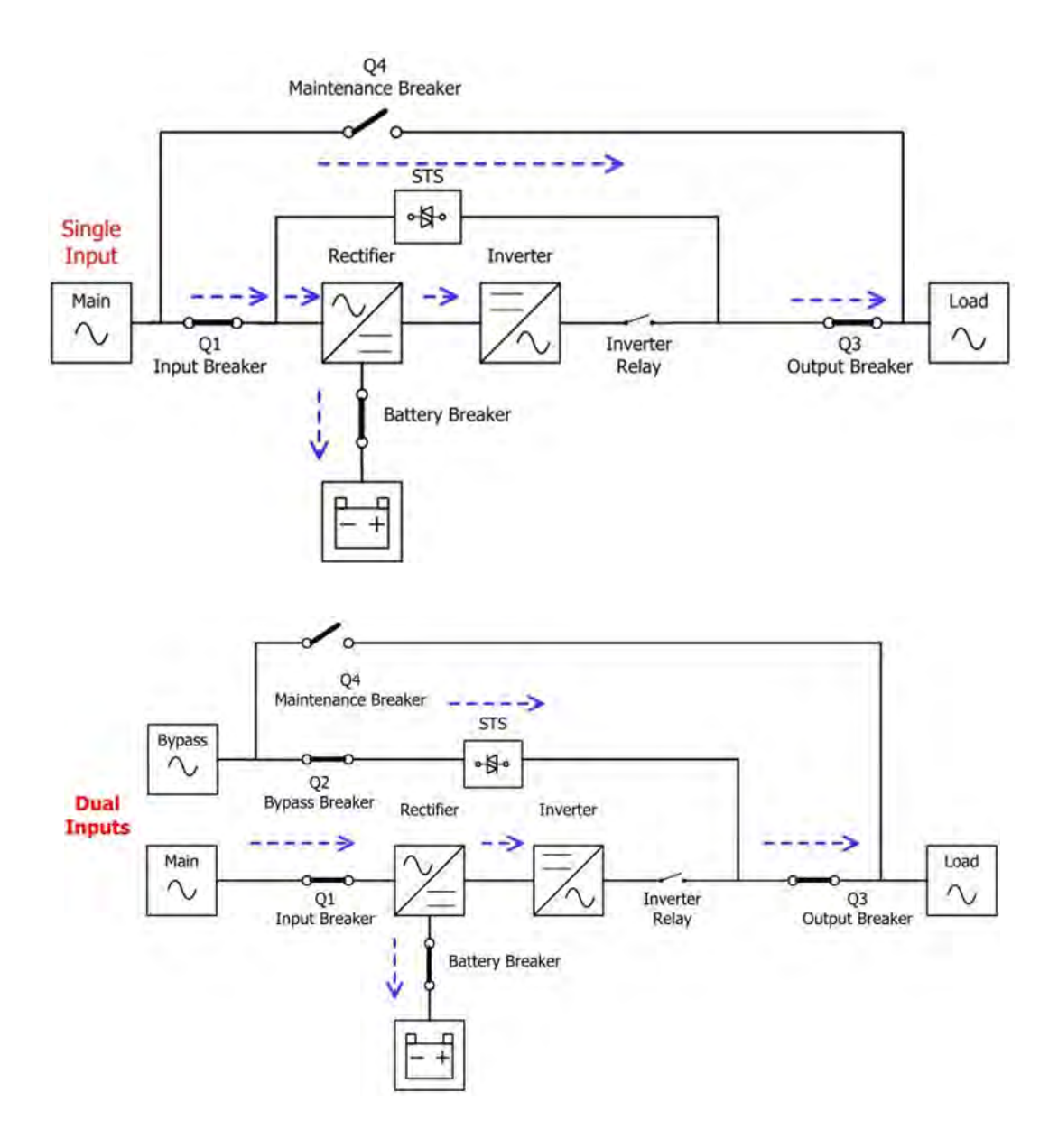

Diagrama de Modo ECO

#### **5-2-6. Modo de Apagado**

Cuando el UPS está en el estado de apagado y la fuente de energía utilitaria está ausente, el UPS entrará en modo de apagado. O cuando el UPS ha descargado la batería al nivel de corte, el UPS también entrará en modo de apagado. Cuando el UPS entra en este modo, apagará la energía de control del UPS. El rectificador, cargador e inversor serán todos apagados.

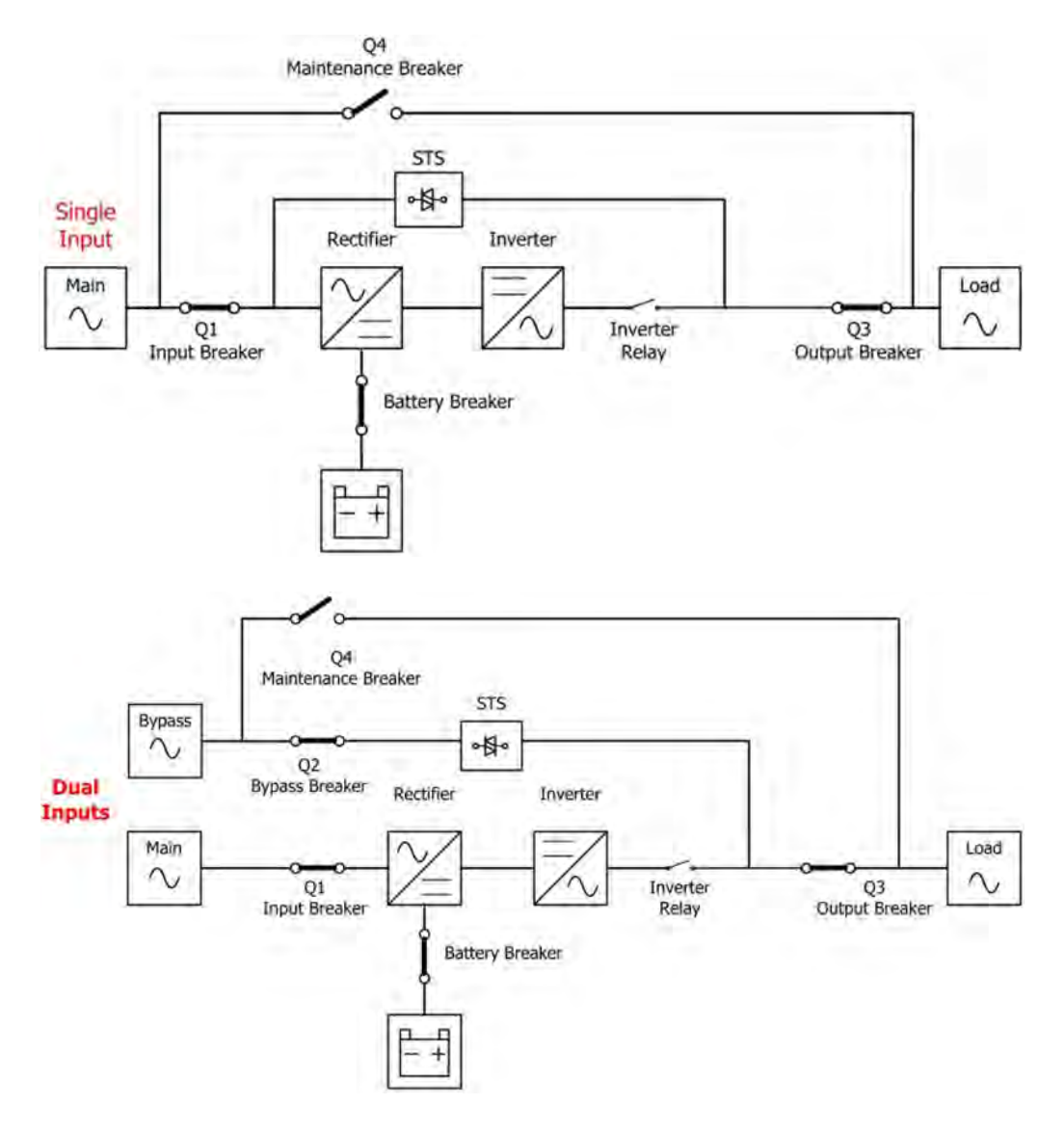

Diagrama de Modo de Apagado

#### **5-2-7. Modo de Derivación de Mantenimiento**

Un switch manual de derivación se encuentra disponible para asegurar una fuente continua de energía a la carga crítica cuando el UPS no está disponible, por ejemplo, durante un procedimiento de mantenimiento. Antes de entrar el Modo de Derivación de Mantenimiento, asegúrese que la fuente de energía de derivación sea normal.

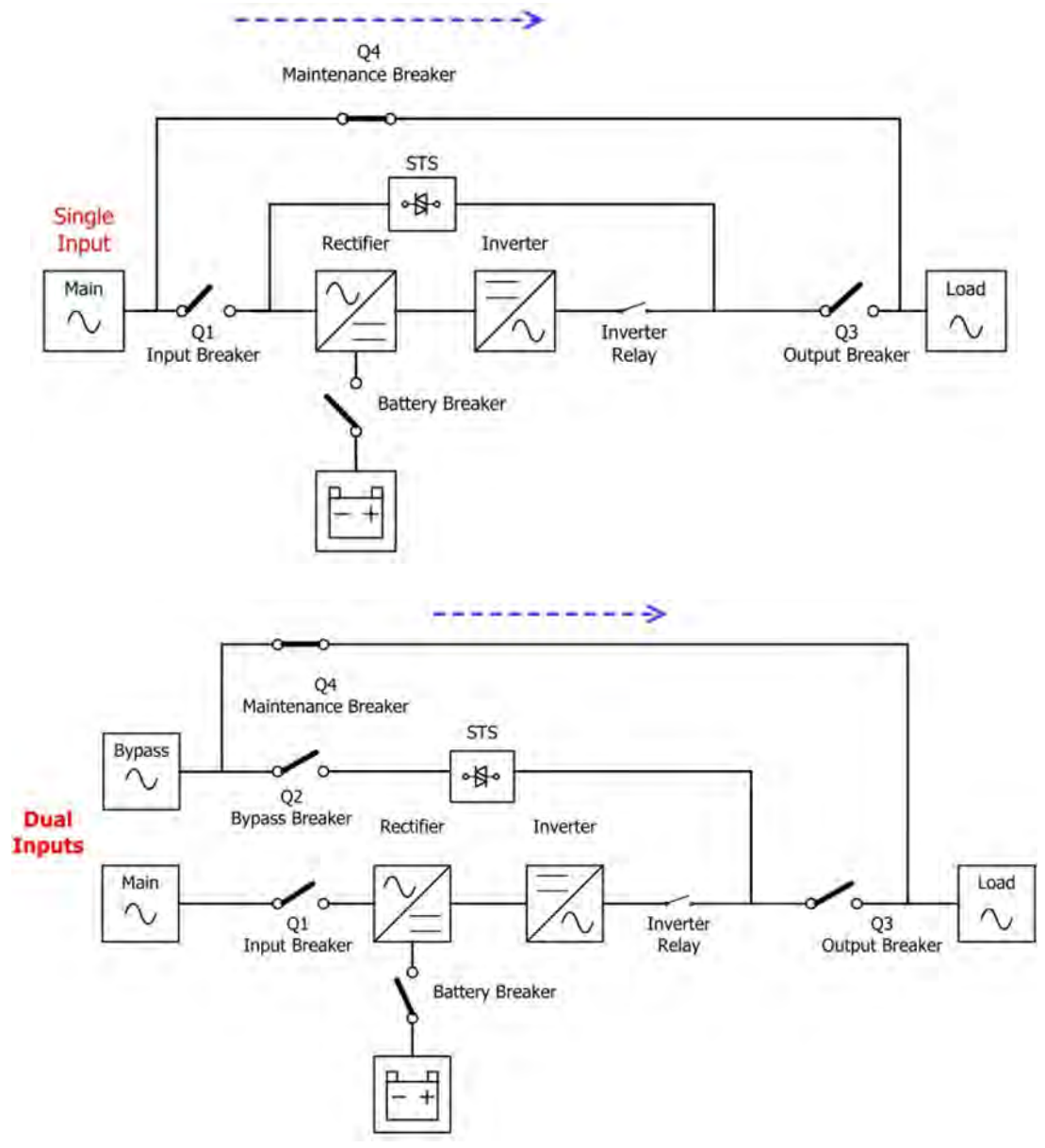

Diagrama de Modo de Derivación de Mantenimiento

### **6. Operación del UPS**

## **ADVERTENCIA**

- No encienda el UPS hasta que la instalación haya sido completada.
- Asegúrese que el cableado esté conectado correctamente y que los cables de potencia estén sujetos firmemente.
- Asegúrese que la etapa de potencia/ID del módulo ha sido configurada correctamente. Refiérase a la sección 2-2 Etapa de Potencia/Modulo para más detalles.
- Asegúrese que todos los breakers se encuentren **APAGADOS**.

#### **6-1. Arranque CA**

Use los siguientes procedimientos al encender el UPS desde un estado completamente apagado.

- Paso 1: Refiérase a "2-4. Vista de la Terminal de Conexiones" para conectar los cables de potencia y batería requeridos para el sistema UPS.
- **Paso 2:** Encienda el breaker de la batería.

**Paso 3:** Encienda el switch de energía externa para energizar el UPS. A continuación, el panel LCD se mostrará como podemos ver abajo.

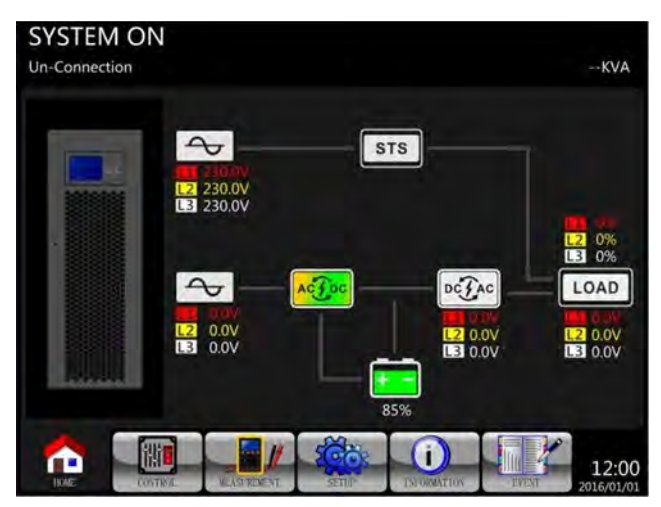

**Paso 4:** Encienda el breaker de entrada (Q1). El UPS entrará en Modo Standby, si el parámetro de Derivación está desactivado.

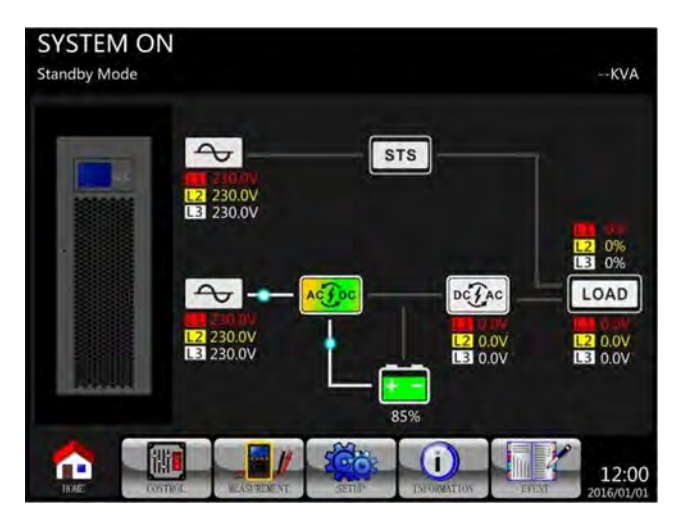

O el UPS entrará en Modo Bypass, si el parámetro de Modo Bypass está activado.

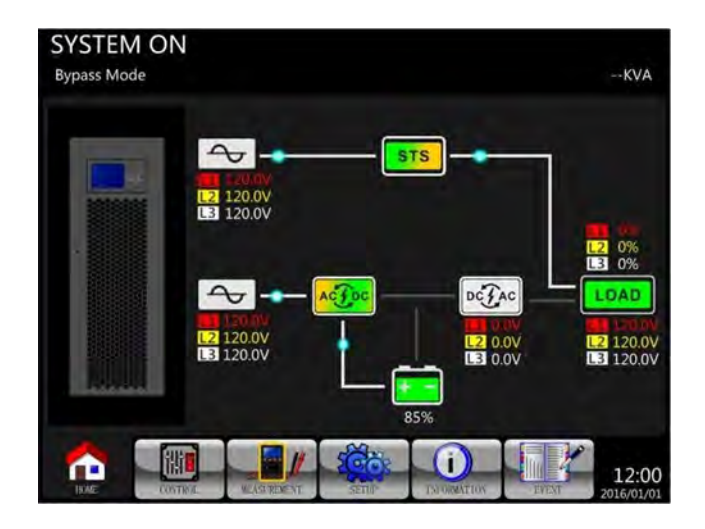

Paso 5: Asegúrese que no haya ninguna advertencia o evento de falla. Si lo hay, por favor refiérase al Capítulo 7 Resolución de problemas para resolverlo.

Paso 6: Presione el botón POWER por dos segundos para entrar en Modo de Línea como se muestra abajo.

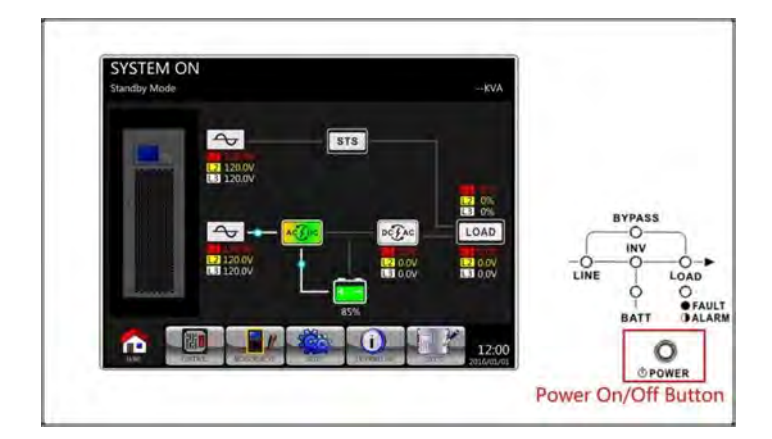

Después del auto diagnóstico de encendido, el UPS entrará en Modo de Línea.

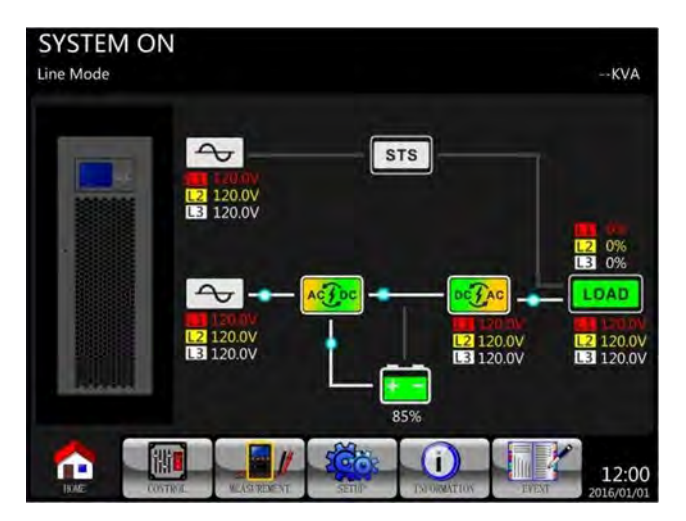

Paso 7: Encienda el breaker de salida (Q3). El procedimiento de arranque CA se ha completado.

#### **6-2. Arranque en Frío**

**Paso 1**: Encienda el breaker de la batería.

Paso 2: Presione el botón de "Arranque en Batería" en cualquiera de las etapas de potencia/módulos para arrancar la energía de control.

## Botón de Arranque en Baterías

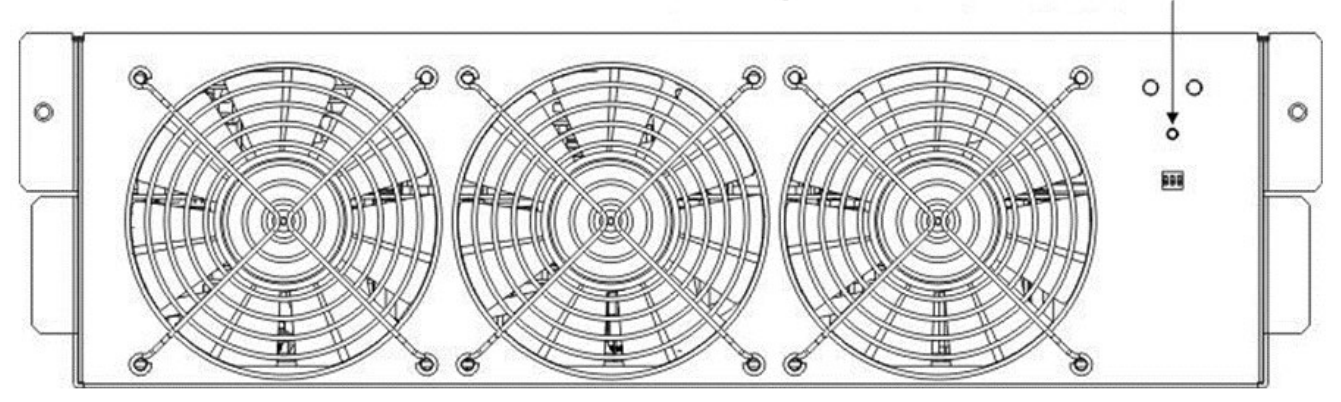

Paso 3: Después de presionar el botón de "Arranque en Baterías", el UPS entrará en Modo Stanby. Refiérase al diagrama abajo para la pantalla LCD.

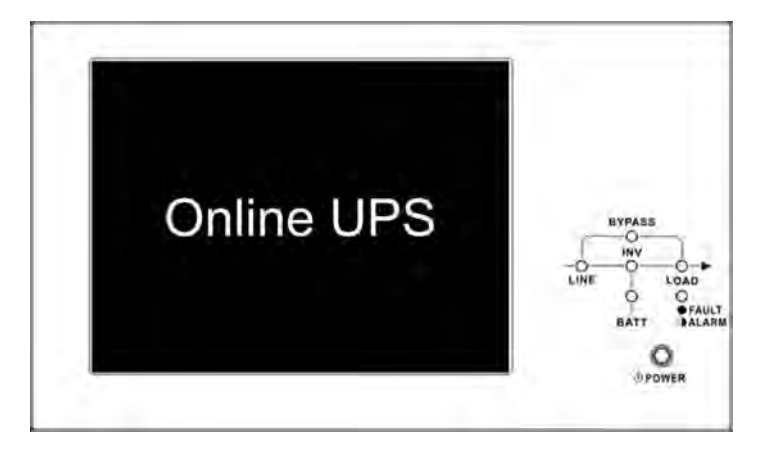

Paso 4: Antes que el UPS entre en Modo de Apagado, por favor presione el botón "POWER" por dos segundos inmediatamente como se muestra en el diagrama abajo.

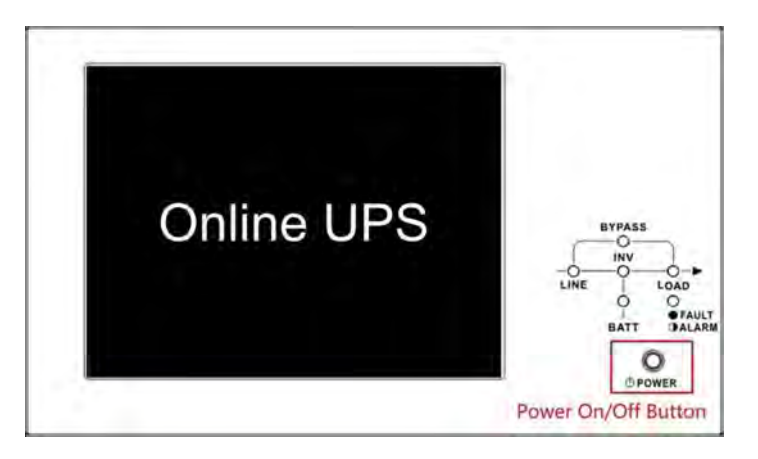

**Paso 5:** A continuación, el UPS entrará en Modo de Baterías como se muestra en el diagrama abajo.

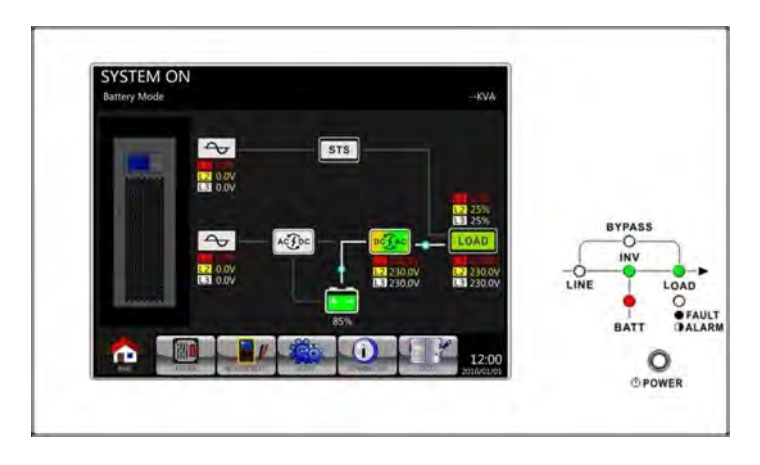

Paso 6: Encienda el breaker de salida (Q3). El procedimiento de Arranque en Frío ha concluido.

#### **6-3. Operación de Derivación de Mantenimiento**

Si ocurre cualquier falla en cualquiera de las etapas de potencia/módulos, por favor siga los pasos abajo para transferir a derivación para mantenimiento y protección del UPS como se muestra abajo.

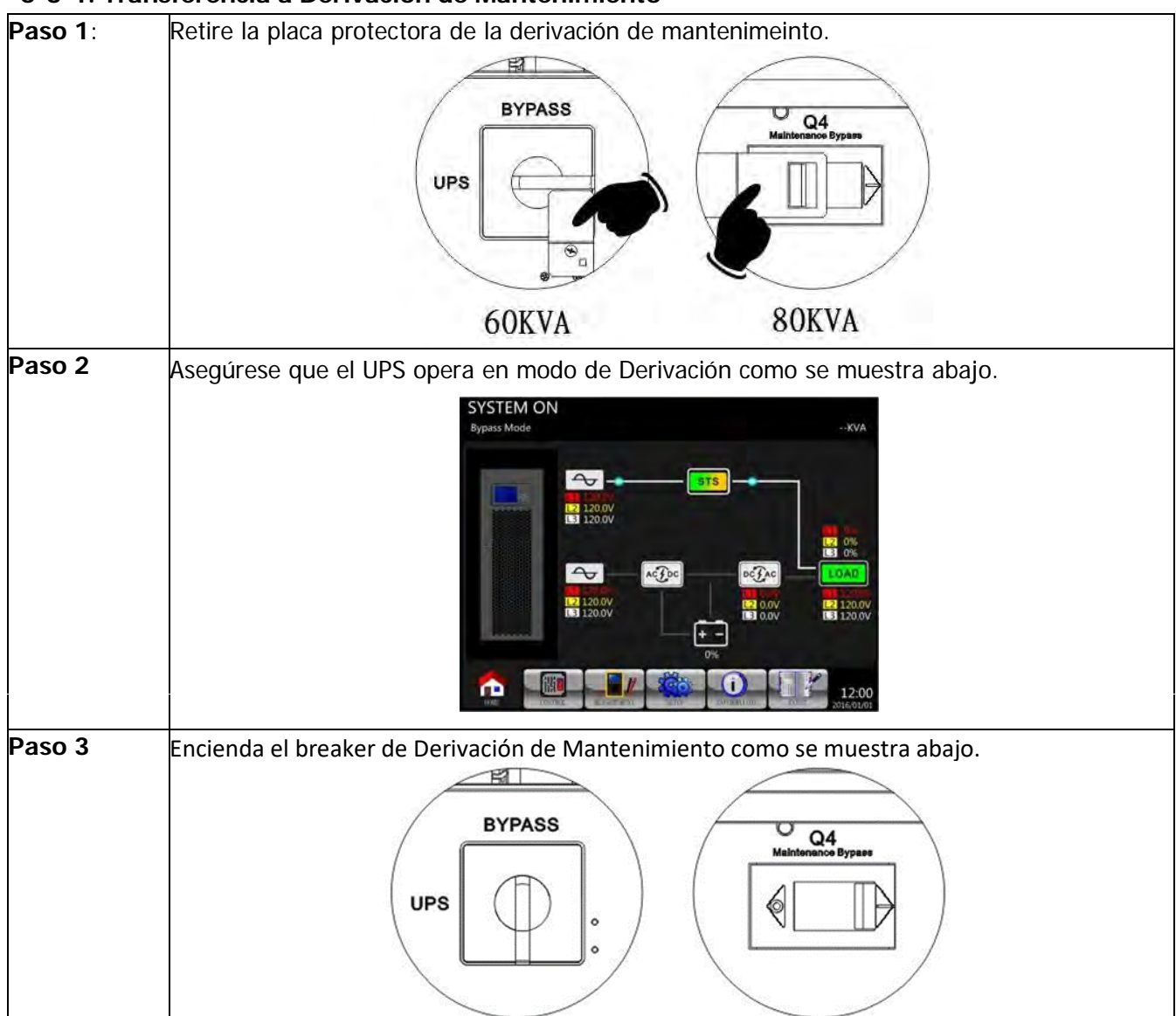

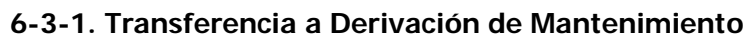

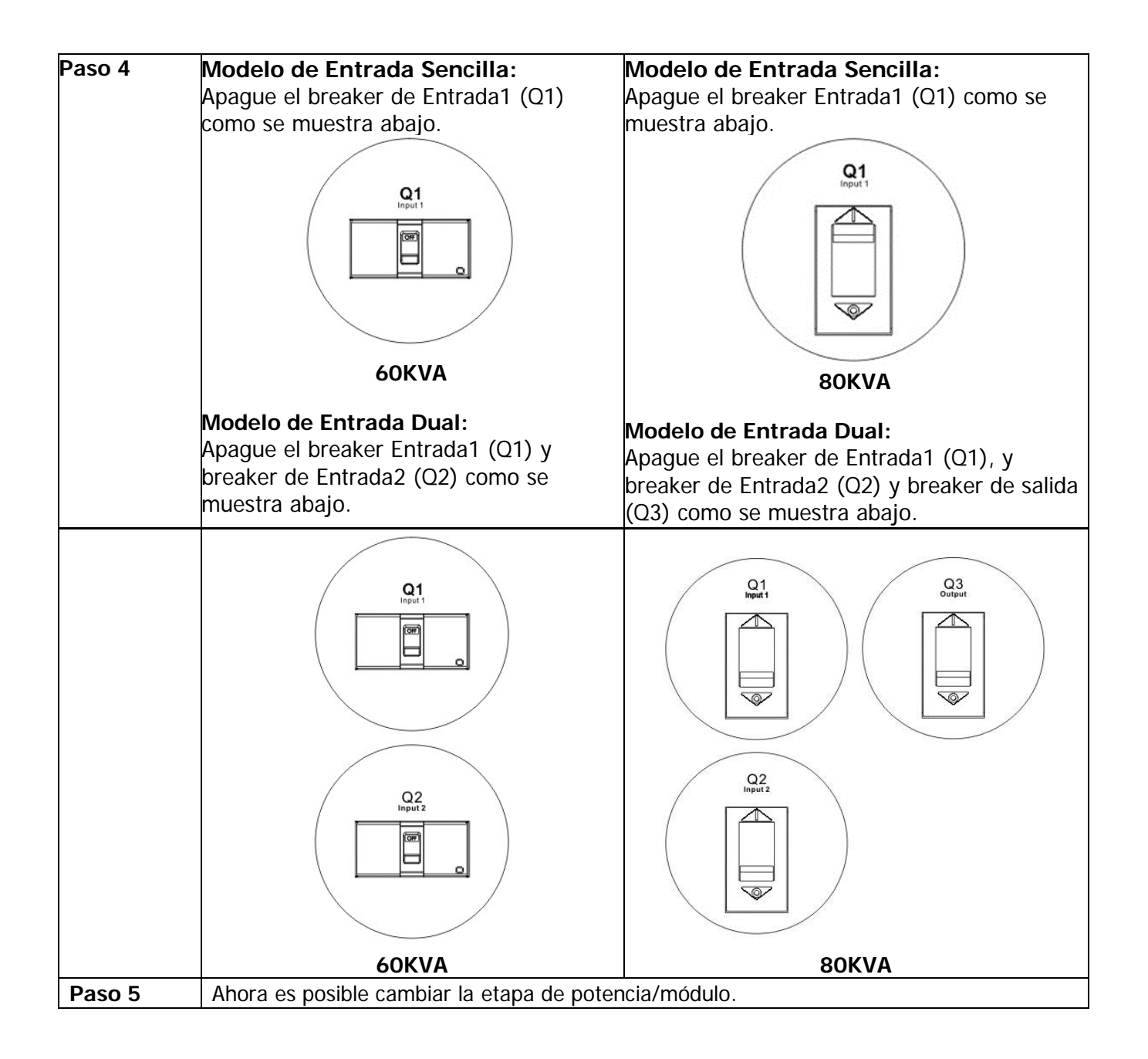

#### **6-3-2. Transferencia a Protección de UPS**

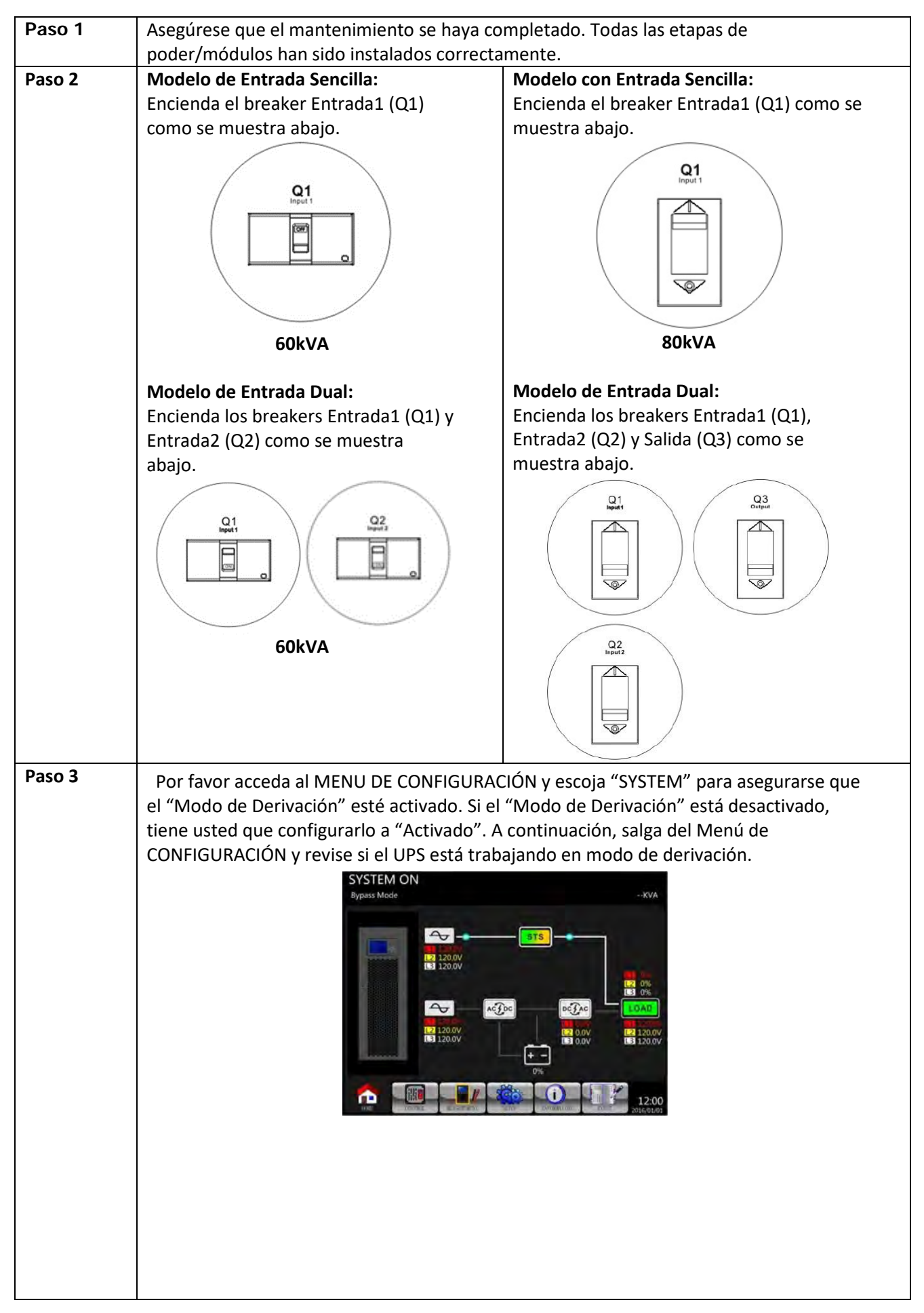

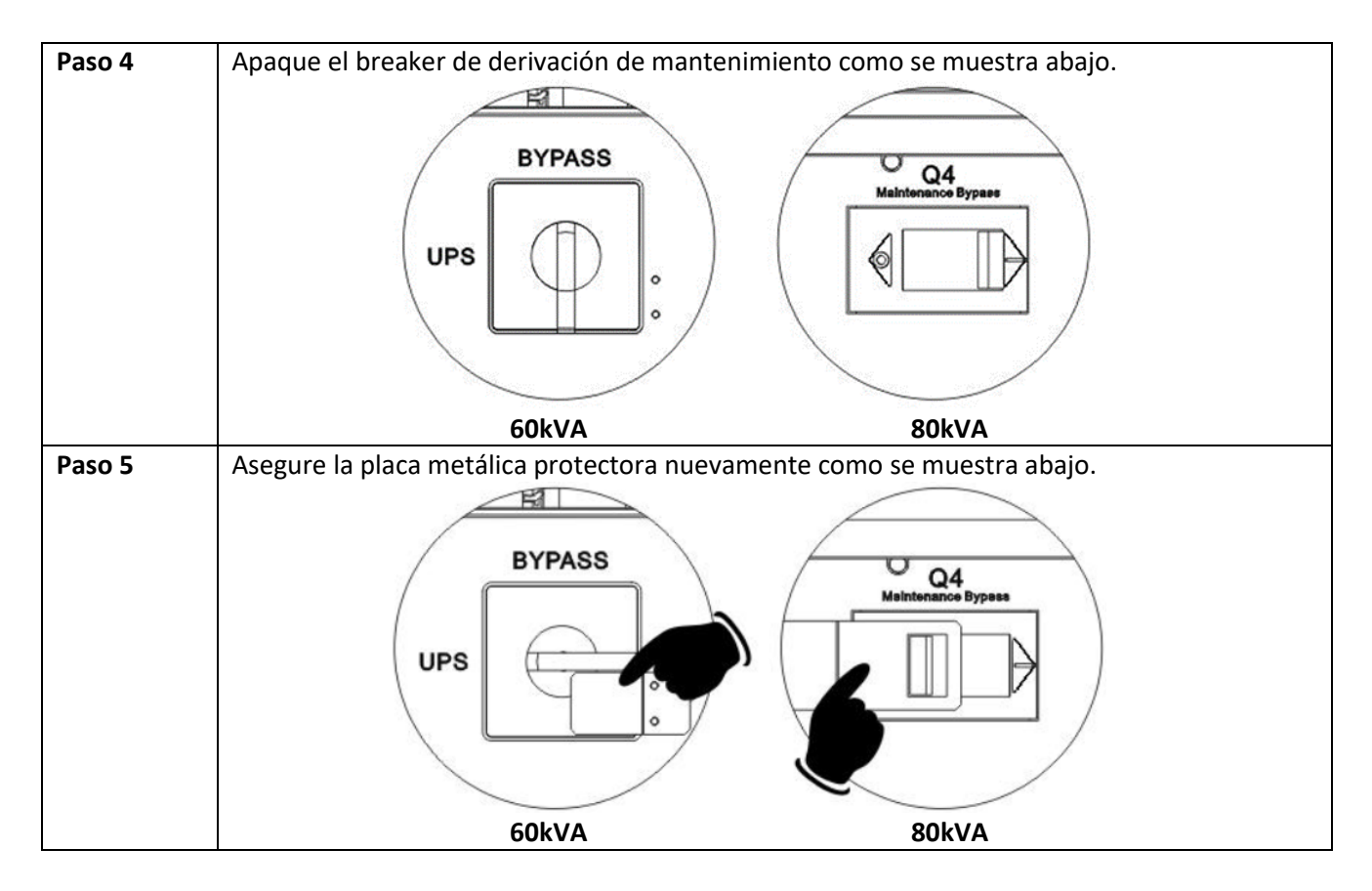

#### **6-4. Operación de Apagado**

#### **6-4-1. Operación de Apagado en Modo de Derivación/Modo Stanby**

Cuando el UPS no está ni encendido ni apagado, el UPS opera en Modo Standby o en Modo de Derivación, dependiendo en el parámetro "Modo de Derivación".

Los diagramas en pantalla LCD se muestran a continuación.

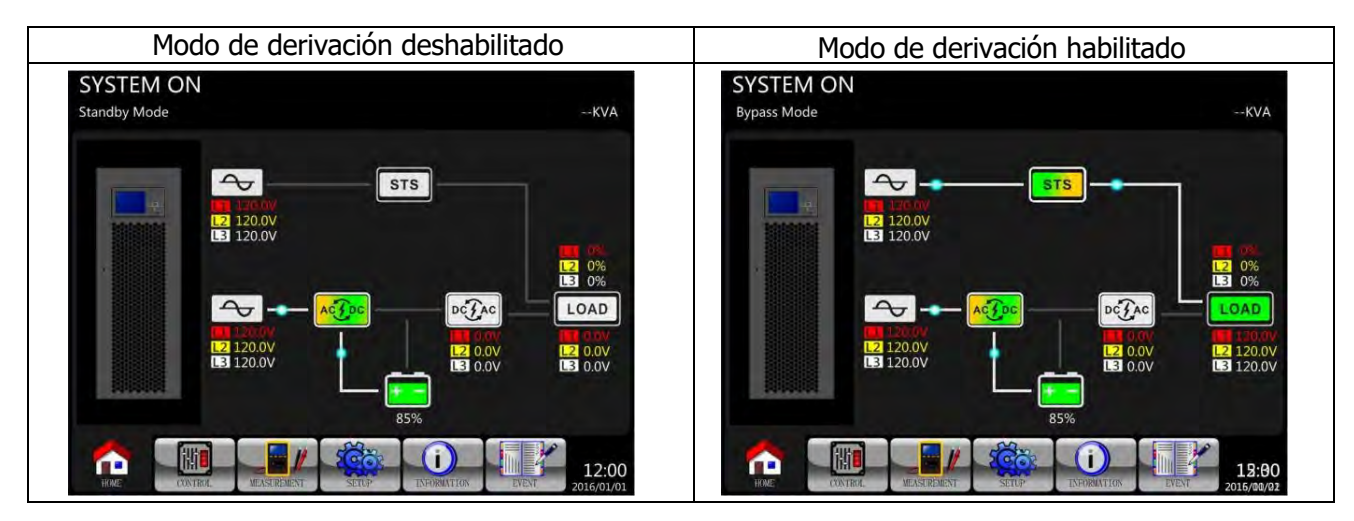

**Paso 1**: Apague el disyuntor Q1. Los diagramas LCD se muestran a continuación.

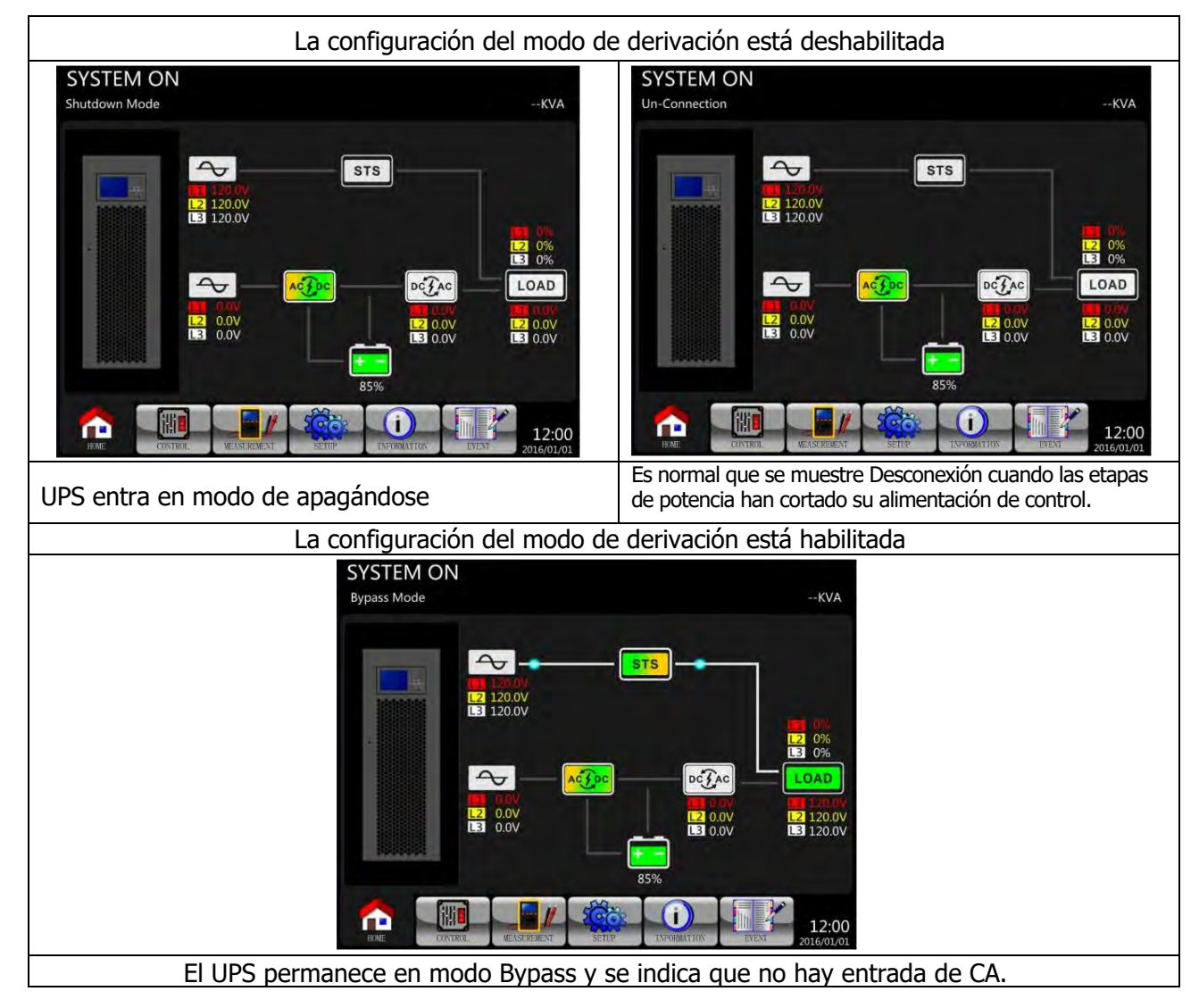

**Paso 2**: Apague el interruptor de alimentación externo para desconectar la alimentación de CA al SAI. Espere hasta que la pantalla LCD se apague.

**Paso 3**: Apague el disyuntor de la batería si el SAI se desconectará de la alimentación de CA durante mucho tiempo.

#### **6-4-2. Apague la operación en modo de línea**

The LCD diagrams are shown below when the UPS operates in the Line Mode.

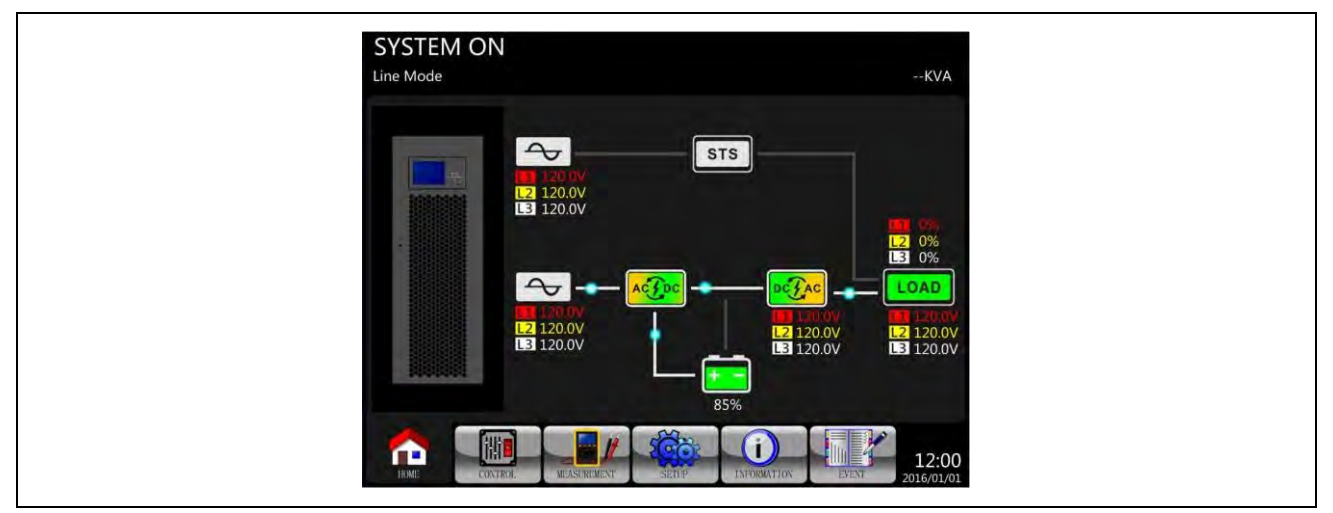

**Paso 1**: Presione el botón "ENCENDIDO" durante 2 segundos para apagar el UPS. O use el Menú Control - Apagar el Sistema para apagar el UPS.

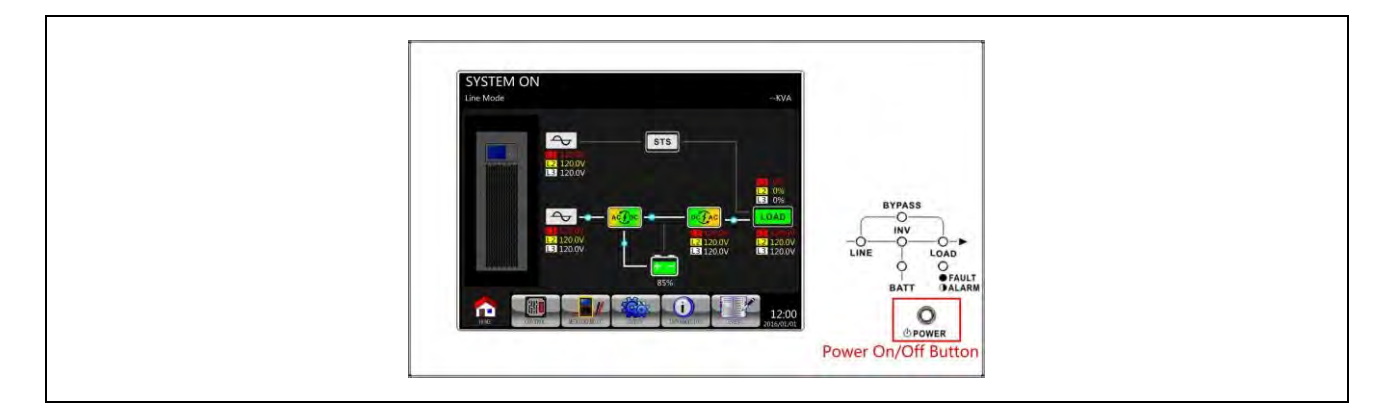

Después de apagarse, el SAI se transferirá al modo de espera o al modo de derivación, según la configuración del "Modo de derivación".

#### **6 - 4 - 3 . Apague la operación estando en batería**

El diagrama LCD se muestra a continuación cuando el UPS funciona en el modo de batería.

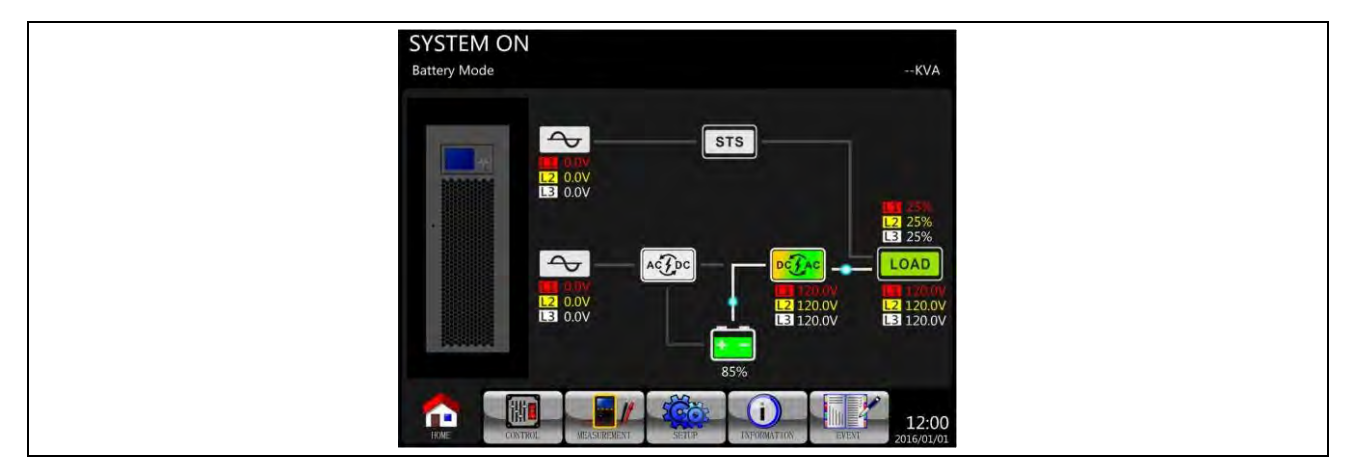

**Paso 1**: Presione el botón "Encender/Apagar" durante 2 segundos para apagar el UPS. O use el Menú-Control-Sistema Apagar para apagar el UPS.

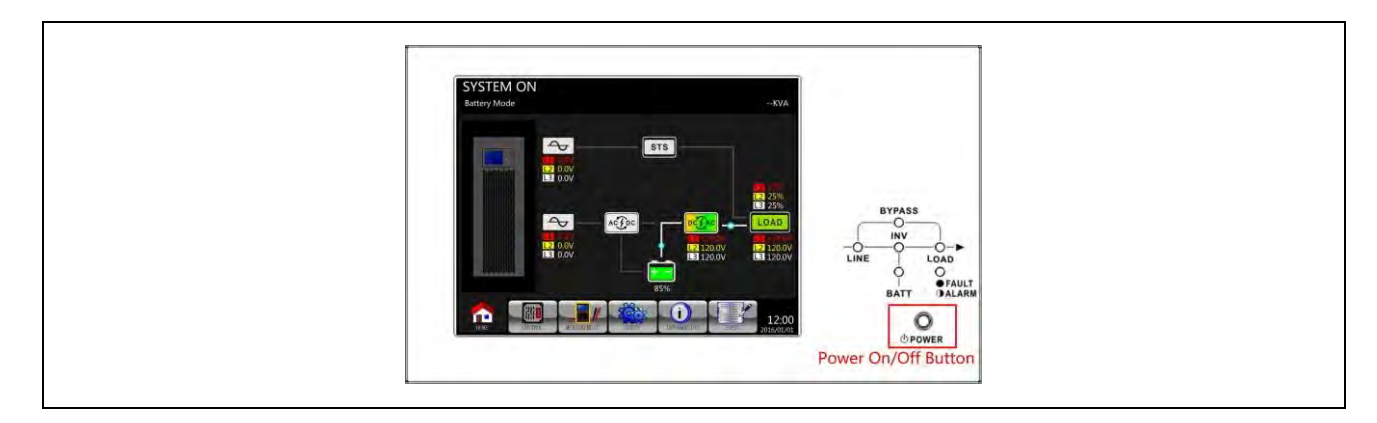

Después de apagarse, el SAI se transferirá al modo de espera.

## **7. Solución de problemas**

La mayoría de las fallas y advertencias deben ser liberadas por personal de servicio autorizado. Pocos de ellos pueden ser resueltos por los propios usuarios.

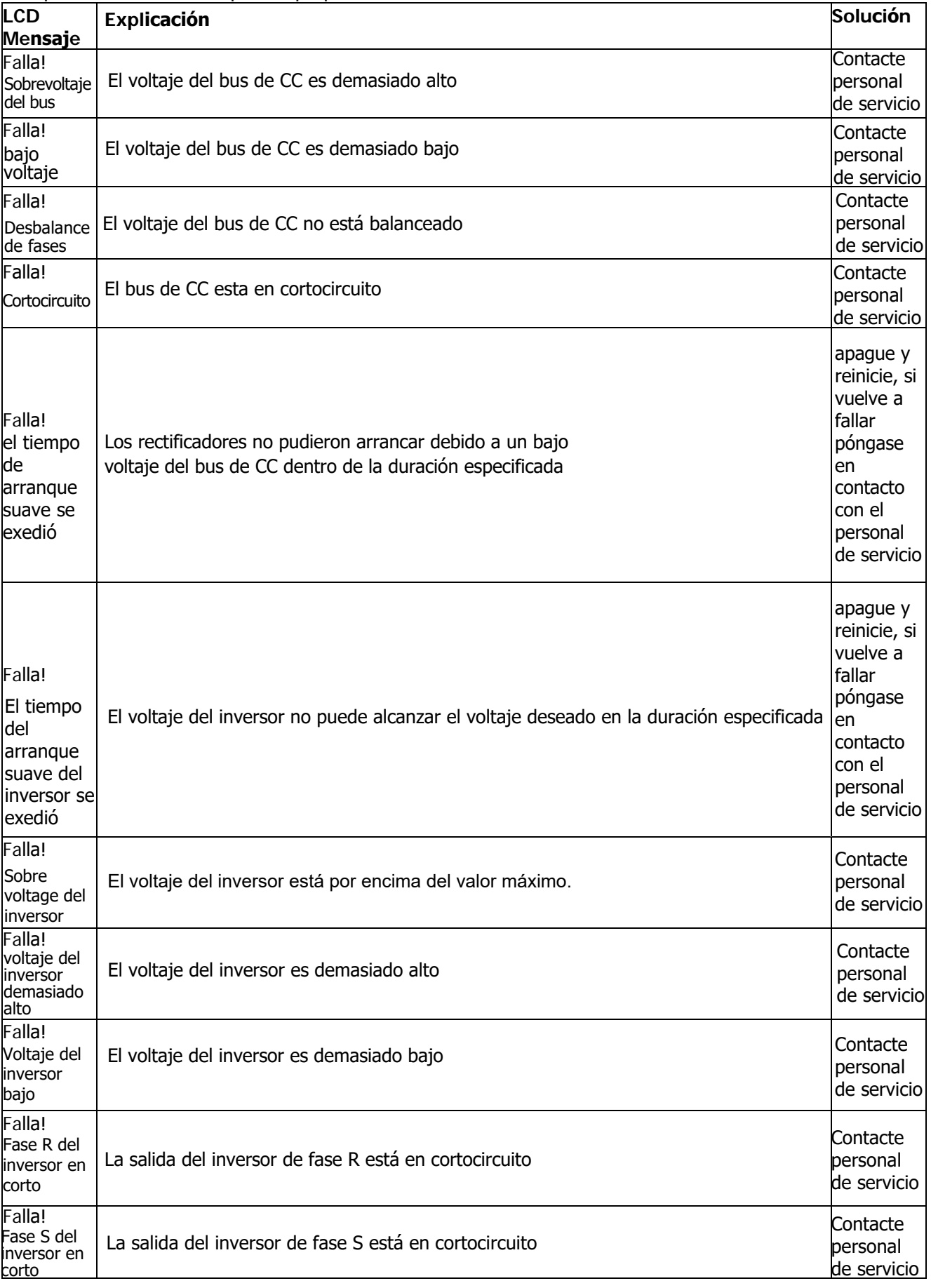

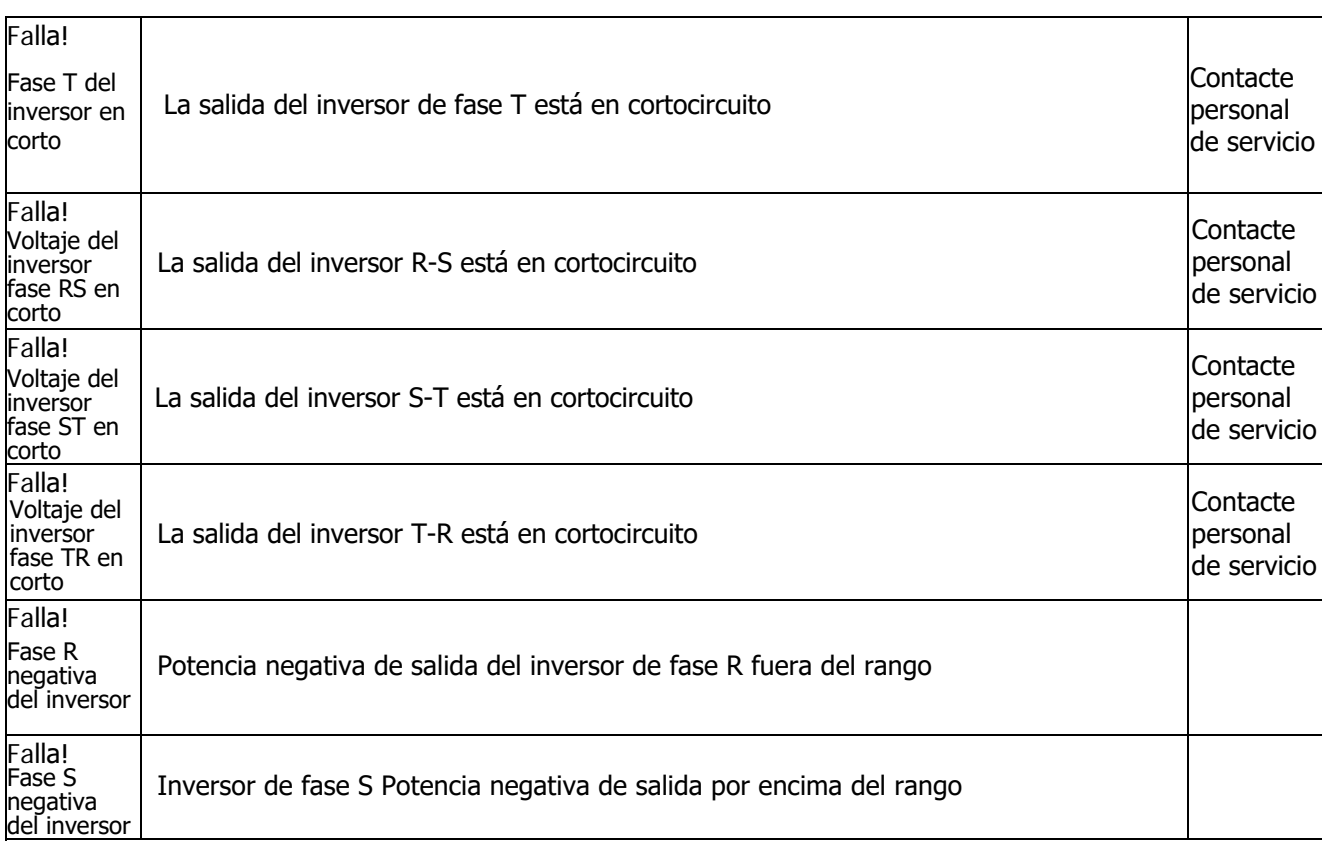

l,

 $\ddot{\phantom{a}}$ 

l,

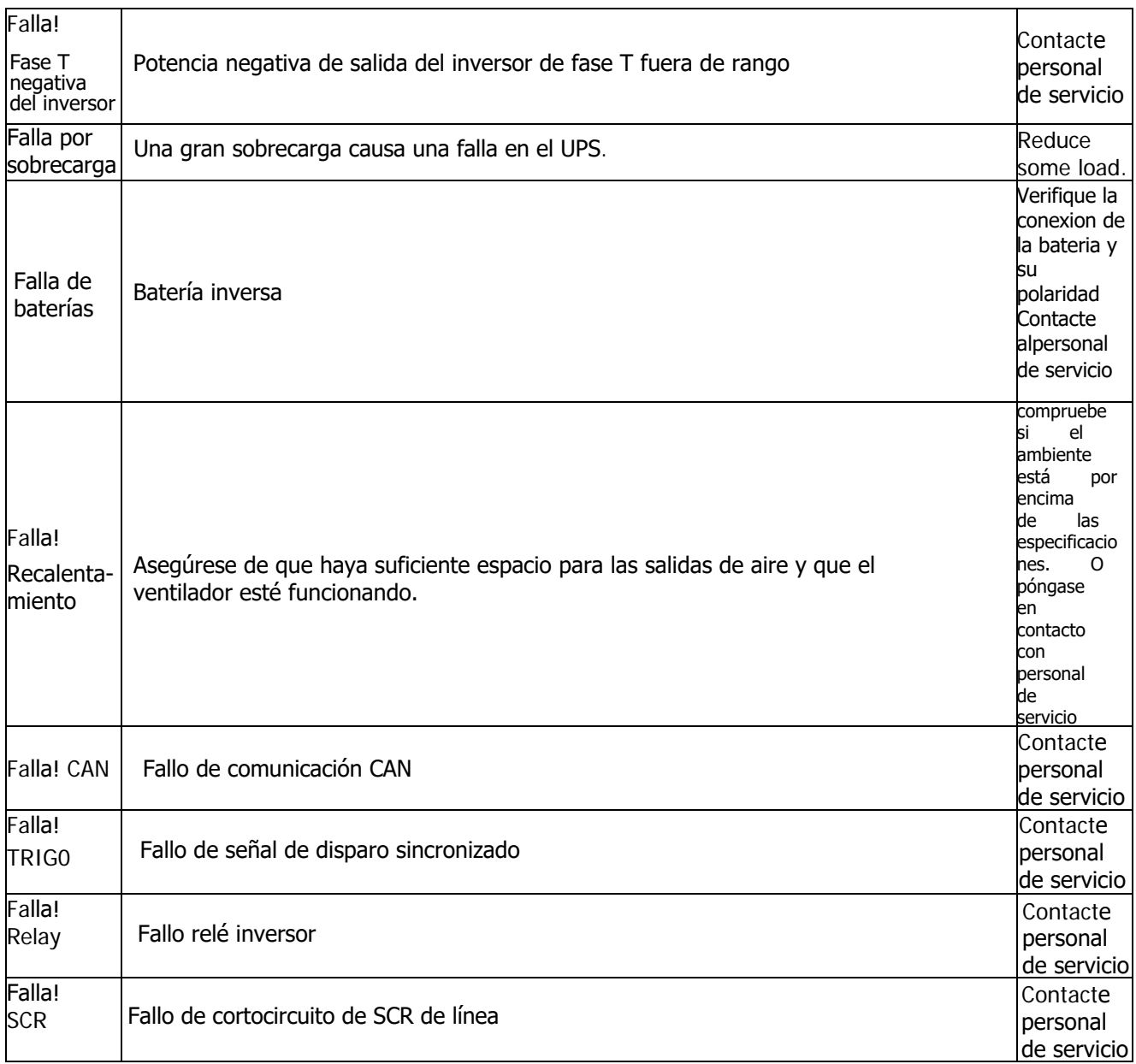

 $\ddot{\phantom{a}}$ 

 $\frac{1}{2}$ 

 $\frac{1}{2}$ 

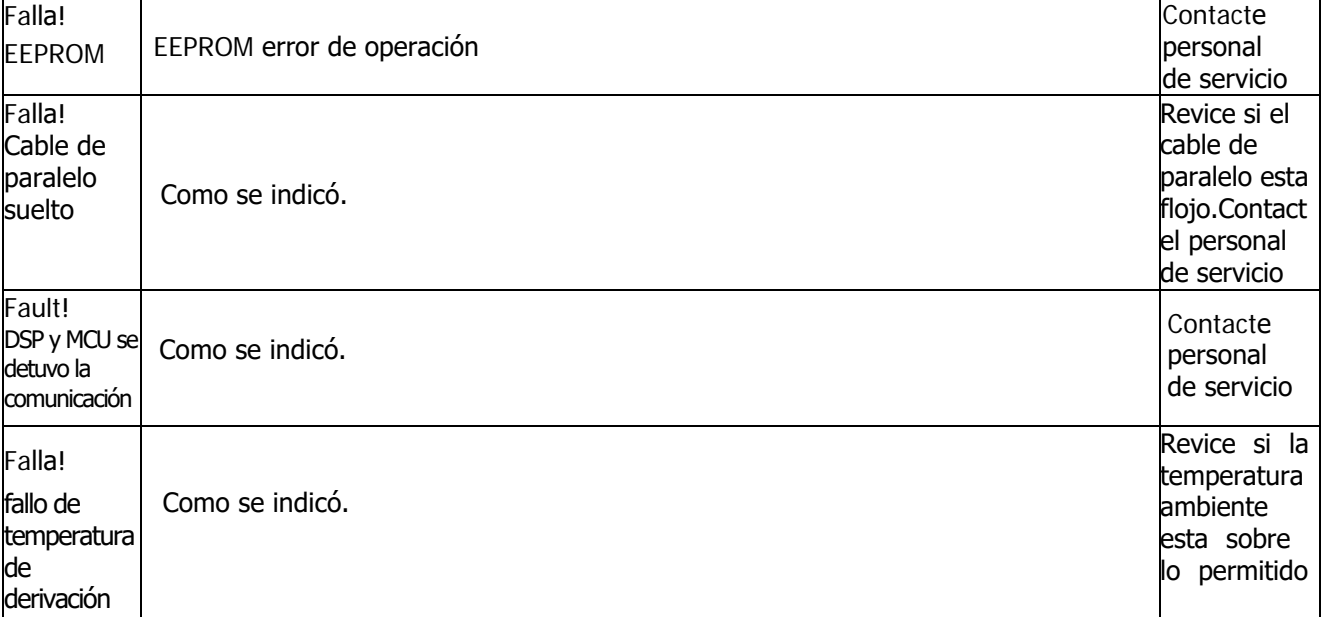

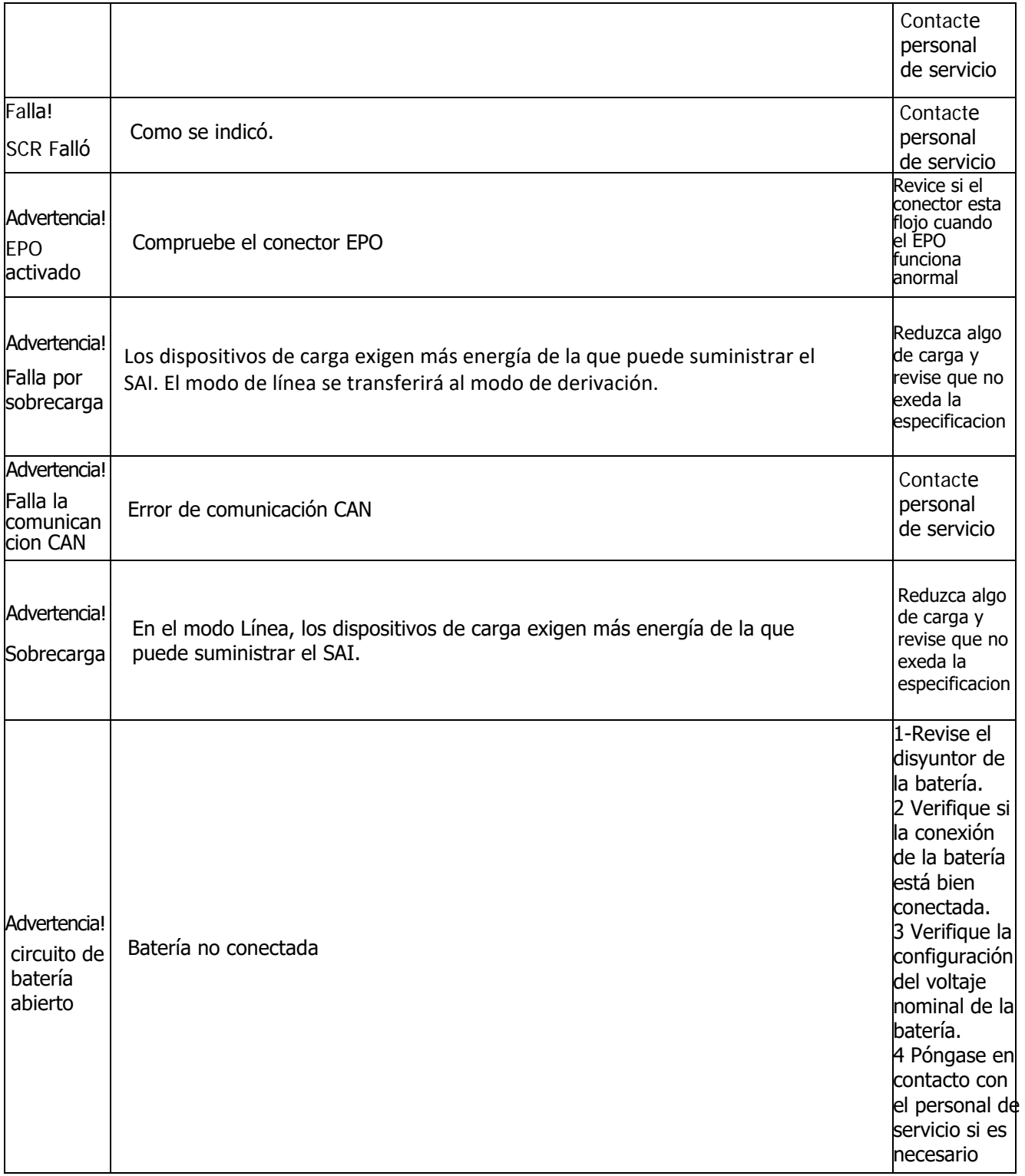

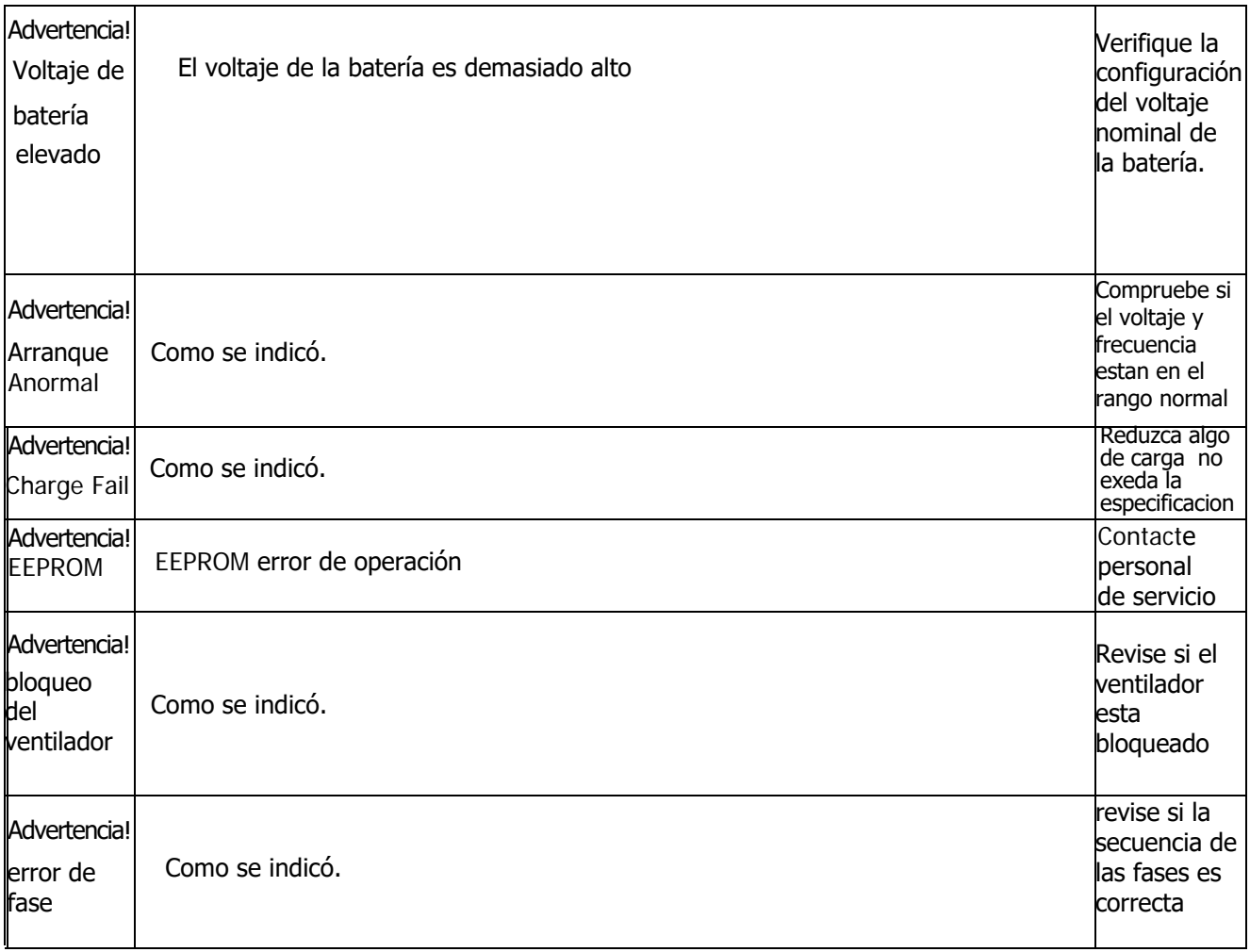

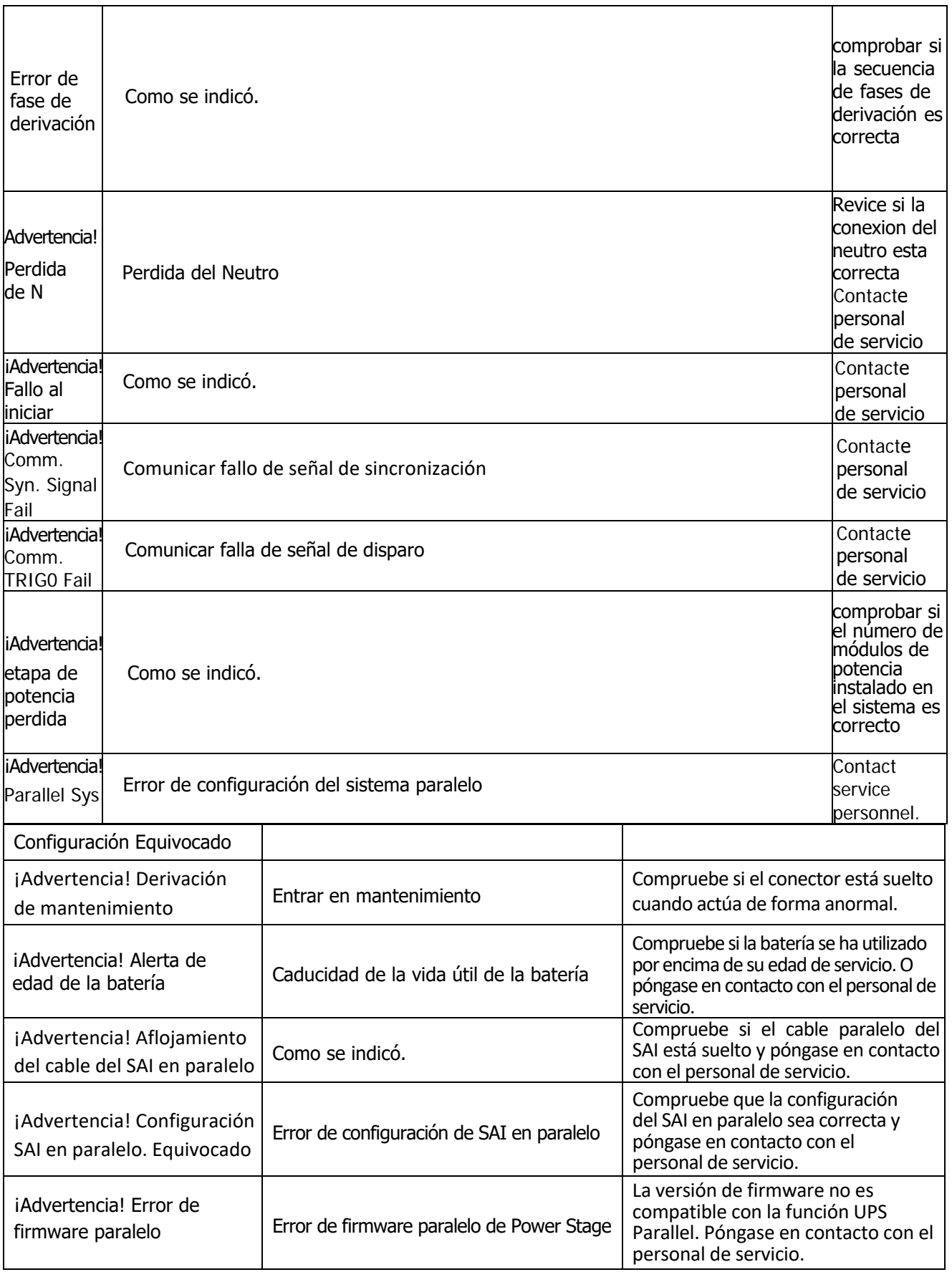

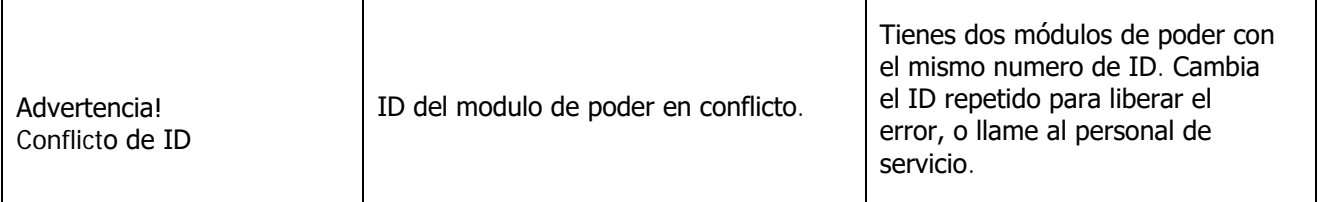

### **8. Almacenamiento y Mantenimiento**

### **8-1 almacenamiento**

Antes de guardarlo, cargue el SAI durante al menos 7 horas. Guarde el UPS cubierto y en posición vertical en un lugar fresco y seco. Durante el almacenamiento, recargue la batería de acuerdo con la siguiente tabla:

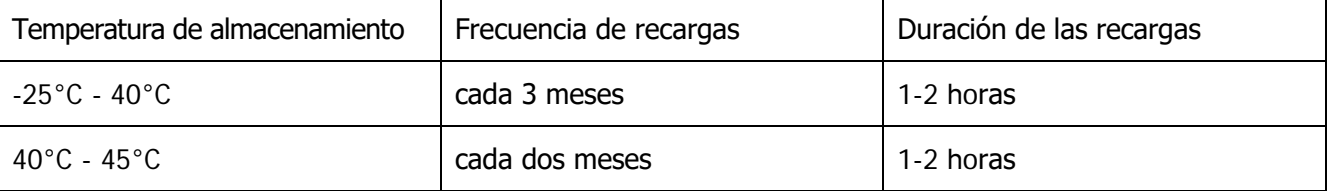

#### **8-2. Mantenimiento**

El sistema UPS opera con voltajes peligrosos. Las reparaciones solo pueden ser realizadas por personal de mantenimiento calificado.

Antes de realizar cualquier tipo de servicio y/o mantenimiento, desconecte las baterías y verifique que no haya corriente ni tensión peligrosa en los terminales de alta capacidad de condensador, como los condensadores BUS.

Solo el personal de mantenimiento calificado puede reemplazar las baterías y supervisar las operaciones. Las personas no autorizadas deben mantenerse alejadas de las baterías.

Verifique que no haya tensión entre los terminales de la batería y tierra antes de realizar el mantenimiento o la reparación. En este producto, el circuito de la batería no está aislado del voltaje de entrada. Pueden producirse tensiones peligrosas entre los terminales de la batería y la puesta a tierra.

Las baterías pueden causar descargas eléctricas y tener una alta corriente de cortocircuito. Quítese todos los relojes de pulsera, anillos y otros objetos conductores antes del mantenimiento o la reparación, y solo use herramientas con empuñaduras y mangos aislados para el mantenimiento o la reparación.

Cuando reemplace las baterías, instale el mismo número y el mismo tipo de baterías.

No intente desechar las baterías quemándolas. Esto podría causar la explosión de la batería. Las baterías deben desecharse de acuerdo con las normas ambientales locales.

No abra ni destruya las pilas. El electrolito que se escapa puede causar lesiones en la piel y los ojos. Puede ser tóxico.

Reemplace el fusible solo con el mismo tipo y amperaje para evitar riesgos de incendio.

No desmonte el sistema SAI.

### **9. Especificaciones**

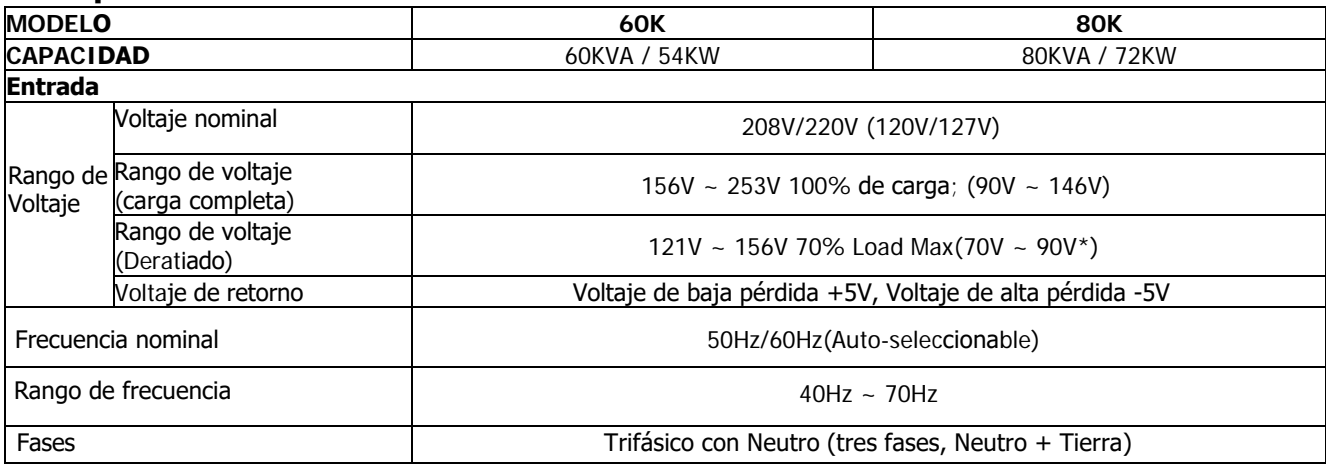

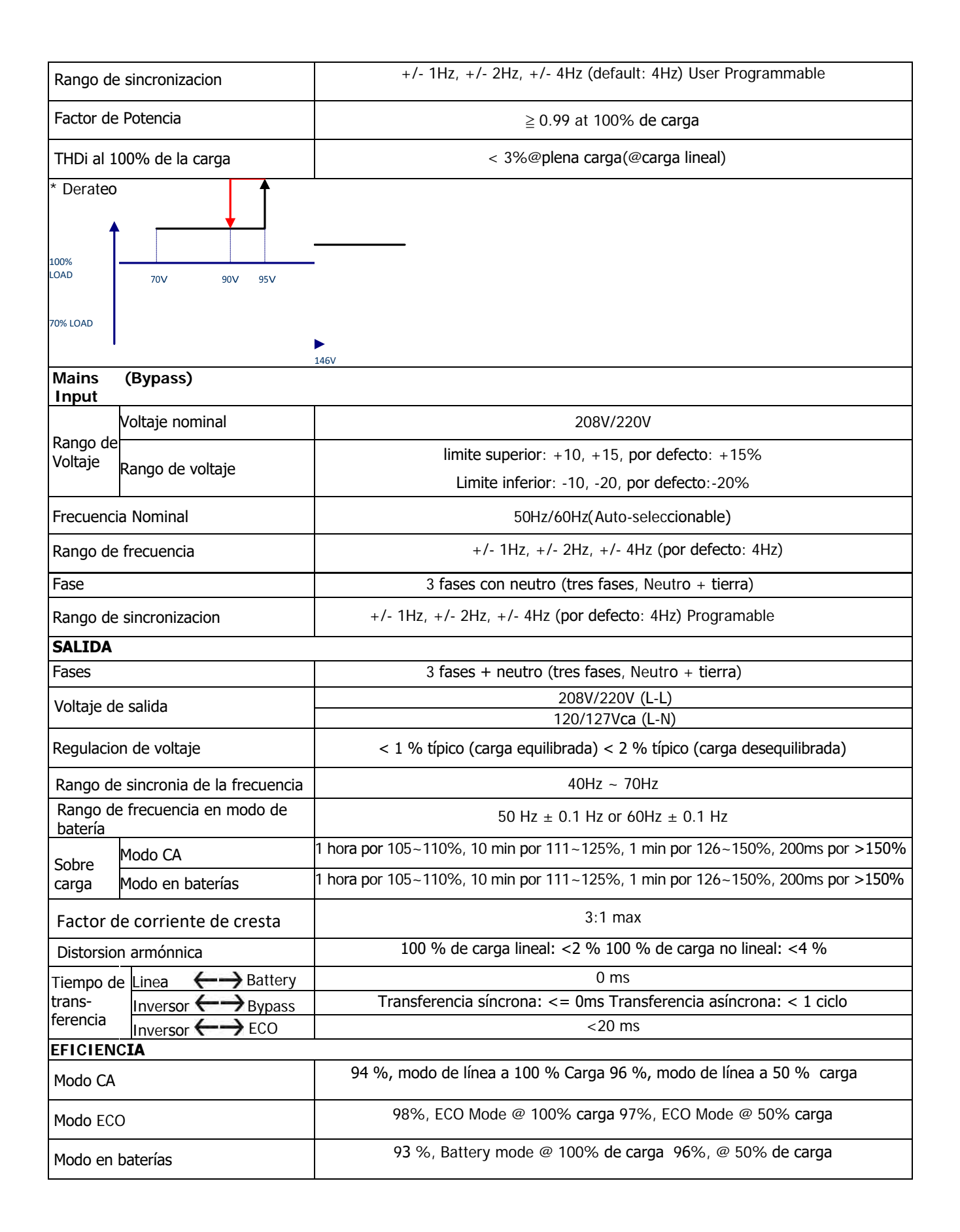